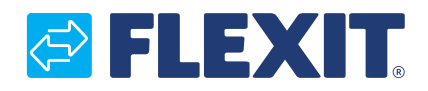

118076FI-04 2024-04

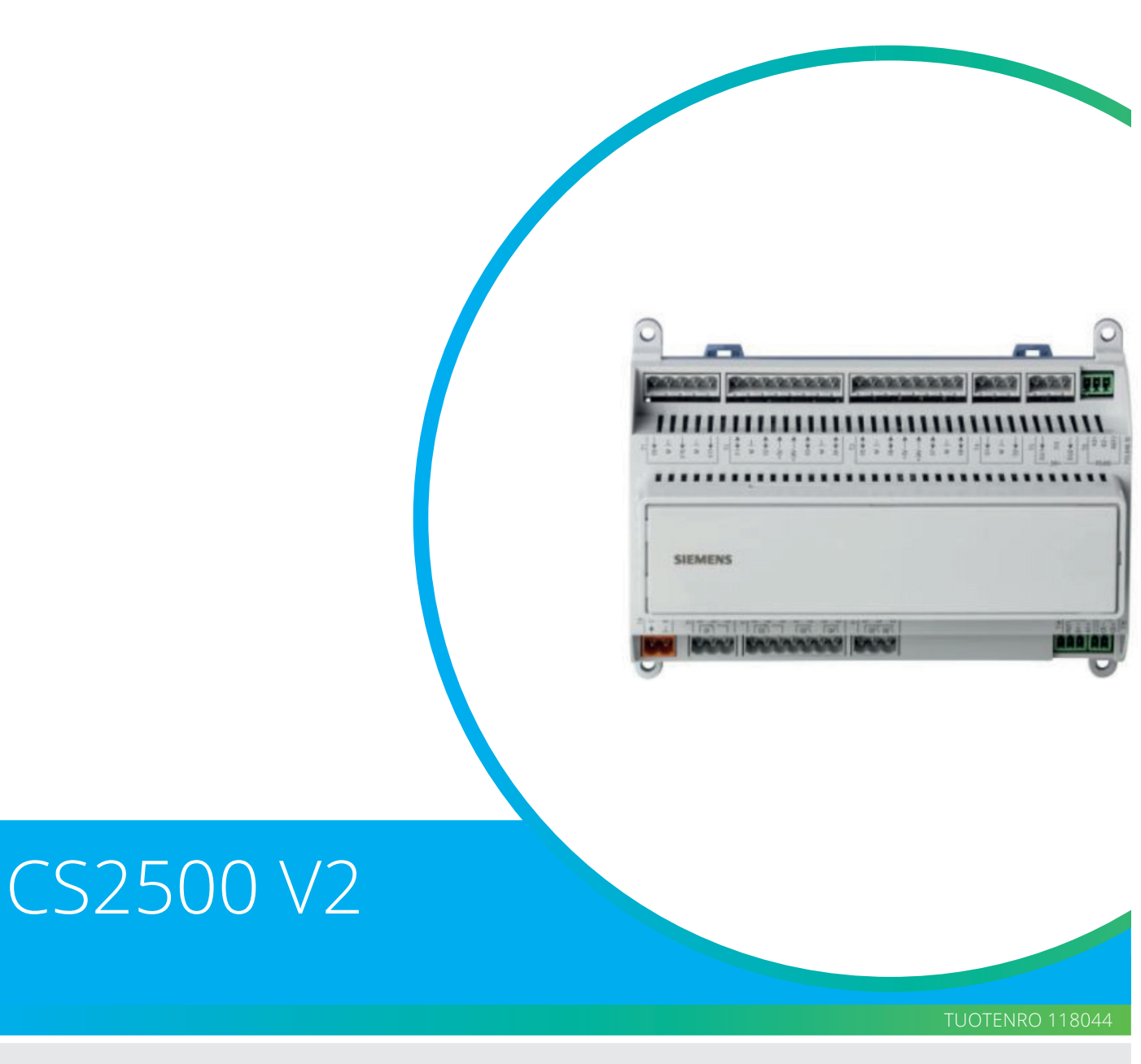

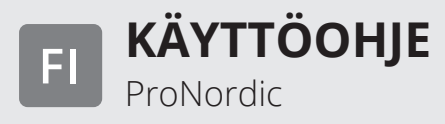

# **Sisällys**

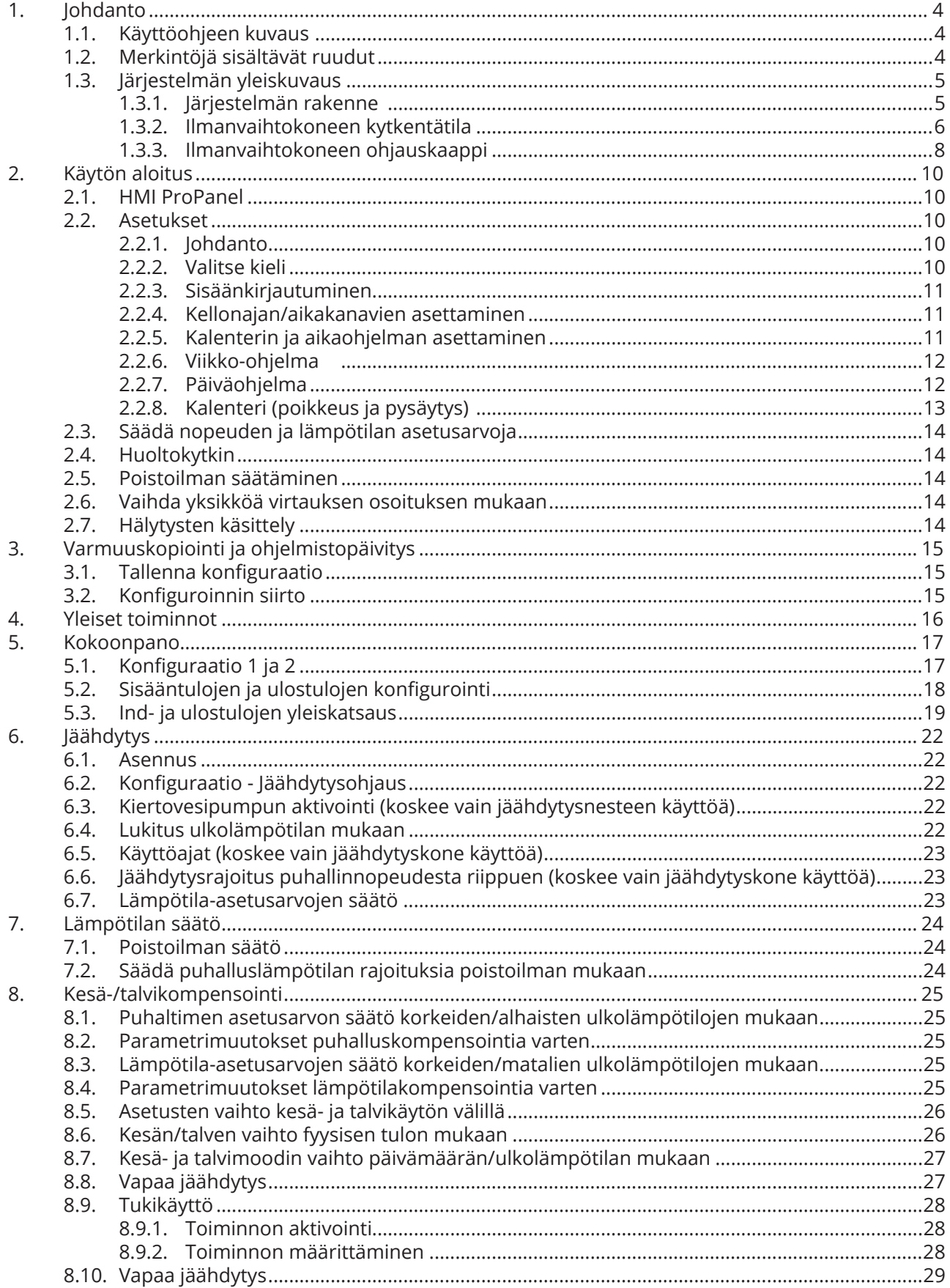

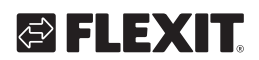

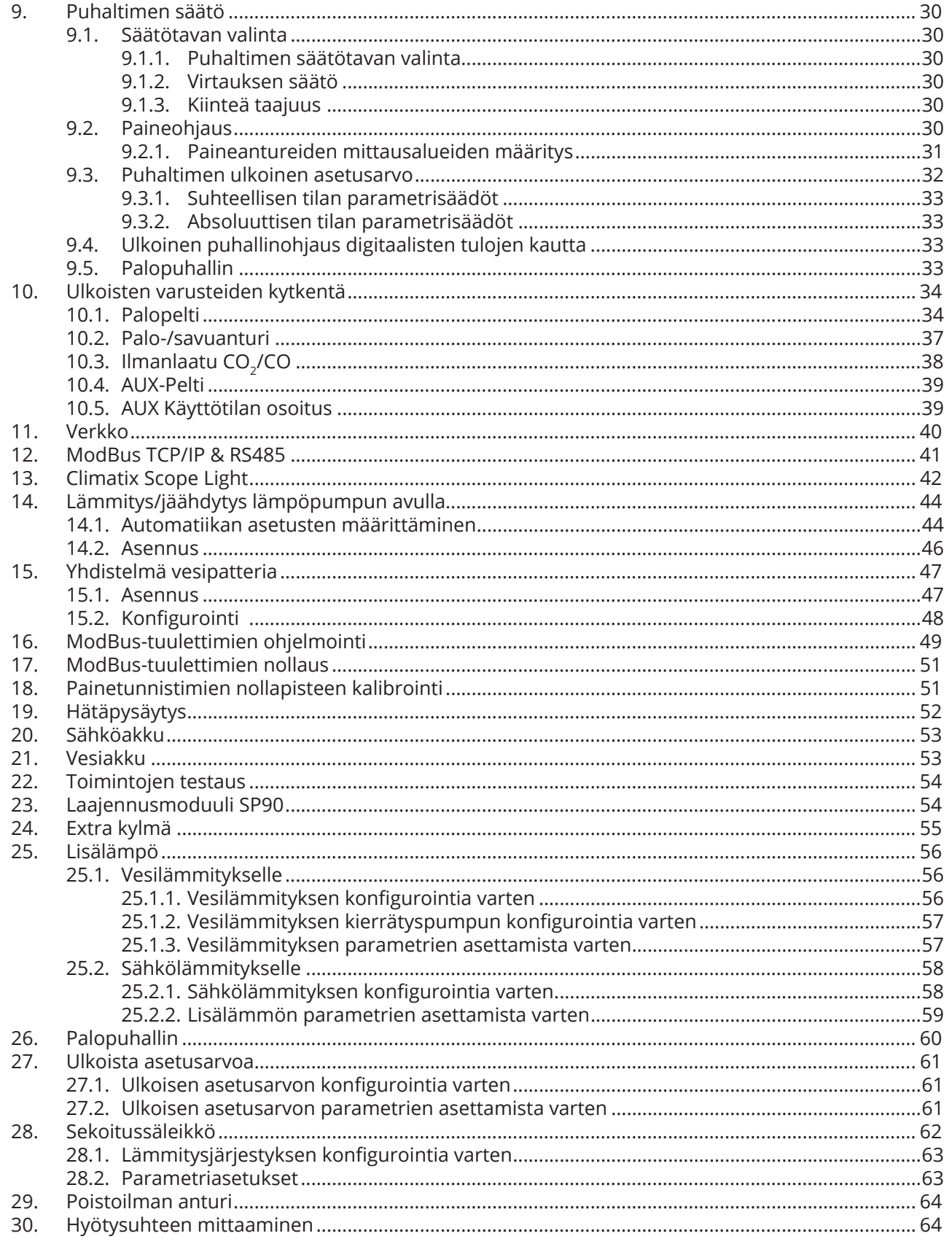

3

. . . . . . . . . . . . . . . . .

 $\bullet$ 

 $\hat{\mathbf{a}} = \hat{\mathbf{a}} \cdot \hat{\mathbf{a}}$ 

## **1. Johdanto**

### **1.1. Käyttöohjeen kuvaus**

CS2500 V2 otettiin käyttöön maaliskuussa 2024. Tarkistaaksesi mikä versio on asennettuna ohjaimelle: **Koti > Päävalikko > Syötä PIN (2000) Koti > Päävalikko > Järjestelmäasetukset > Versiot > Sovellustiedot.** 

Jos versio on V4.18.00 tai alempi, se on V1. Jos versio on V4.20.00 tai korkeampi, se on V2.

Tässä käyttöohjeessa kuvataan CS2500-automatiikkajärjestelmän päätoiminnot, ja se on jaettu eri lukuihin järjestelmän osien mukaan. Mikäli haluat vain suorittaa perusasetukset ilmanvaihtolaitteen käynnistämistä varten, käyttöohjeessa on tätä varten erillinen käynnistystä koskeva osio. Yksityiskohtaisemmat tiedot esitetään erillisissä luvuissa.

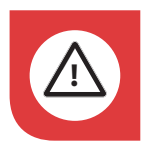

Sähköliitännät on annettava ammattilaisen tehtäviksi. **!**

### **1.2. Merkintöjä sisältävät ruudut**

Käyttöohjeessa on erilaisia tekstiruutuja, joiden tarkoituksena on antaa käyttäjälle tietoa eri asioista. Tekstiruudut voivat sisältää monenlaisia tietoja aina puhtaasti informatiivisista tiedotteista erityisen tärkeisiin yksityiskohtiin, joiden avulla pyritään estämään laitteen virheellinen käyttö. Seuraavassa on lyhyt kuvaus erilaisista tekstiruuduista:

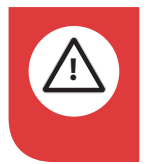

**VAARA**! Kun tekstiin liittyy tämä väri, laite voi aiheuttaa henkilövahingon tai muun vakavan vahingon, jos ohiejta ej noudateta.

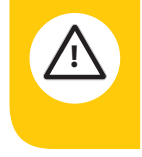

**VARO!** Kun tekstiin liittyy tämä väri, tuotteen toiminta saattaa heikentyä tai siinä voi ilmetä häiriöitä, jos ohjeita ei noudateta.

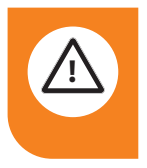

**i i** tämä väri, laite voi aiheuttaa **VAROITUS!** Kun tekstiin liittyy materiaalisen vahingon, jos ohjeita ei noudateta.

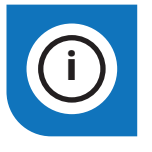

4

**INFO!** Kun tekstiin liittyy tämä väri, se sisältää tärkeää laitetta koskevaa tietoa.

*Tuotteitamme kehitetään jatkuvasti. Sen vuoksi pidätämme oikeuden muutoksiin. Emme myöskään vastaa mahdollisista painovirheistä.* 

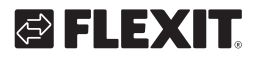

### **1.3. Järjestelmän yleiskuvaus**

### 1.3.1. Järjestelmän rakenne

Ohjausjärjestelmä on jaettu kahteen alaryhmään: 1. Ilmanvaihtokoneen kytkentätilassa sijaitseva osa

2. Ilmanvaihtolaitteen ulkopuolella omassa ohjauskaapissa sijaitseva osa

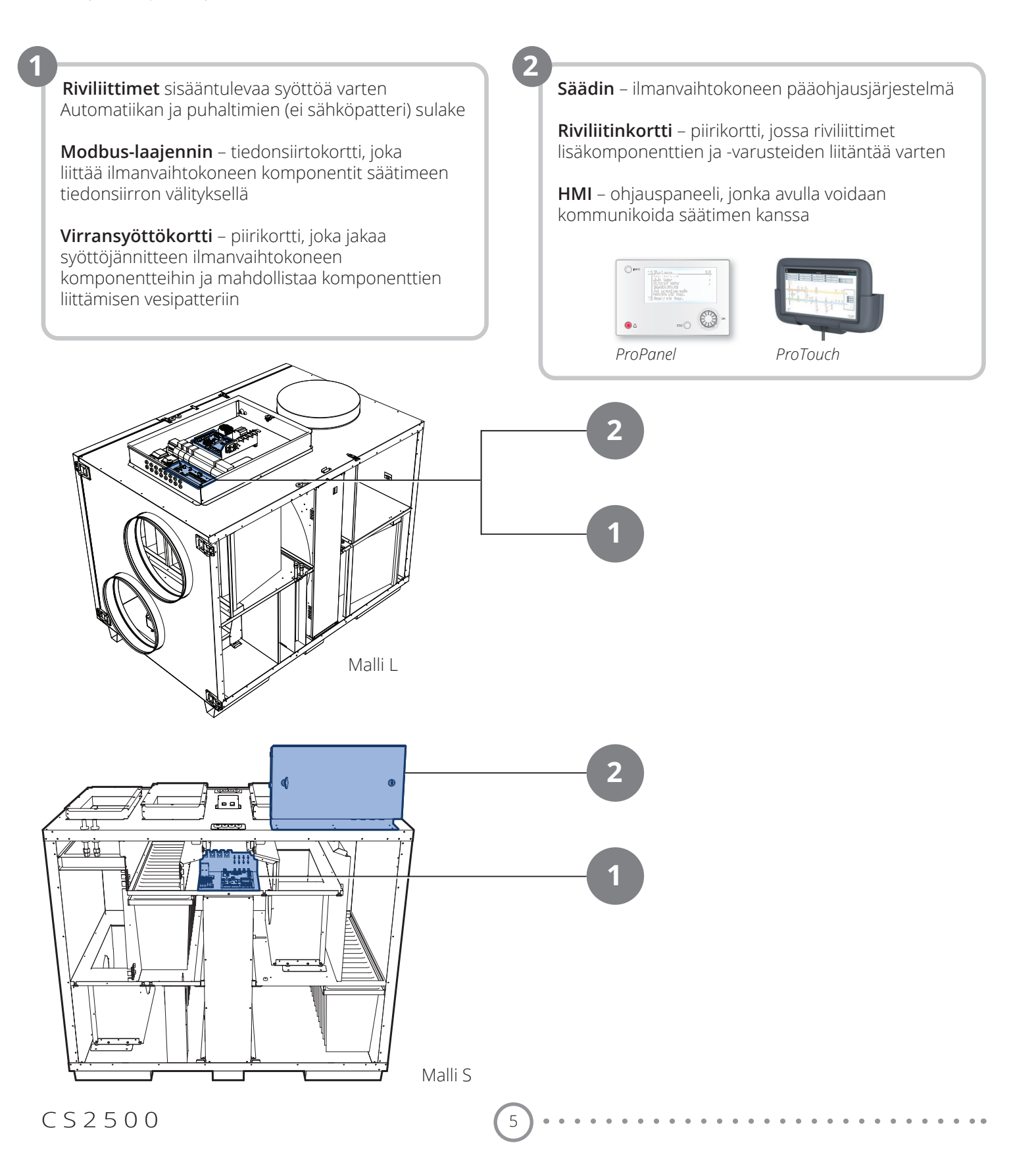

#### 1.3.2. Ilmanvaihtokoneen kytkentätila

#### **Modbus-laajennin**

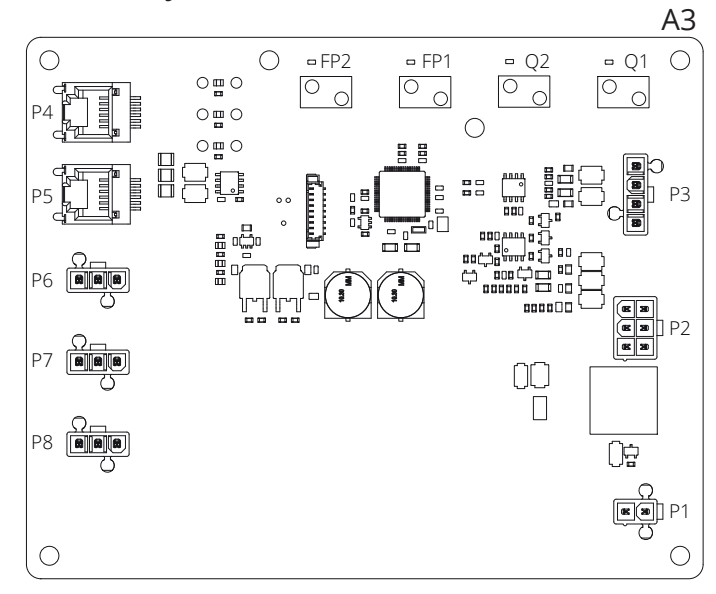

Modbus-laajennin on tiedonsiirtokortti, joka liittää ilmanvaihtokoneen komponentit säätimeen.

Muut neljä DIP-kytkintä sekä kiertokytkimet, joissa on merkintä "FACTORY", on säädetty tehtaalla, eikä niitä saa muuttaa.

Kortin komponenteilla on seuraavat toiminnot:

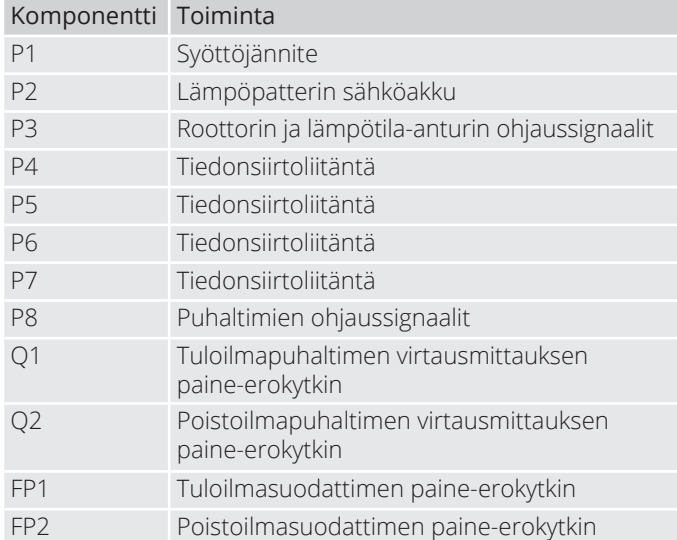

6

#### **Virransyöttökortti**

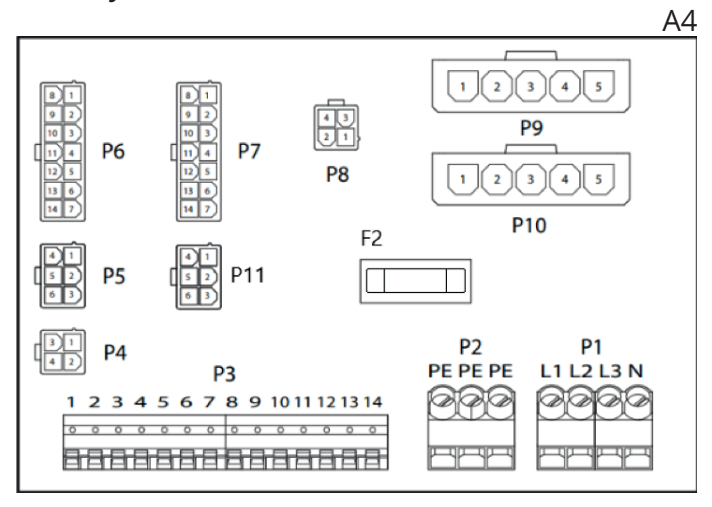

Virransyöttökortti on piirikortti, joka jakaa syöttöjännitteen ilmanvaihtokoneen komponenteille (ei sähköpatteri) ja ohjauskaappiin. Tuotteessa on myös riviliitin paluuvesianturille.

Kortin komponenteilla on seuraavat toiminnot:

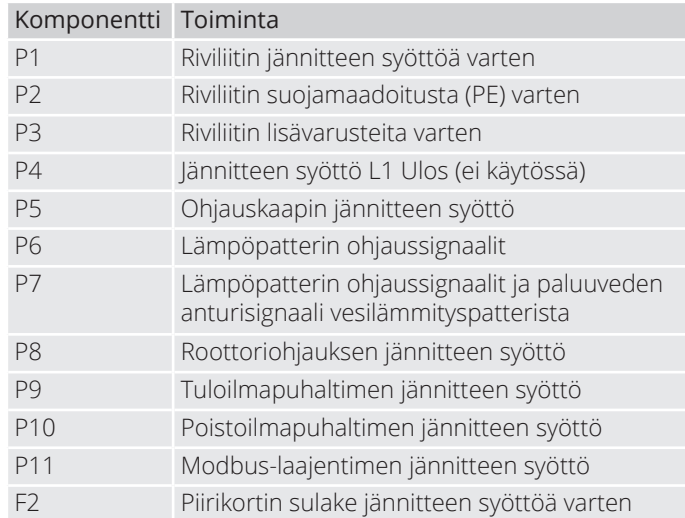

# GELEXIT

Riviliitin P3 on varattu seuraaville signaaleille:

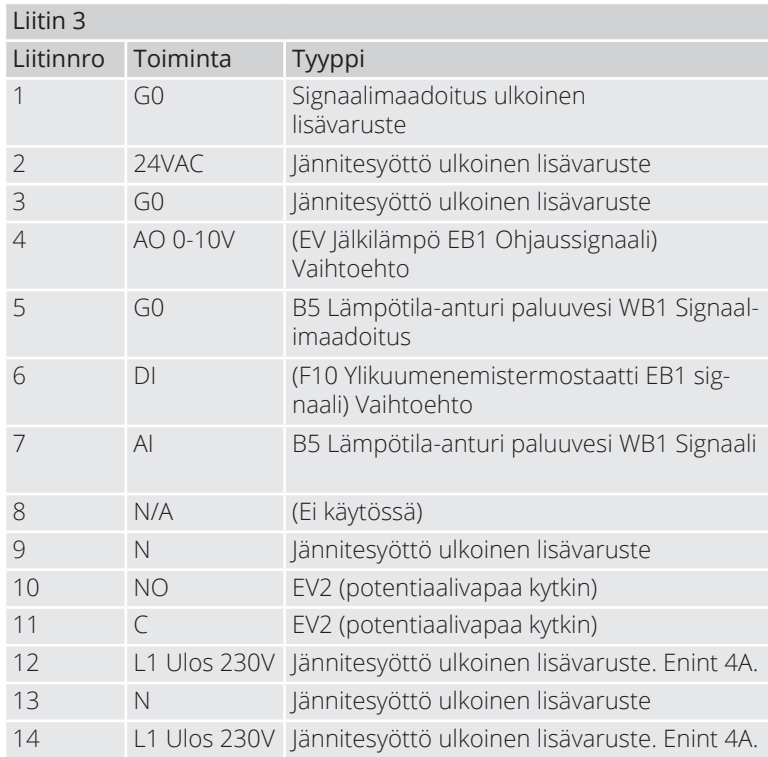

 $\hat{\mathbf{0}}$  $\bullet$  $\bullet$ 

### 1.3.3. Ilmanvaihtokoneen ohjauskaappi

#### **Säädin**

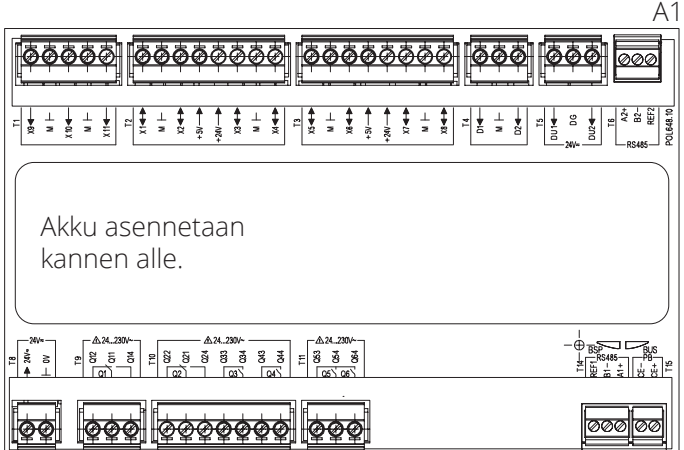

Ilmanvaihtokoneen ohjausjärjestelmä, johon liitetään ohjauspaneeli (HMI) sekä anturit ja muut ilmanvaihtokoneeseen kuuluvat komponentit. Säätimeen on mahdollista liittää myös SD-muistikortti järjestelmän konfigurointiasetusten ja parametrien varmuuskopiointia tai uudelleenlukua varten.

Ohjainta voidaan täydentää vara-akkutyypillä BR2032, joka laajentaa hälytyshistorian jne. Muistia sähkökatkoksen sattuessa.

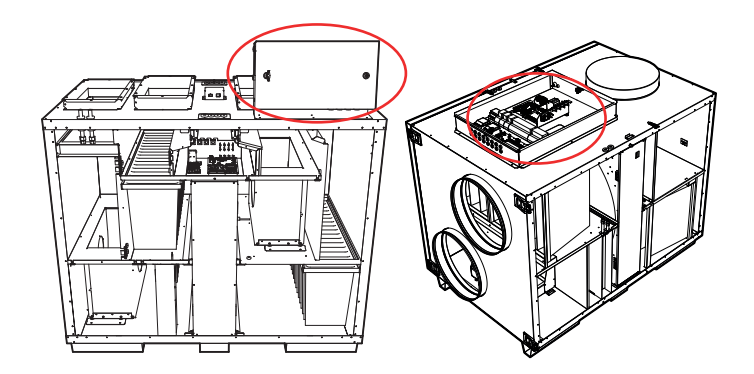

**HMI**

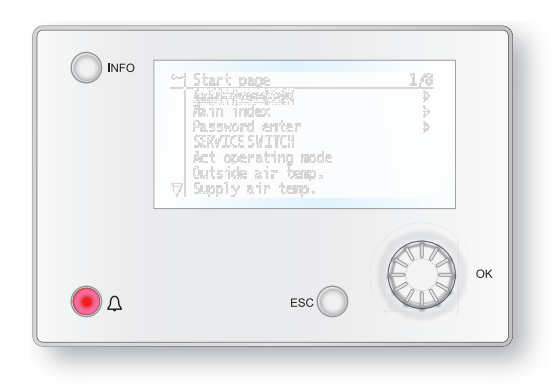

ProPanel-ohjauspaneelissa on 8-rivinen graafinen näyttö. Valikkopuussa liikutaan kierrettävän säätimen avulla, ja valinta tehdään painamalla samaa painiketta.

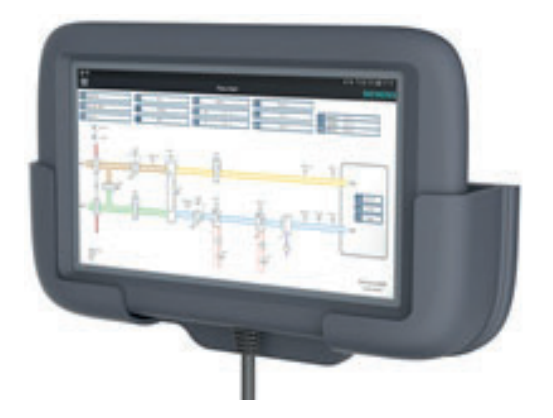

ProTouch-ohjauspaneelissa on graafinen TFTkosketusnäyttö. Valikkopuussa liikutaan painamalla näyttöä

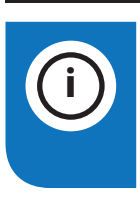

8

**INFO!** Muualla tässä ohjekirjassa ei mainita ProTouch-paneelia, vaan viitataan paneelin omaan ohjekirjaan.

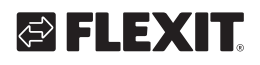

**Riviliitinkortti**

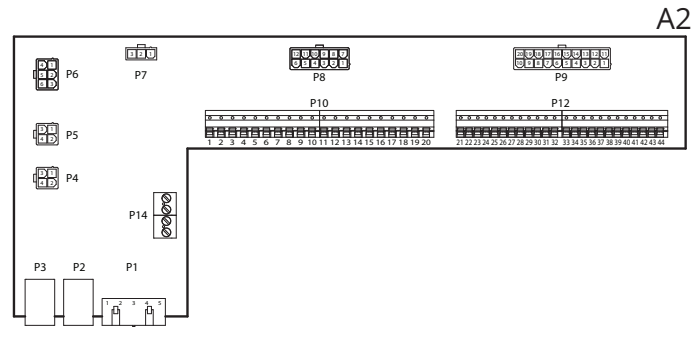

Riviliitinkortti on piirikortti, joka liittää komponentit säätimeen. Ulkoiset komponentit, kuten pellit, liitetään tässä kortissa olevien riviliittimien avulla.

Kortin komponenteilla on seuraavat toiminnot:

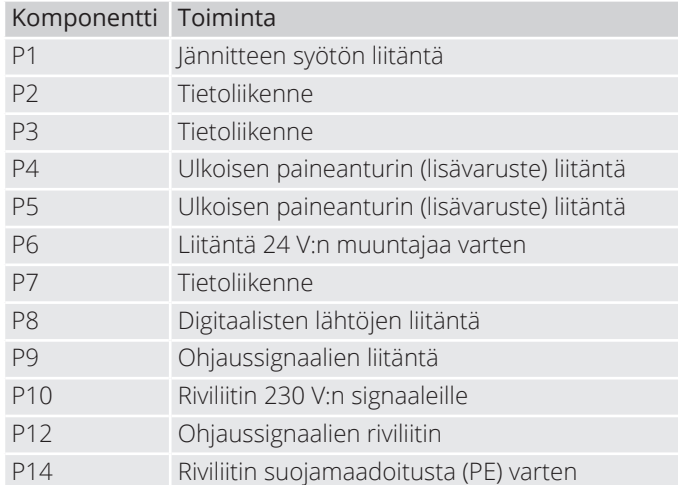

Riviliitin P10 on varattu seuraaville signaaleille:

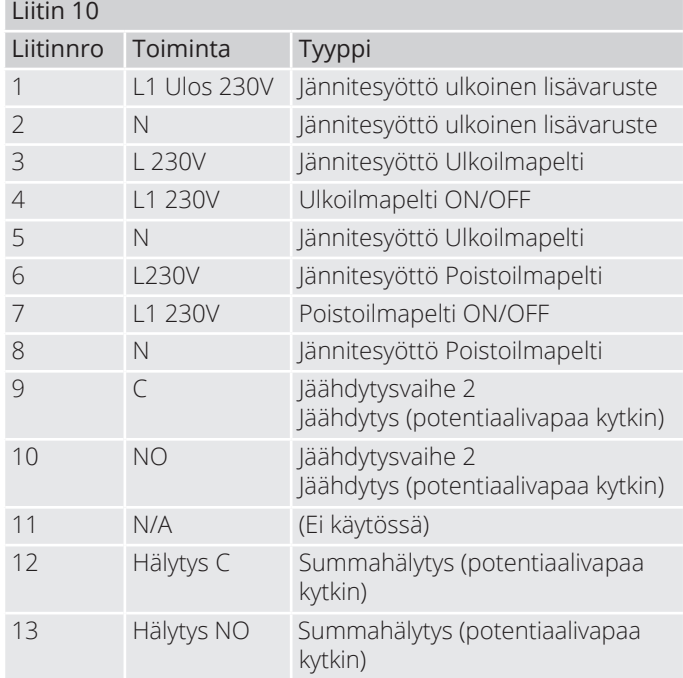

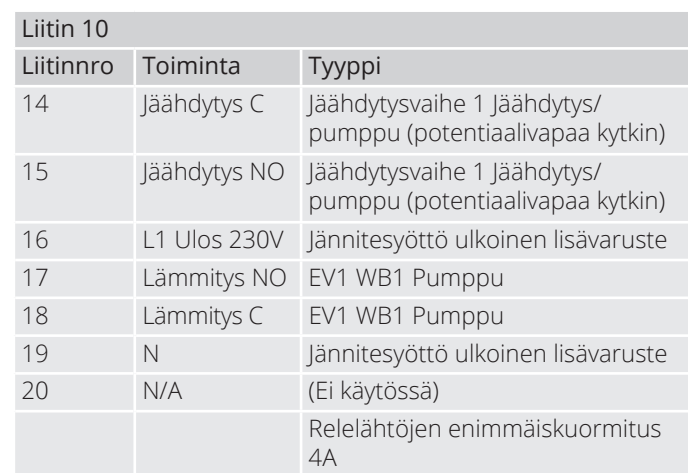

Riviliitin P12 on varattu seuraaville signaaleille:

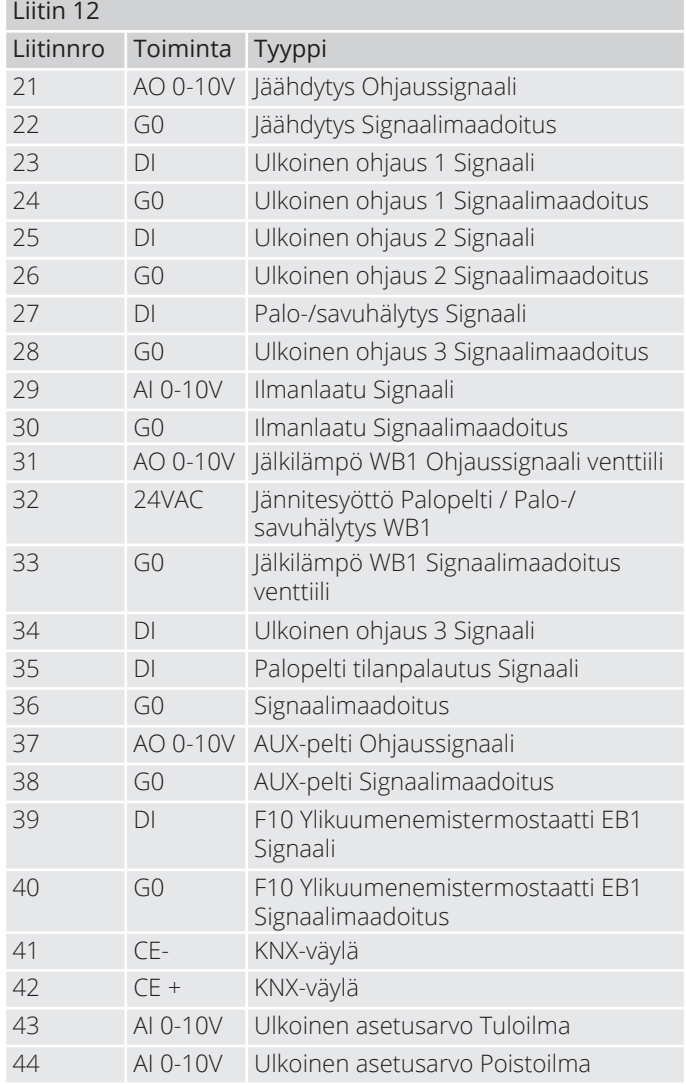

### **2. Käytön aloitus**

### **2.1. HMI ProPanel**

HMI (ohjauspaneeli) on järjestelmän keskeinen osa, jonka avulla voidaan tehdä asetuksia ja lukea tietoja näytöltä. Ohjauspaneeli koostuu 8-rivisestä graafisesta näytöstä, merkkivaloista ja säätimestä, jolla asetukset suoritetaan. Jotta osaisit tehdä tarvittavat alkuasetukset, ohjauspaneeli esitellään seuraavassa lyhyesti.

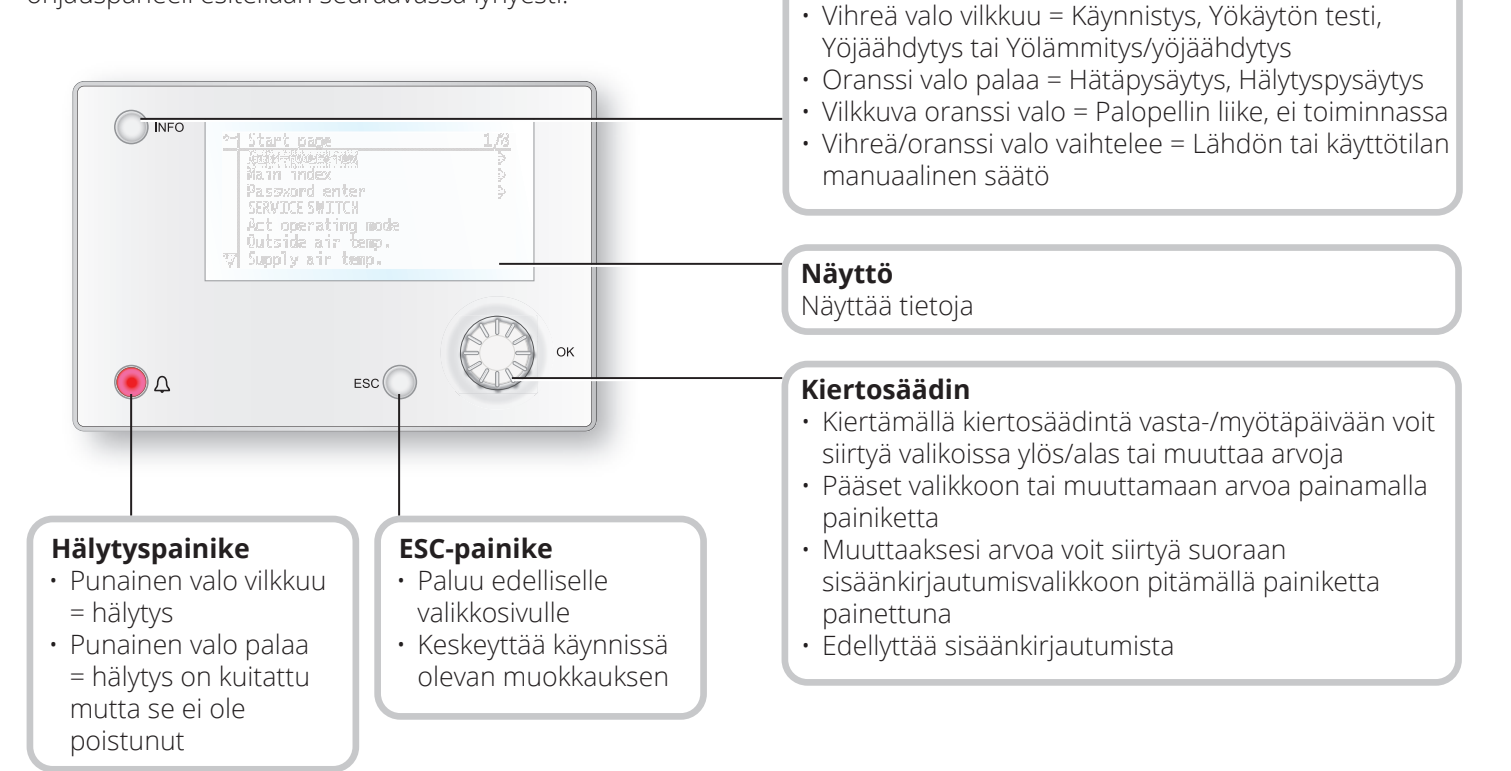

**Infopainike**

Pääset päävalikkoon painamalla painiketta

• Vihreä valo palaa = Normaali käyttö

• Ei valoa = Seis, jälkijäähdytys

• Punainen valo = Tuli

10

### **2.2. Asetukset**

#### 2.2.1. Johdanto

Kun laite käynnistetään ensimmäisen kerran, on suoritettava muutama helppo toimenpide järjestelmän toiminnan varmistamiseksi.

Mikäli ilmanvaihtolaitteeseen on asennettu lämpöpatteri, se täytyy konfiguroida automatiikkaan (katso lämpöpatteria käsittelevä manuaali). Ohjauspaneelissa on pikavalikko tavallisimmille toiminnoille, kuten kieli, aikaohjelma ja asetusarvot.

#### 2.2.2. Valitse kieli

Kielen vaihtaminen toimituksen yhteydessä:

#### **Start page > Quickmenu > Commisioning > Language selection > Suomi**

Vaihda valikon kieli suomeksi.

# GIELEXIT

### 2.2.3. Sisäänkirjautuminen

Järjestelmän asetusten muuttaminen edellyttää yleensä sisäänkirjautumista. Järjestelmässä on neljä käyttöoikeustasoa, joista kolme on suojattu salasanalla. Näytön vasemmassa yläkulmassa näkyvien avainten määrä osoittaa käyttäjän käyttöoikeustason. Valikot sisältävät erilaisia vaihtoehtoja käyttöoikeustason mukaan.

Manuaalissa käytetään alla olevia keskeisiä symboleja kuvaamaan eri valikkojen/toimintojen sisäänkirjautumistasoja, joiden kuuluu olla näkyvissä ja muokattavissa. Samat keskeiset symbolit ovat näkyvissä myös ylhäällä vasemmalla ohjauspaneelissa.

#### Seuraavat toimenpiteet ovat mahdollisia eri käyttöoikeustasoilla:

Taso 1: ei rajoituksia, ei salasanaa.

- Kaikkien valikkojen, paitsi järjestelmäparametrien sekä konfigurointi- ja yksityiskohtavalikkojen, lukuoikeudet
- Hälytysluetteloiden ja -historian lukuoikeudet

Taso 2: loppukäyttäjät, salasana 1000.

#### *Symboli, jossa 1 avain*

- Kaikki samat oikeudet kuin tasolla 1 sekä:
- Kaikkien valikkojen, paitsi konfigurointivalikkojen, lukuoikeudet
- Tärkeimpien asetusarvojen syöttöoikeudet (Asetusarvot/asetukset > Asetusarvot).
- Hälytykset ja hälytyshistoria voidaan kuitata ja nollata.

Taso 3: pääkäyttäjä, salasana 2000.

### *Symboli, jossa 2 avainta*

- Kaikki samat oikeudet kuin tasolla 2 sekä:
- Kaikkien valikkojen, paitsi I/O-konfiguroinnin ja järjestelmäasetusten, käyttöoikeudet

Taso 4: OEM, salasana määritetään aina yhteistyössä Flexitin huolto-organisaation kanssa.

*Symboli, jossa 3 avainta*

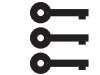

- Kaikki samat oikeudet kuin tasolla 3 sekä:
- Kaikkien valikkojen ja järjestelmäasetusten käyttöoikeudet.

#### **Aloitussivu > Päävalikko > Enter PIN**

### 2.2.4. Kellonajan/aikakanavien asettaminen

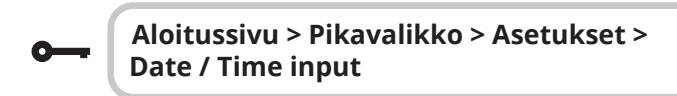

2.2.5. Kalenterin ja aikaohjelman asettaminen

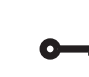

#### **Aloitussivu > Pikavalikko > Asetusarvot/ Asetukset Aikaohjelma**

#### **Yleistä**

Tässä osassa kuvataan aikaohjelman ja kalenterien toiminnot ja asetukset.

Jos korkeamman prioriteetin kohdetta (esim. Käsiohjaus <> Auto) ei ole otettu käyttöön, laite voidaan kytkeä pois päältä tai sen vaihe voidaan muuttaa aikaohjelman avulla. Yhtä päivää kohden voidaan määrittää enintään kuusi kytkeytymisaikaa.

Kalenteripysäytys syrjäyttää kalenteripoikkeukset, jotka puolestaan syrjäyttävät normaalin aikaohjelman (vain käyttötilassa). Kuhunkin kalenteriin voidaan määrittää enintään 10 ajanjaksoa tai poikkeuspäivää.

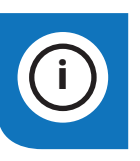

**HUOMAA!** Sekä puhallintilan että lämpötilan asetusarvoa (norm./tal.) ohjataan aikaohjelmalla.

## 2.2.6. Viikko-ohjelma

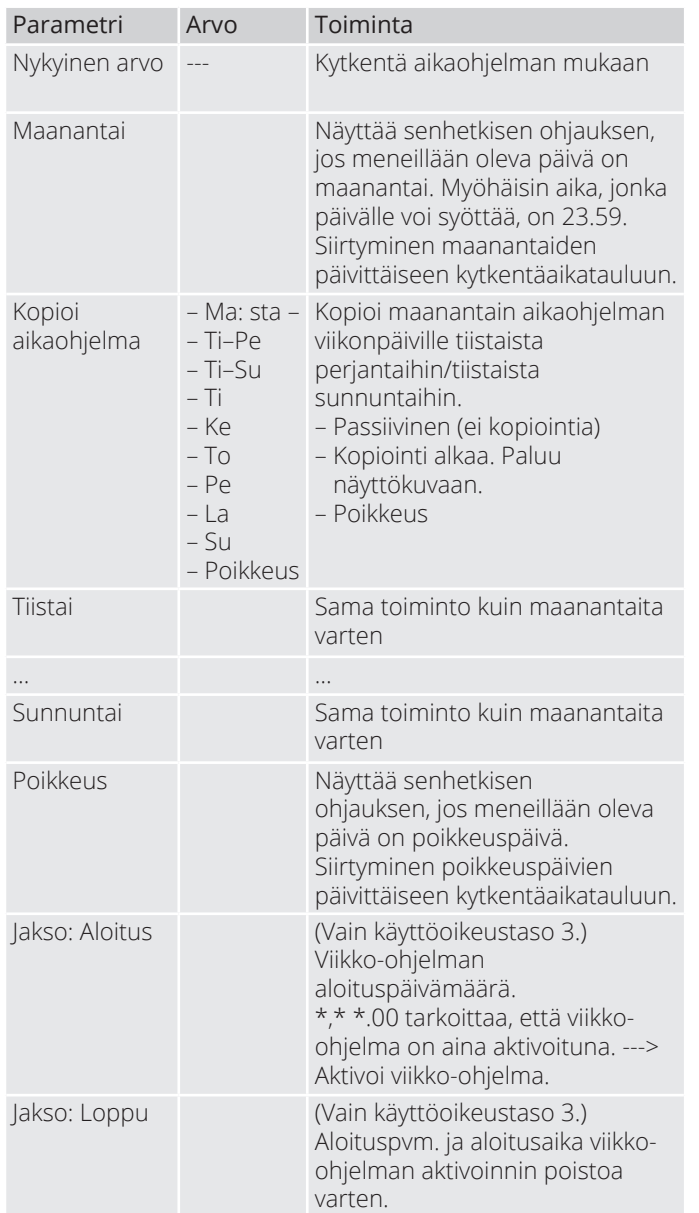

 $\bullet$ 

## 2.2.7. Päiväohjelma

 $\sqrt{12}$ 

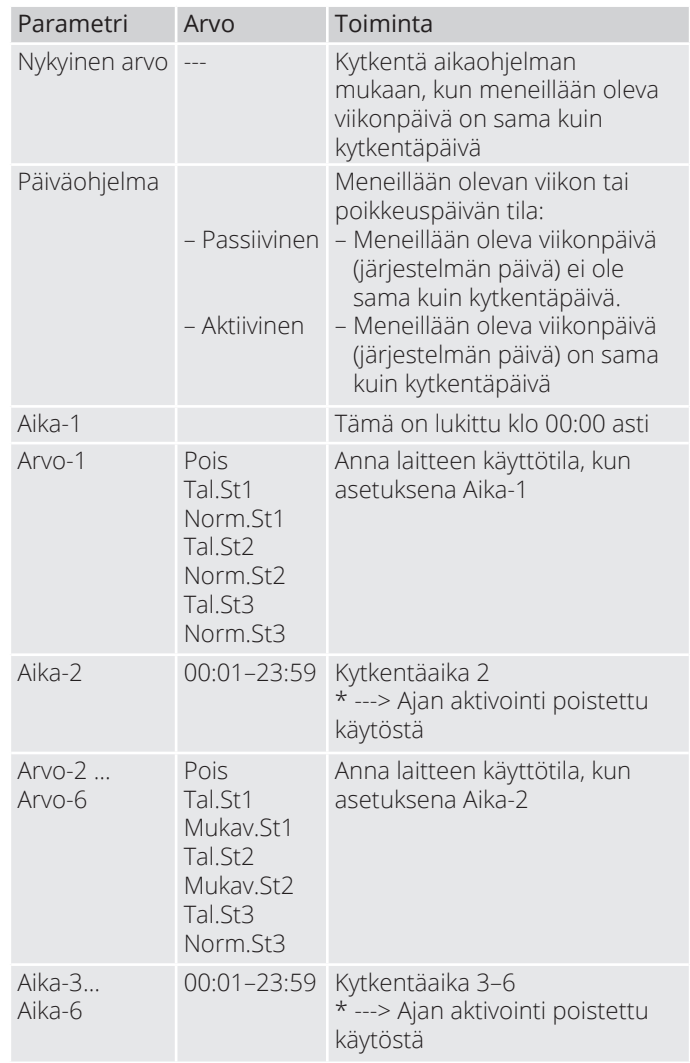

# @ FLEXIT

### 2.2.8. Kalenteri (poikkeus ja pysäytys)

Poikkeuspäivät voidaan määrittää kalenterissa. Ne voivat olla tiettyjä päiviä, ajanjaksoja tai viikonpäiviä. Poikkeuspäivät syrjäyttävät viikko-ohjelman.

#### **Kalenteripoikkeus**

Kytkentä tapahtuu viikko-ohjelman ja niiden poikkeusten mukaan, jotka on määritetty päiväohjelmaan, kun kytkentäaika on aktivoitu kalenteripoikkeuksessa.

#### **Kalenteripysäytys**

Laite kytkeytyy pois päältä, kun Kalenteripysäytys on aktivoitu.

#### **Parametri:**

**Aloitussivu > Pikavalikko > Asetukset > Aikao hjelma > Kalenteripoikkeus**

**Aloitussivu > Pikavalikko > Asetukset > Aikao hjelma > Kalenteripysäytys**

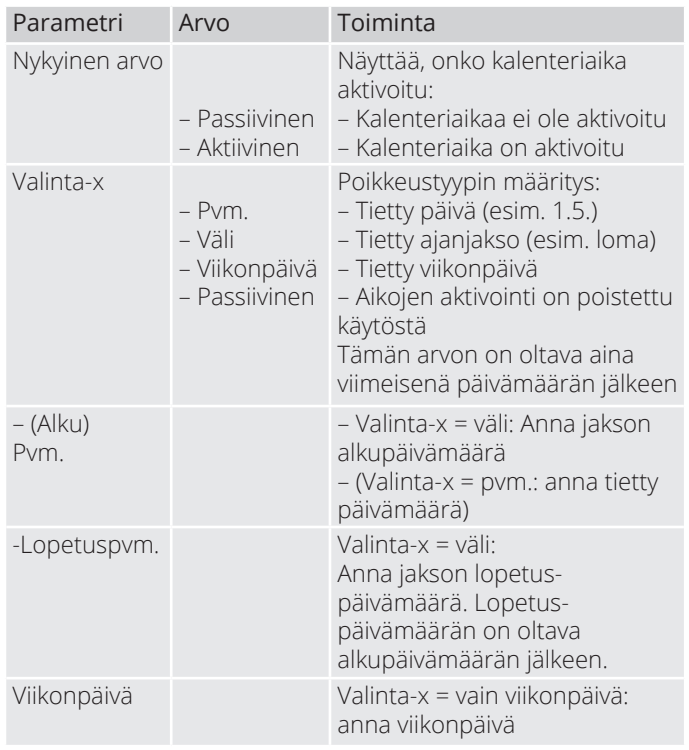

#### Esimerkki: Valinta-x = pvm.

Vain (aloitus)ajalla on merkitystä.

- $-($ Alku)pvm. =  $*, 01.01.16$ Tulos: 1.1.2016 on poikkeuspäivämäärä.
- $-(\text{Alku})$ pvm. = Ma, $\star$ . $\star$ .00 Jokainen maanantai on poikkeuspäivämäärä.
- $-($ Alku)pvm. =  $*,$ \*.Parillinen.00

Kaikki parillisten kuukausien (helmi-, huhti-, kesä-, elokuu jne.) päivät ovat poikkeuspäiviä.

#### Esimerkki: Valinta-1 = väli

(Alku)päivämäärän ja Lopetuspäivämäärän aikoja sovelletaan.

 $-($ Alku)pvm. =  $\star$ ,23.06.16 / -Lopetuspvm. =  $\star$ ,12.07.16

Ajanjaksolla 23.6.2016–12.7.2016 on vain poikkeuspäiviä (esim. loma).

 $-($ Alku)pvm. =  $\star$ , 23.12.16 / -Lopetuspvm. =  $\star$ , 31.12.16

23.–31.12. on joka vuosi poikkeusjakso. Aika lopetuspvm. = \*,01.01.16 ei toimi, koska 1.1. on ennen kuin 23.12.

 $-(\text{Alku})$ pvm.=  $\star$ ,23.12.16 / -Lopetuspvm. =  $\star$ ,01.01.17

Ajanjaksolla 23.12.2016–1.1.2017 on vain poikkeuspäiviä.

 $-(\text{Alku})$ pvm. = \*,\*.\*.17 / -Lopetuspvm. = \*,\*.\*.17

**Varoitus!** Tämä tarkoittaa, että jokainen päivä on poikkeuspäivä! Laite on jatkuvasti poikkeustilassa tai sammutettuna.

#### Esimerkki: Valinta-1 = viikonpäivä

Valinta-1 = viikonpäivä

Viikonpäivien aikoja sovelletaan. • Viikonpäivä =  $\star$ , Pe,  $\star$ 

Jokainen perjantai on poikkeuspäivä.

- Viikonpäivä = \*,Pe,Parillinen Kaikki parillisten kuukausien (helmi-, huhti-, kesä-, elokuu jne.) perjantait ovat poikkeuspäiviä.
- Viikonpäivä =  $*,*,*$

**Varoitus!** Tämä tarkoittaa, että jokainen päivä on poikkeuspäivä! Laite on jatkuvasti poikkeustilassa tai sammutettuna.

### **2.3. Säädä nopeuden ja lämpötilan asetusarvoja**

#### **Aloitussivu > Pikavalikko > Asetukset > Asetusarvot/Asetukset**

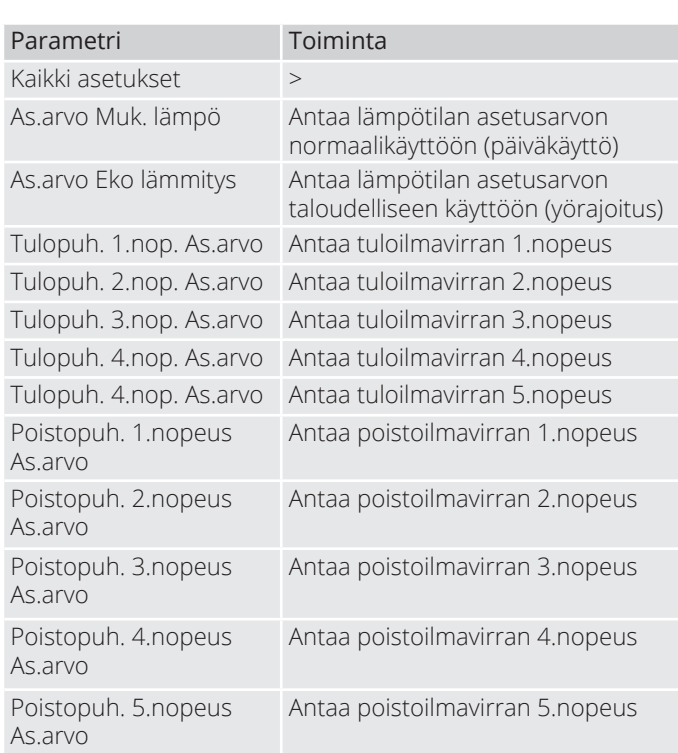

### **2.4. Huoltokytkin**

Huoltokytkintä käytetään aggregaatin pysäyttämiseen huollon ajaksi. **HUOMAA!** Jos sähköpatteri on aktiivinen sulkemisen aikana, jälkikäyntiaika on 180 sekuntia ennen kuin laite sammuu jäähdyttääkseen patterin.

### **Aloitussivu >Seis KÄYTTÖKYTKIN**

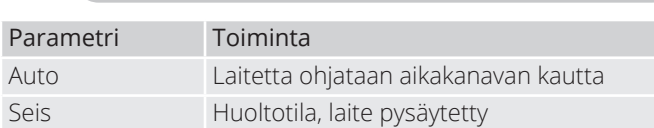

### **2.5. Poistoilman säätäminen**

Laite säätelee vakiokonfiguraationa lämpötilaa tuloilman mukaan, mutta asetuksia voidaan konfiguroida myös siten, että säätely tapahtuu poistoilman mukaan. Pääset muuttamaan asetuksia seuraavasta valikosta:

### Aloitussivu > Päävalikko > Konfigurointi > Konfigurointi 1 > Lämpötilan säätötyyppi

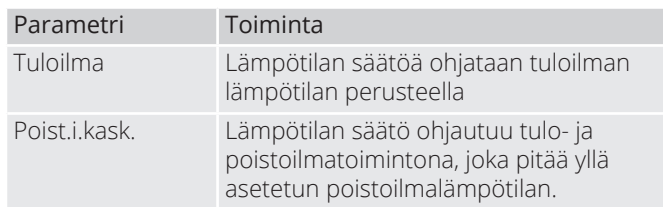

Asetusten konfiguroinnin jälkeen laite on käynnistettävä uudelleen.

> **Aloitussivu > Päävalikko > Konfigurointi**  $>$  Konfigurointi 1 > Vaatii uud.käynn. > **Suorita**

**UUDELLEENKÄYNNISTYS**

Säädä puhalluslämpötilan rajoituksia poistoilman mukaan.

#### **Aloitussivu > Pikavalikko > Asetukset > Asetusarvot/Asetukset**

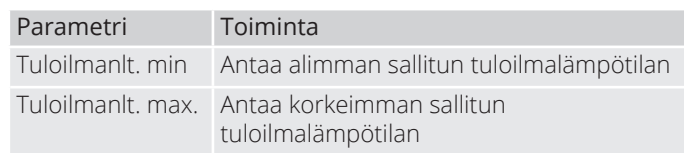

### **2.6. Vaihda yksikköä virtauksen osoituksen mukaan**

Laitteen vakioasetuksena on m<sup>3</sup>/h, mutta se voidaan helposti muuttaa muotoon l/s. Yksikön vaihdon yhteydessä ilmamäärän asetusarvot lasketaan automaattisesti uudelleen.

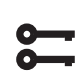

#### Aloitussivu > Päävalikko > Konfigurointi > **Konfigurointi 2 > Virtauksen osoitus**

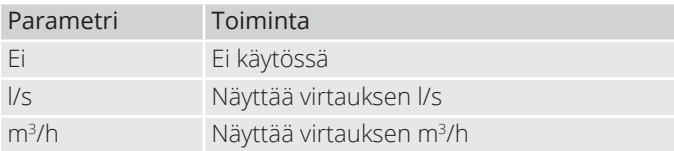

Asetusten muuttamisen jälkeen laite on käynnistettävä uudelleen.

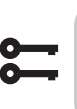

14

Aloitussivu > Päävalikko > Konfigurointi > Konfigurointi 2 > Vaatii uud.käynn. > **Suorita**

**UUDELLEENKÄYNNISTYS**

## **2.7. Hälytysten käsittely**

Vilkkuva hälytyssymboli ilmoittaa hälytyksen laukeamisesta. Saat lisätietoja hälytyspainiketta painamalla. Voit nollata hälytyksen painamalla hälytyspainiketta kaksi kertaa ja valitsemalla valikosta Vahvista/Palauta ja sen jälkeen Suorita.

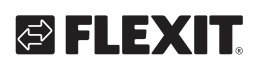

# **3. Varmuuskopiointi ja ohjelmistopäivitys**

Valmiiksi konfiguroidusta ja parametrisoidusta laitteesta voidaan ottaa varmuuskopio Sdmuistikortille ja/tai säätimeen. Vaihtoehtoisesti laite voidaan nollata muistikortilla olevien tietojen tai säätimen asetusten avulla. Yhtä konfiguroitua laitetta kohden voidaan varmuuskopioida tai palauttaa kaksi eri parametrikokonaisuutta. Voit esimerkiksi varmuuskopioida vakioasetukset (Tallenna tehdasaset.) ja mukautetut asetukset / käynnistysasetukset (Tallenna käynnistysaset).

Seuraavassa esitettyjen vaihtoehtojen valinta edellyttää asianmukaista käyttöoikeustasoa. Valinta tapahtuu seuraavassa valikossa:

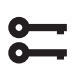

**Aloitussivu > Päävalikko > Järj.asetuks. > Tallenna / Lataa**

### **3.1.** Tallenna konfiguraatio

Alustuksen ja sopeutuksen jälkeen parametrit ja konfiguraatiot voidaan tallentaa SD-kortille. Voit esimerkiksi siirtää nämä arvot toiseen prosessiyksikköön, jossa on sama peruskonfiguraatio (käyttöjärjestelmä, sovellus, ohjauspaneeli, HMI4Web ja kieli/tiedonsiirto).

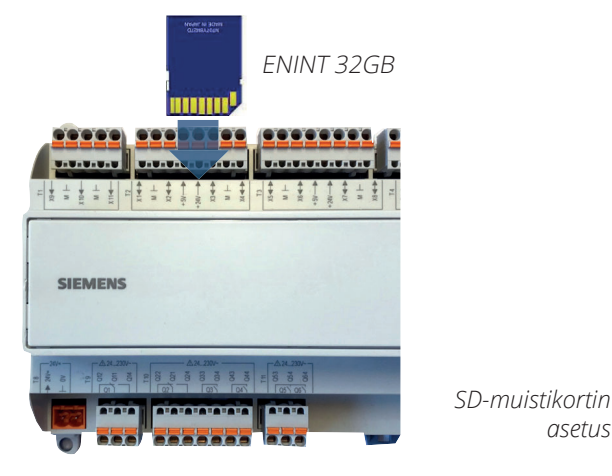

### **Toimi näin:**

- 1. Aseta tyhjä SD-muistikortti säätimeen.
- 2. Varmuuskopioi arvot muistikortille

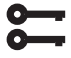

**Aloitussivu > Päävalikko > Järj.asetuks. > Tallenna / Lataa > Tall.param.-> UM**

*asetus*

tai sisäisesti ohjaimessa

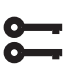

**Aloitussivu > Päävalikko > Järj.asetuks. > Tallenna / Lataa > Tallenna asetukset**

3. Odota, kunnes:

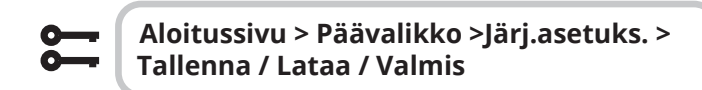

Vakioasetukset (tehdasaset.) ja mukautetut asetukset (käynnistysaset.) käsitellään samalla tavoin.

### **3.2.** Konfiguroinnin siirto

#### **Toimi näin:**

- 1. Aseta muistikortti säätimeen.
- 2. Siirrä arvot muistikortilta

$$
\mathfrak{f}^{\bullet}
$$

**Aloitussivu > Päävalikko > Järj.asetuks. > Tallenna / Lataa >Lataa param.<- UM**

tai sisäisesti ohjaimessa

$$
\overline{\mathfrak{f}}
$$

**Aloitussivu > Päävalikko > Järj.asetuks. > Tallenna / Lataa > Palauta asetukset**

3. Odota, kunnes:

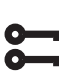

**Aloitussivu > Päävalikko > Järj.asetuks. > Tallenna / Lataa > Valmis**

4. Käynnistä prosessiyksikkö uudelleen:

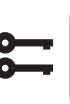

**Aloitussivu > Päävalikko > Järj.asetuks. > Tallenna / Lataa > Vaatii uud.käynn. = Suorita**

# **UUDELLEENKÄYNNISTYS**

Vakioasetukset (tehdasaset.) ja mukautetut asetukset (käynnistysaset.) käsitellään samalla tavoin.

## **4. Yleiset toiminnot**

#### **Käyttötilojen muuttaminen**

Järjestelmä voidaan asettaa eri käyttötiloihin.

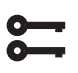

#### **Päävalikko > Päävalikko > Kone > Käyttötila nykyinen > Käsiohjaus**

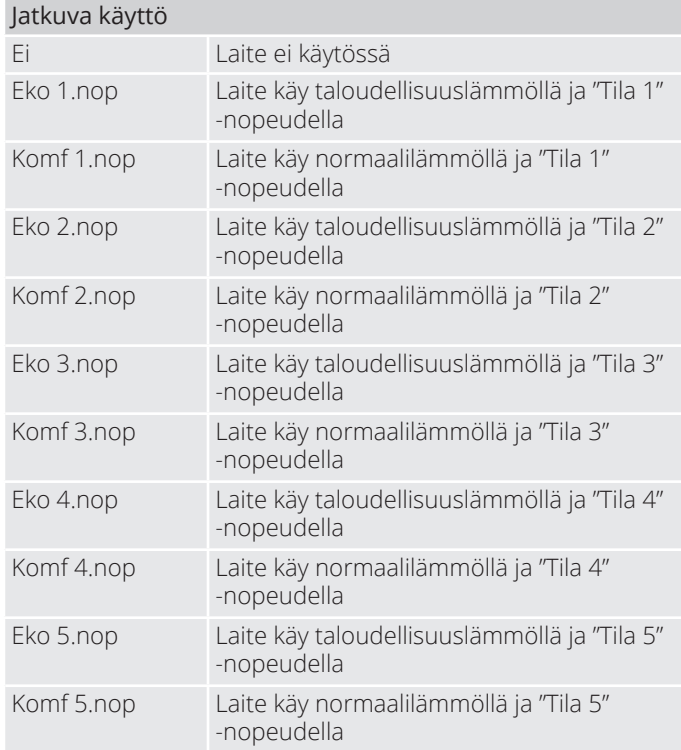

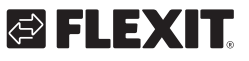

16

### **5. Kokoonpano**

Toimitettaessa tuuletusyksikkö on konfiguroitu ja valmis. Siksi kokoonpanoa ei yleensä tarvitse säätää. Jos taas olet ostanut lämmityspatterin tai muun lisävarusteen, se on määritettävä. Katso nykyisen lisävarusteen käyttöoppaasta.

Mikäli järjestelmää täydennetään ylimääräisillä lisävarusteilla ja muilla laitteilla, konfigurointia voi olla kuitenkin tarpeen muuttaa.

Katso sitä varten tässä käyttöoppaassa tai lisävarusteiden ohessa oleva seikkaperäinen kuvaus aiheesta.

Tämä luku on tarkoitettu pikemminkin vain aihealueeseen tutustumista varten.

Konfigurointi sisältää seuraavat kolme vaihetta:

- Konfiguraatio 1
- Konfiguraatio 2
- Tulojen ja lähtöjen konfiguraatio

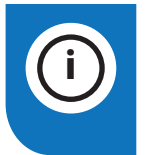

**HUOMAA!** Ilmanvaihtokone toimitetaan valmiiksi konfiguroituna, eikä sitä tarvitse normaalisti muuttaa.

### **5.1.** *Configuraatio 1 ja 2*

Jos sinulla on säätelytarvetta, "Konfiguraatio 1" on konfiguroinnin ensimmäinen vaihe.

- Konfigurointi suoritetaan vaiheittain, mikä tarkoittaa, että minkään vaihtoehdon yli ei voi hypätä.
- Konfiguraatio 1 on aina suoritettava loppuun, ja prosessiyksikkö on käynnistettävä ennen kuin jatkat kohtaan Konfiguraatio 2.

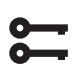

#### **Aloitussivu > Päävalikko > Konfigurointi > Konfigurointi 1**

Asetusten muuttamisen jälkeen laite on käynnistettävä uudelleen.

Aloitussivu > Päävalikko > Konfigurointi > Konfigurointi 1 > Vaatii uud.käynn. = **Suorita**

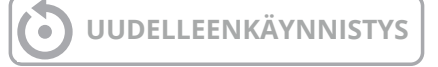

Jos tarvitaan säätöjä, tiettyjen järjestelmän osien alikokoonpano voidaan säätää "Konfiguraatio 2" -tilassa.

#### **Edellytykset**

- Konfiguraatio 1 on suoritettava, mukaan lukien säätimen uudelleenkäynnistys.
- Konfigurointi tehdään sekvenssissä, mikä tarkoittaa, ettei vaihtoehtoja voi ohittaa.
- Konfiguraatio 2 on suoritettava, mukaan lukien prosessiyksikön uudelleenkäynnistys, ennen kuin jatketaan Konfig. Sisääntulot-Lähtötilanteeseen.

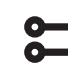

#### Aloitussivu > Päävalikko > Konfigurointi > **Konfigurointi 2**

Asetusten muuttamisen jälkeen laite on käynnistettävä uudelleen.

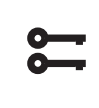

Aloitussivu > Päävalikko > Konfigurointi > Konfigurointi 2 > Vaatii uud.käynn. = **Suorita**

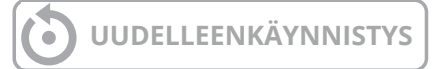

### **5.2. Sisääntulojen ja ulostulojen**  konfigurointi

Tarvittaessa tietyille järjestelmän osille voidaan tehdä asetuksia Konfiguraatiossa 1, Konfiguraatiossa 2 ja Sisääntulojen ja ulostulojen konfiguroinnissa.

Konfig. Sisään- ja ulostuloissa määritellään fyysinen sijainti niille sisääntuloille ja ulostuloille, jotka on määritetty Konfiguraatiossa 1 ja Konfiguraatiossa 2. Lisäksi tehdään parametriasetukset nykyiselle anturin muunnokselle (esimerkiksi Ni1000, Pt1000, 0-10V = 1000 Pa).

#### **Sijainnit säätimessä ja laajennusmoduuleissa**

Säädin: Kaikki yksinumeroiset sijainnit, esimerkiksi X1, DO1.

- **Modbus-laajennin:** Kaikkien sisääntulojen ja ulostulojen tulee olla asetettuina kohtaan Com.
- **Laajennusmoduuli 1:** Kaikkien sijaintien tulee alkaa numerolla 1, esimerkiksi 1X1x, 1D01.
- **Laajennusmoduuli 2:** Kaikkien sijaintien tulee alkaa numerolla 2, esimerkiksi 2X1x, 2D01.

#### **Edellytykset**

Konfiguraatio 1 on suoritettava, mukaan lukien säätimen uudelleenkäynnistys.

- Konfigurointi tehdään peräkkäin. Tämä tarkoittaa, ettei vaihtoehtoja voi ohittaa.
- Konfiguraatio 2 on suoritettava, mukaan lukien prosessiyksikön uudelleenkäynnistys, ennen kuin jatkat Konfig. sisääntulojen ja ulostulojen kanssa.

#### Sitten:

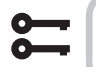

Aloitussivu > Päävalikko > Konfigurointi > Konfigu. Tulot ja lähdöt

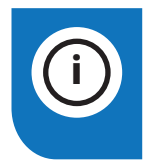

**HUOMAA!** Ilmanvaihtokone toimitetaan valmiiksi konfiguroituna, eikä sitä tarvitse normaalisti muuttaa.

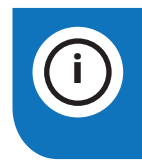

18

**HUOMAA!** Laajennusmoduulien sisääntuloja ja ulostuloja voidaan käyttää, jos moduulit on aktivoitu Konfiguraatiossa 1.

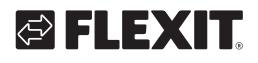

### **5.3. Ind- ja ulostulojen yleiskatsaus**

Tarvittaessa säätöjä varten joitain järjestelmän osien alitoimintoja voidaan säätää Konfiguraatiossa 1, Konfiguraatiossa 2 ja Ind- ja ulostulojen konfiguraatiossa.

#### **IO-tyyppi**

DI = Digitaalinen sisääntulo AI = Analoginen sisääntulo DO = Digitaalinen lähtö AO = Analoginen lähtö

#### **Siemens I/O -asema**

Siemens-osoite automaation sisääntulo-/lähtöliitännässä.

#### **Osoite säätimessä**

Osoite, jonka fyysinen sisääntulo-/lähtöliitäntä on säätimessä A1 ja SP90-moduulissa.

#### **Säätimen liitin (A)**

Fyysinen merkintä säätimen A1:n ja SP90-moduulin sisääntulo-/lähtöliitännässä.

#### **Laite liitin (B)**

Fyysinen merkintä laitteen A2, A3, A4 -piirilevyn sisääntulo-/lähtöliitännässä.

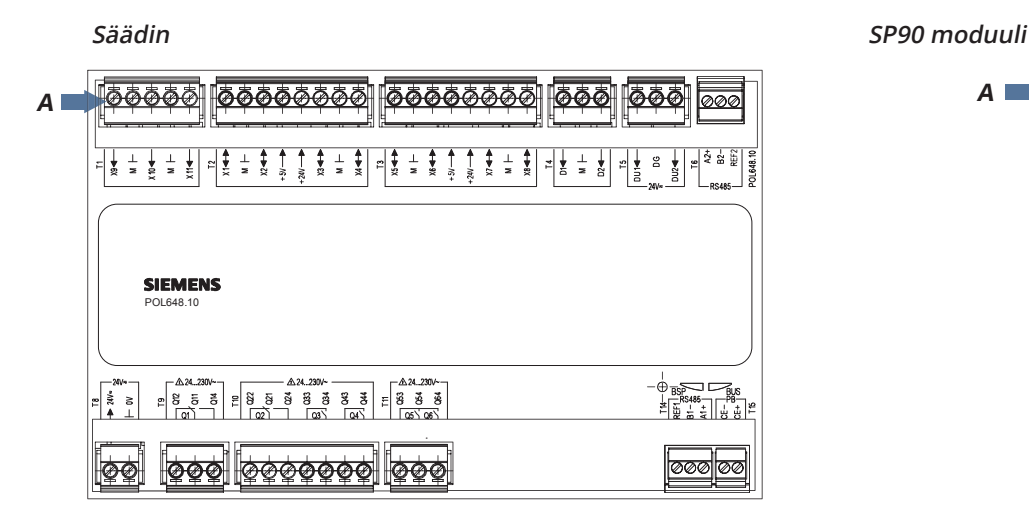

#### **A2 piirilevy A3 piirilevy**

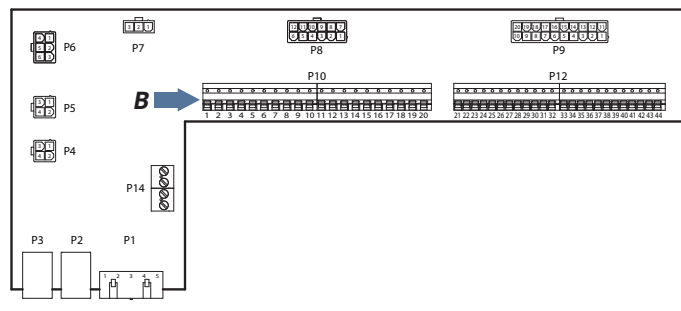

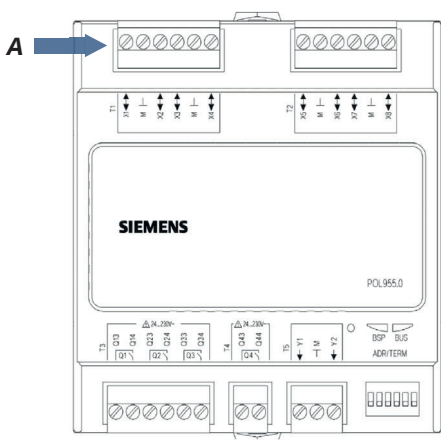

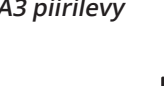

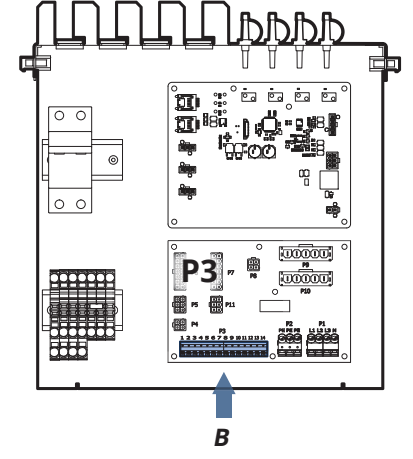

## CS2500

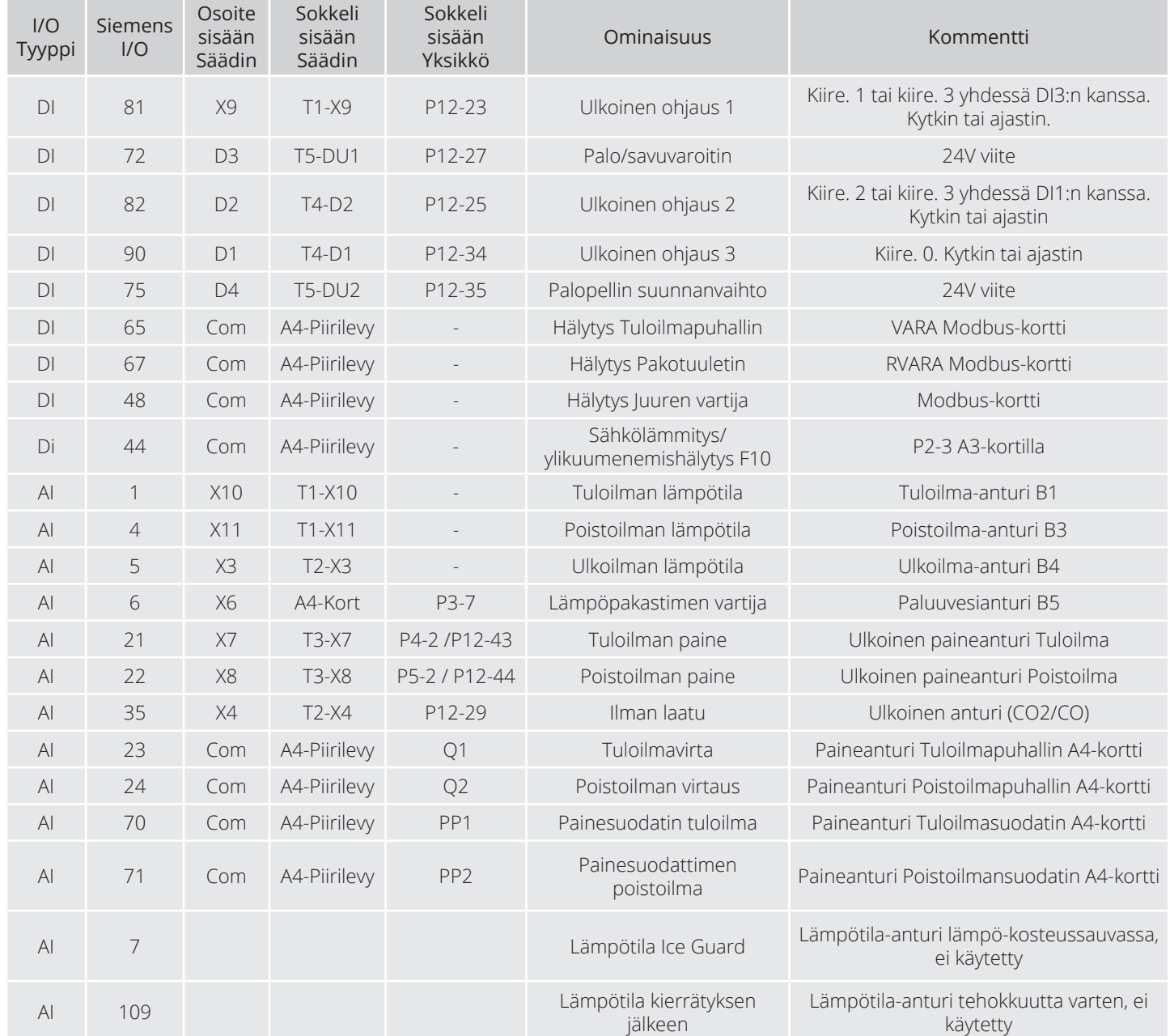

 $\cdots$  20

 $\bullet$ 

 $\Phi=\Phi$  .  $\,$  $\oplus$ 

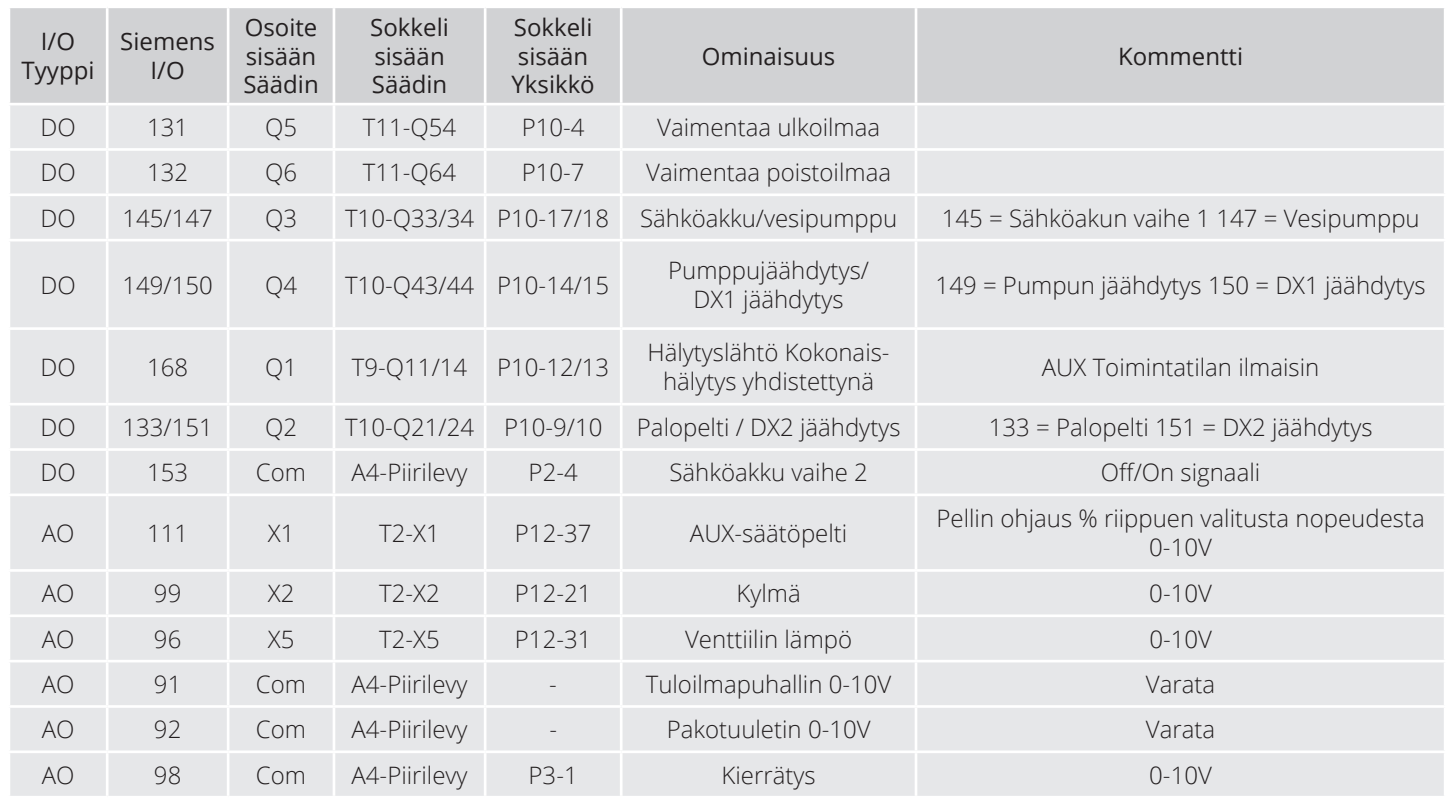

 $\alpha$   $\alpha$ 

 $\begin{array}{cccccccccccccc} \bullet & \bullet & \bullet & \bullet & \bullet & \bullet & \bullet & \bullet & \bullet & \bullet \end{array}$ 

 $\bullet$ 

### **6. Jäähdytys**

Alla olevat asetukset koskevat vain puhdasta jäähdytyskonetta. Jos haluat sekä lämmityksen että jäähdytyksen lämpöpumpun kautta, katso " luku 14. Lämmitys/ jäähdytys lämpöpumpun avulla".

#### **Jäähdytys jäähdytyskoneella tai nesteellä**

Kone voi vakiokokoonpanolla käyttää joko jäähdytysnestettä tai kahta jäähdytysnestettä. Joko lineaarista (kaksi yhtä suurta jäähdytyskonetta) tai binääristä (pieni ja suuri jäähdytyskone). Jäähdytysohjaus alla olevien ohjeiden mukaan.

#### **6.1. Asennus**

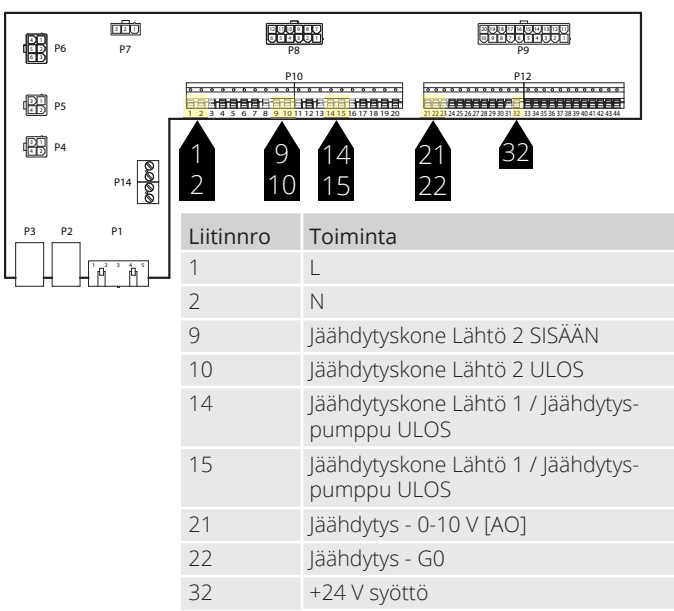

### 6.2. Konfiguraatio - Jäähdytysohjaus

Mene sitten ohjauspaneelin kautta konfiguroimaan aggregaatti jäähdytyskoneen tai nesteen ohjaukseen.

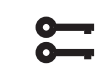

#### $A$ loitussivu > Päävalikko > Konfigurointi > Konfigurointi 1 > Jäähdytyspumppu

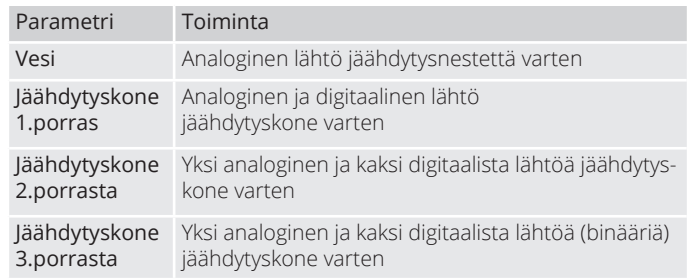

Merkitse valintasi ja lopeta painamalla Valmis. Asetusten muuttamisen jälkeen laite on käynnistettävä uudelleen.

**Suorita**

Aloitussivu > Päävalikko > Konfigurointi > Konfigurointi 1 > Vaatii uud. käynn. >

### **VAATI UUD.KÄYNN.**

#### **6.3. Kiertovesipumpun aktivointi (koskee vain jäähdytysnesteen käyttöä)**

22

Aloitussivu > Päävalikko > Konfigurointi > Konfigurointi 2 > Jäähdytyspumppu

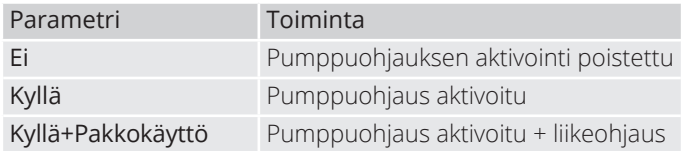

Tee parametrien säädöt ohjauspaneelista seuraavien valikkojen kautta.

#### **6.4. Lukitus ulkolämpötilan mukaan**

#### **Aloitussivu > Päävalikko > Kone > Lämpötilan säätö > Jäähdytys > Esto ulkolämp. mukaan**

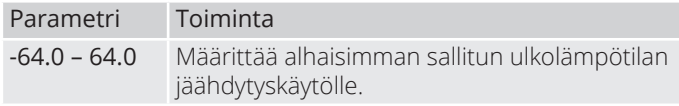

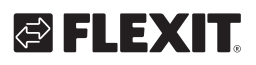

# ELEX

### **6.5. Käyttöajat (koskee vain jäähdytyskone käyttöä)**

#### **Aloitussivu > Päävalikko > Ilmanvaihtokone > Lämpötilan säätely > Jäähdytys > Suora laajennus**

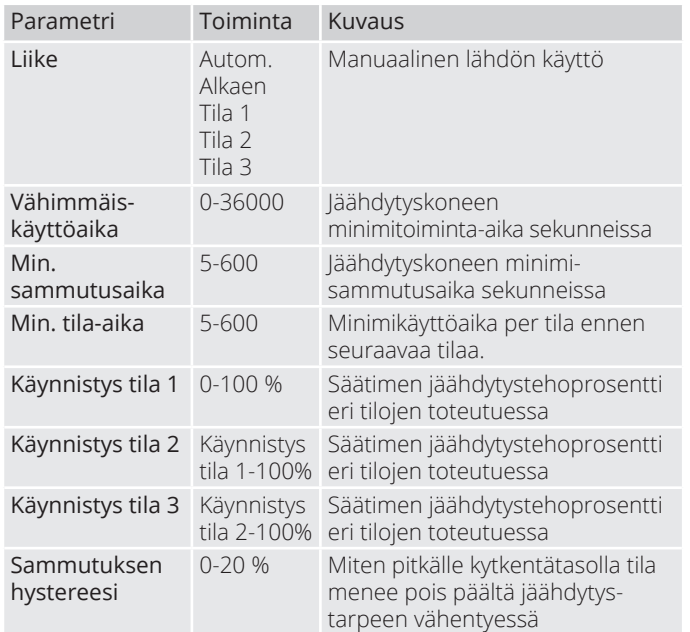

### **6.6. Jäähdytysrajoitus puhallinnopeudesta riippuen (koskee vain jäähdytyskone käyttöä)**

# $\overline{ }$

#### **Aloitussivu > Päävalikko > Ilmanvaihtokone > Lämpötilan säätely > Jäähdytys > Maksimisignaali puhallintila**

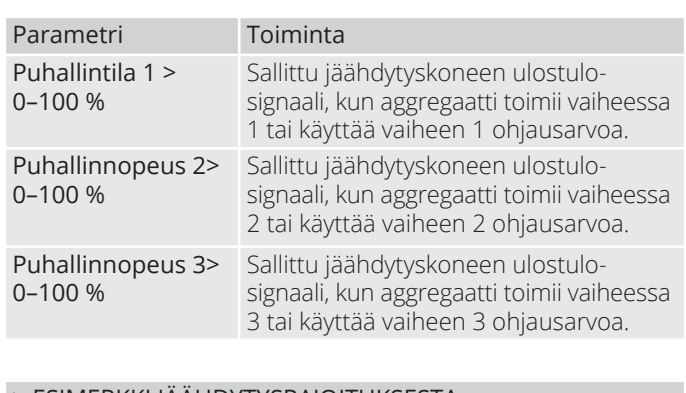

#### > ESIMERKKI JÄÄHDYTYSRAJOITUKSESTA

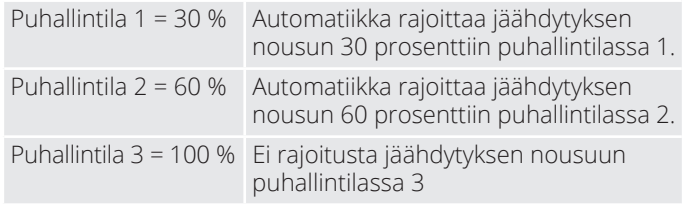

### **6.7. Lämpötila-asetusarvojen säätö**

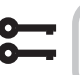

#### **Aloitussivu > Pikavalikko > Asetukset > Asetusarvot/Asetukset**

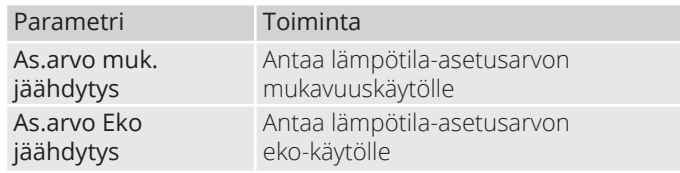

### **7. Lämpötilan säätö**

### **7.1. Poistoilman säätö**

Laite säätelee vakiokonfiguraationa lämpötilaa tuloilman mukaan, mutta asetuksia voidaan konfiguroida uudelleen siten, että säätely tapahtuu poistoilman mukaan. **(Poistoilmakaskadi)** Pääset muuttamaan asetuksia seuraavasta valikosta.

#### Aloitussivu > Päävalikko > Konfigurointi> Konfigurointi 1 > Lämpötilan säätötyyppi

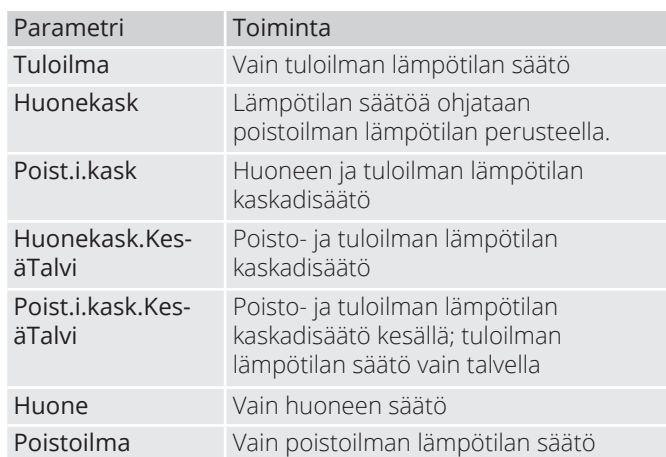

Asetusten muuttamisen jälkeen laite on käynnistettävä uudelleen.

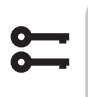

Aloitussivu > Päävalikko > Konfiguraatio  $>$  **Konfiguraatio 1 > Uudelleenkäynnistys > Suorita**

**UUDELLEENKÄYNNISTYS**

### **7.2. Säädä puhalluslämpötilan rajoituksia poistoilman mukaan**

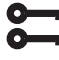

**Aloitussivu > Pikavalikko > Asetukset > Asetusarvot/Asetukset**

24

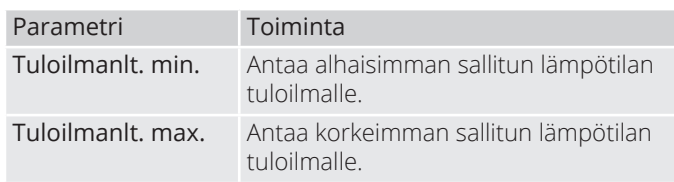

# GELEXIT

## **8. Kesä-/talvikompensointi**

#### **Kesäkompensointi:**

Säätää puhallin-/lämpötila-asetusarvoja suhteessa säätelyyn korkeiden ulkolämpötilojen mukaan kesäaikana. Esim. laskee lämpötila-arvoa ja nostaa puhaltimen asetusarvoa.

#### **Talvikompensointi:**

Säätää puhaltimen/lämpötilan asetusarvoa suhteessa säätelyyn korkeiden ulkolämpötilojen mukaan kesäaikana. Esim. nostaa lämpötilan asetusarvoa ja laskee puhaltimen asetusarvoa.

### **8.1. Puhaltimen asetusarvon säätö korkeiden/alhaisten ulkolämpötilojen mukaan**

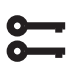

Aloitussivu > Päävalikko > Konfigurointi  $>$  **Konfigurointi 2** > Puh.komp. **ulkolämpötilasta**

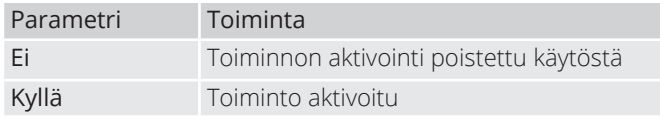

Asetusten muuttamisen jälkeen laite on käynnistettävä uudelleen.

#### Aloitussivu > Päävalikko > Konfigurointi > Konfigurointi 2 > Vaatii uud.käynn. > Suorita

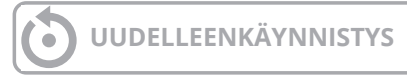

**8.2. Parametrimuutokset puhalluskompensointia varten**

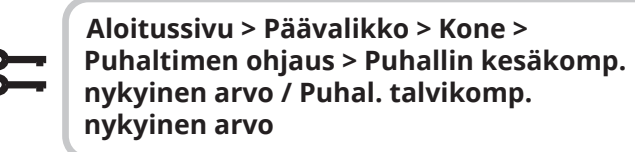

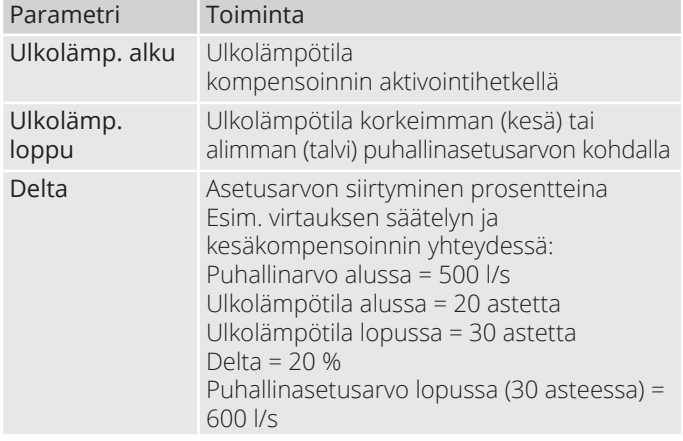

### **8.3. Lämpötila-asetusarvojen säätö korkeiden/matalien ulkolämpötilojen mukaan**

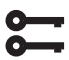

**Aloitussivu > Päävalikko > Konfigurointi >** Konfigurointi 2 > Kesä-talvikom. lämp

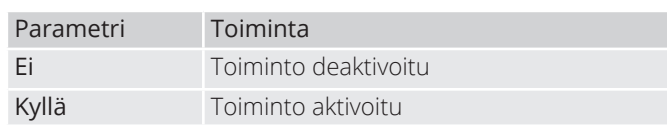

Asetusten muuttamisen jälkeen laite on käynnistettävä uudelleen.

**Aloitussivu > Päävalikko > Konfigurointi >** Konfigurointi 2 > Vaatii uud.kävnn. > Suorita

## **UUDELLEENKÄYNNISTYS**

#### **8.4. Parametrimuutokset lämpötilakompensointia varten**

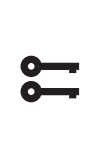

**Aloitussivu > Päävalikko > Kone > Asetusarvo > Kaikki asetukset > Lämp. sääd asetukset > Lämpötilan as.arvo > Lämpöt. kesäkomp. nykyinen arvo > Lämp. talvikomp. nykyinen arvo**

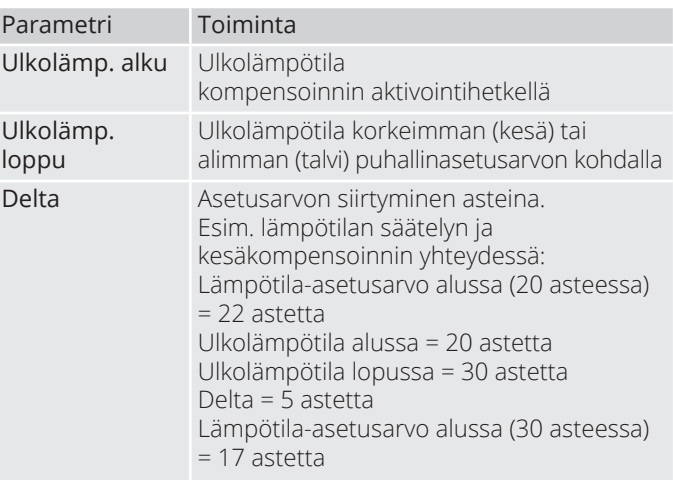

#### **8.5. Asetusten vaihto kesä- ja talvikäytön välillä**

Vaihto kesäaikaan tehtävän poistoilman säätelyn ja talviaikaan tehtävän tuloilman säätelyn välillä. Toimintoja voidaan vaihtaa kolmella tekijällä: fyysisellä tulolla, päivämäärällä tai ulkolämpötilan mukaan.

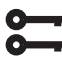

#### Aloitussivu > Päävalikko > Konfigurointi > Konfigurointi 1 > Lämpötilan säätötyyppi

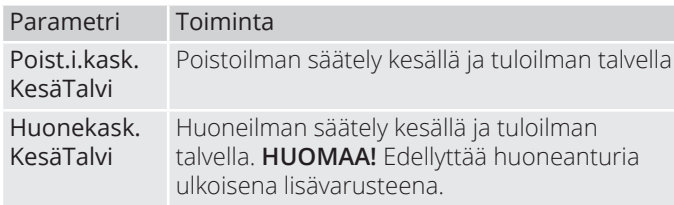

### **8.6. Kesän/talven vaihto fyysisen tulon mukaan**

#### Aloitussivu > Päävalikko > Konfigurointi > Konfigurointi 1 > Kesä/Talvi -tulo

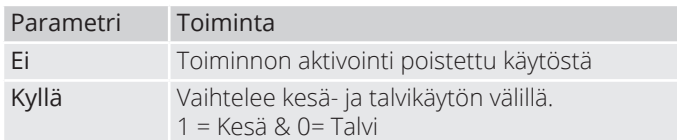

Asetusten muuttamisen jälkeen laite on käynnistettävä uudelleen.

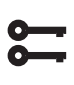

**Aloitussivu > Päävalikko > Konfigurointi**  $>$  Konfigurointi 1 > Vaatii uud.kävnn. > **Suorita**

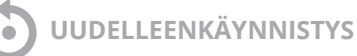

Tämän jälkeen yksi fyysinen sisääntulo on liitettävä toimintoon. Tuloja on erilaisia; palopellin palautus (palopellit on asennettu) ja ulkoinen nopeuden säätö. Jos palopellin palautus on aktivoitu, käytetään nopeuden säädön tuloa ja päinvastoin.

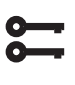

Aloitussivu > Päävalikko > Konfigurointi > **Tuloliitänt. määrit > Digitaalitulot > Kesä/ Talvi -tulo**

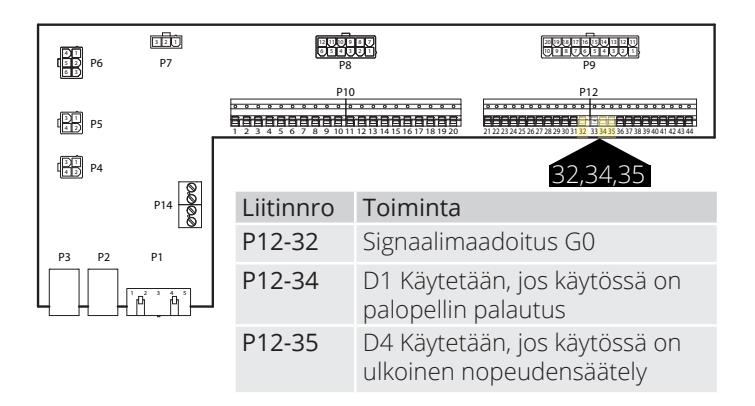

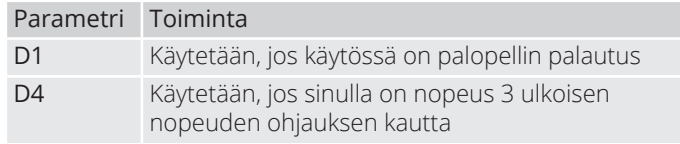

Jos valitset tulon D1, ulkoisen nopeuden ohjauksen aktivointi on poistettava. Se tapahtuu käyttämällä alla olevaa hakupolkua.

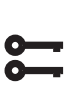

Aloitussivu > Päävalikko > Konfigurointi  $>$  **Konfigurointi 1** > Ulk. ohjauksen tulo > **Kaksi**

Asetusten muuttamisen jälkeen laite on käynnistettävä uudelleen.

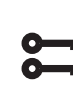

26

**Aloitussivu > Päävalikko > Konfigurointi >** Konfigurointi 1 > Vaatii uud.käynn. > **Suorita**

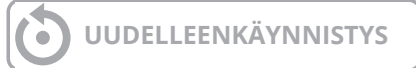

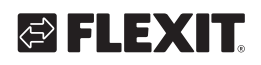

# LEX

### **8.7. Kesä- ja talvimoodin vaihto päivämäärän/ulkolämpötilan mukaan**

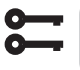

### **Aloitus > Päävalikko > Yleiset oiminnot > Tila**

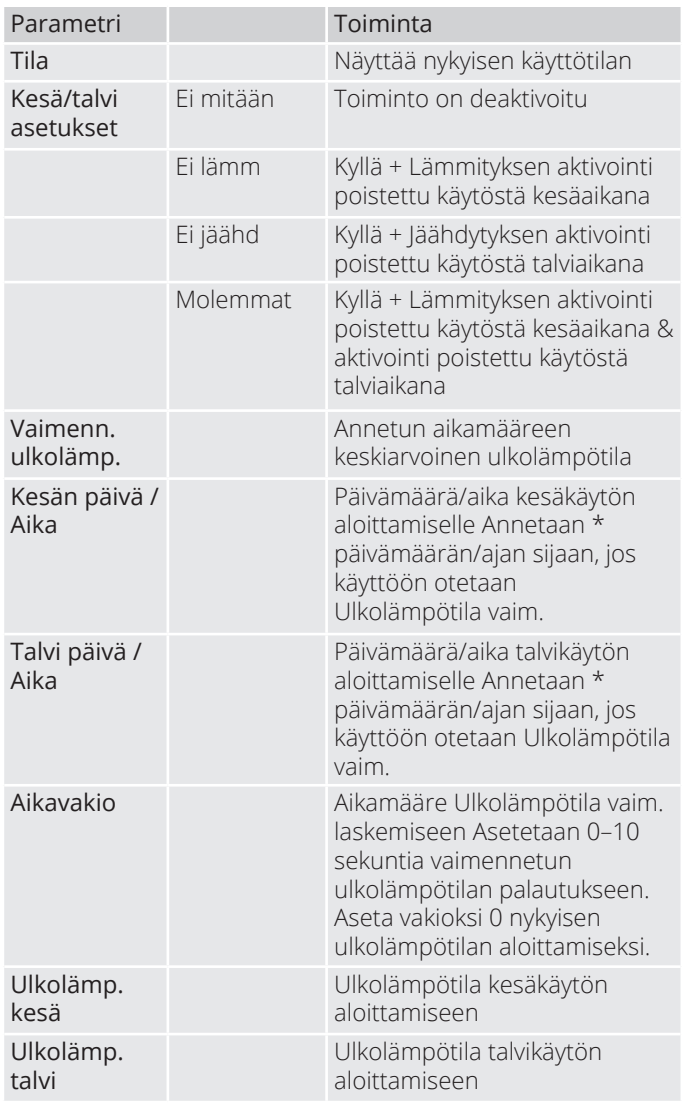

#### > ESIMERKKI

Ulkolämpötila vaim. = näyttää keskilämpötilan viimeisten X-tuntien aikana (24 tässä tapauksessa)

Päivämäärä/aika kesä=\* Päivämäärä/aika talvi=\*

Aikavakio=24

Ulkolämpötila Kesä=15

Ulkolämpötila Talvi=10

Jos keskilämpötila on yli 15 astetta 24 tunnin ajan, automatiikkaa vaihtuu kesäkäyttöön. Jos keskilämpötila on alle 12 astetta 24 tunnin ajan, automatiikkaa vaihtuu talvikäyttöön. Jos annetaan sen sijaan päivämäärä ja kellonaika, nämä kumoavat lämpötila-asetukset ja automatiikka vaihtuu päivämäärään ja kellonaikaan.

### **8.8. Vapaa jäähdytys**

Yöjäähdytys toimii niin, että laite voi käynnistyä ja käydä yöllä jäähdyttämään huonetta. Määritä seuraavasti:

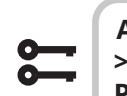

#### Aloitussivu > Päävalikko > Konfigurointi > Konfigurointi 2 > Vapaa jäähdytys > **Puhallintila**

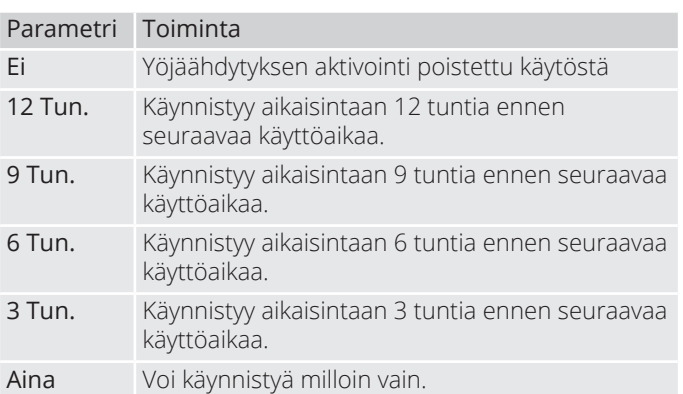

#### Aloitussivu > Päävalikko > Konfigurointi > Konfigurointi 2 > Vapaa jäähdytys

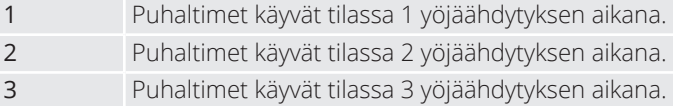

#### Aloitussivu > Päävalikko > Konfigurointi > Konfigurointi 2 > Vaatii uud.käynn. > **Suorita**

### **UUDELLEENKÄYNNISTYS**

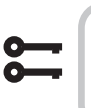

#### **Aloitussivu > Päävalikko > Ilmanvaihtokone > Käyttötoiminnot > Yöjäähdytys**

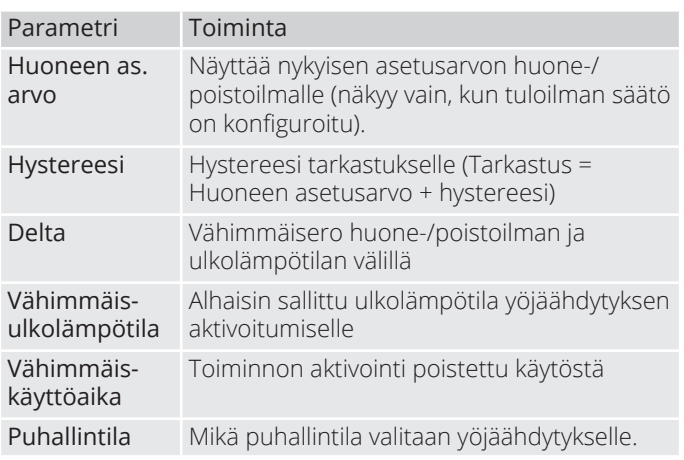

### **8.9. Tukikäyttö**

Yötukikäyttö estää rakennuksen liiallisen lämpenemisen tai jäähtymisen. Tätä toimintoa säädetään erillisen lämmitystä ja jäähdytystä koskevan asetusarvon avulla. Lämpötilatesti käynnistää laitteen pitkän käyttötauon jälkeen päivittääkseen kanava-anturin lämpötilan. Tätä lämpötilaa käytetään kriteerinä joko yöjäähdytyksen tai tukikäytön aloittamisessa ja se pitää aina olla ajan tasalla.

Toiminto aktivoituu automaattisesti seuraavien ehtojen täyttyessä:

#### 8.9.1. Toiminnon aktivointi

#### Aloitussivu > Päävalikko > Konfigurointi > Konfigurointi 2 > Lämp.käynnistys

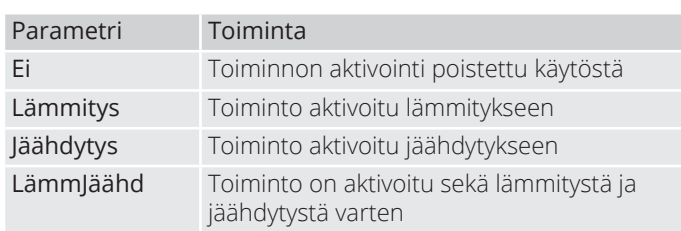

Asetusten konfiguroinnin jälkeen laite on käynnistettävä uudelleen.

#### Aloitussivu > Päävalikko > Konfigurointi > Konfigurointi 2 > Vaatii uud.käynn. > **Suorita**

**UUDELLEENKÄYNNISTYS**

#### 8.9.2. Toiminnon määrittäminen

#### **Aloitussivu > Päävalikko > Kone > Käyttötila nykyinen > Lämp.käynnistys**

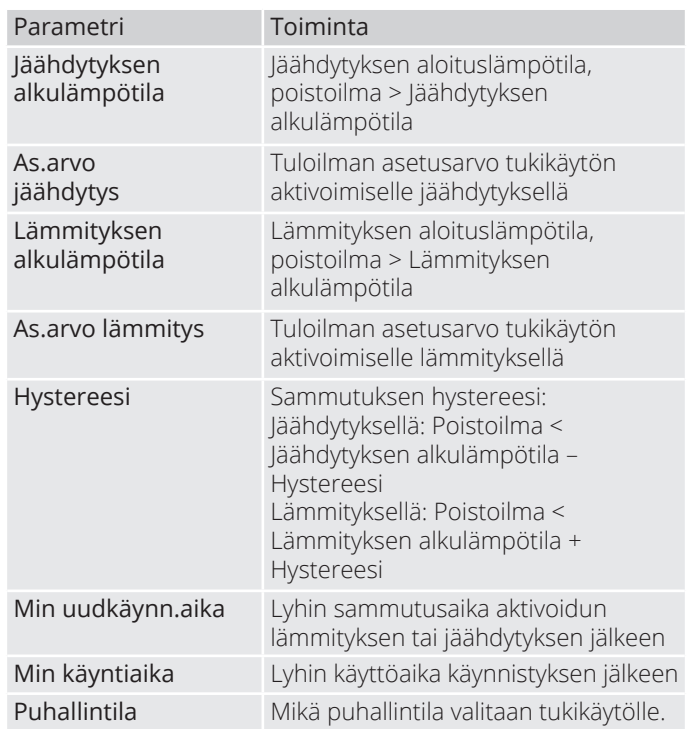

#### > ESIMERKKI TUKIKÄYTÖSTÄ JÄÄHDYTYS

Jäähdytyksen alkulämpötila = 25 astetta

As.arvo jäähdytys = 16 astetta

Hystereesi = 3 astetta

Min uudkäynn.aika = 30 min

Min käyntiaika = 15 min

28

Lämpötilatestissä poistoilma on 26-asteista. Laite siirtyy jäähdyttävälle tukikäytölle ja säätää tuloilman 16-asteiseksi. Laite pysähtyy, kun poistoilma on laskenut alle 22-asteiseksi (Jäähdytyksen alkulämpötila - hystereesi), mutta aikaisintaan 15 minuutin päästä. Tulikäyttö alkaa uudelleen aikaisintaan 30 minuutin päästä edellisen pysäytyksen jälkeen.

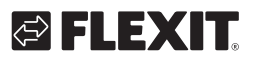

### **8.10. Vapaa jäähdytys**

Toimintoa käytetään, kun huoneanturit on asennettu. Tämän jälkeen yksikkö käynnistyy normaalisti havaitsemaan poistoilman lämpötilan. Käytetään määrittämään, pitäisikö yksikön jatkaa yöjäähdytys-/ tukitilassa vai ei.

Yöjäähdytys tai tukitoiminto on aktivoitava, jotta lämpötilatestejä voidaan suorittaa. Katso 8.9 tai 8.10 toiminnon aktivoimiseksi.

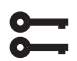

Aloitussivu > Päävalikko > Konfigurointi > Konfigurointi 2 > Vapaa jäähdytys

#### Aloitussivu > Päävalikko > Konfigurointi > Konfigurointi 2 > Lämp.käynnistys

Asetusten konfiguroinnin jälkeen laite on käynnistettävä uudelleen.

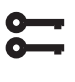

Aloitussivu > Päävalikko > Konfigurointi > Konfigurointi 2 > Vaatii uud.käynn. > **Suorita**

**UUDELLEENKÄYNNISTYS**

Jotta yöjäähdytys tai tukikäyttö toimii, laite on käynnistettävä lämpötilojen tunnistamista varten.

Tämä konfiguroidaan seuraavalla tavalla:

#### **Aloitussivu > Päävalikko > Kone > Käyttötila nykyinen > Pakkokäyttö poisto LT**

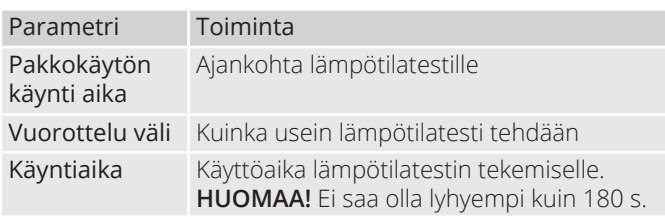

#### > ESIMERKKI YÖKÄYTTÖ LÄMPÖ TESTI

Pakkokäytön käynti aika = 23.00

Vuorottelu väli = 3

Käyntiaika = 300

Laite käynnistyy 300 sekunnissa, jos se on ollut suljettuna vähintään 3 tuntia kello 23.00 jälkeen

**HUOMAA!** Liikeaika = 24:60 ja intervalliaika =  $0.0$  = lämpötilatestiä ei tehdä.

#### > ESIMERKKI VAPAA JÄÄHDYTYS

Asetusarvo huone = 22

Hystereesi = 2

Delta =  $5$ 

Väh. ulkolämpötila = 10

Väh. käyttöaika = 30

Kun lämpötilatesti tehdään, on huone-/poistoilma >24 astetta ja ulkolämpötila on 10–17 astetta.

Laite käynnistyy ja pysähtyy vasta sitten, kun huone-/poistoilma on 22 astetta ja laite on käynyt vähintään 30 minuuttia käynnistymisen jälkeen.

### **9. Puhaltimen säätö**

### **9.1. Säätötavan valinta**

#### 9.1.1. Puhaltimen säätötavan valinta

Kaikki puhaltimen säätötoiminnot valitaan seuraavasta valikosta:

#### Aloitussivu > Päävalikko > Konfigurointi > Konfigurointi 1 > Puhaltimen säätötyyppi

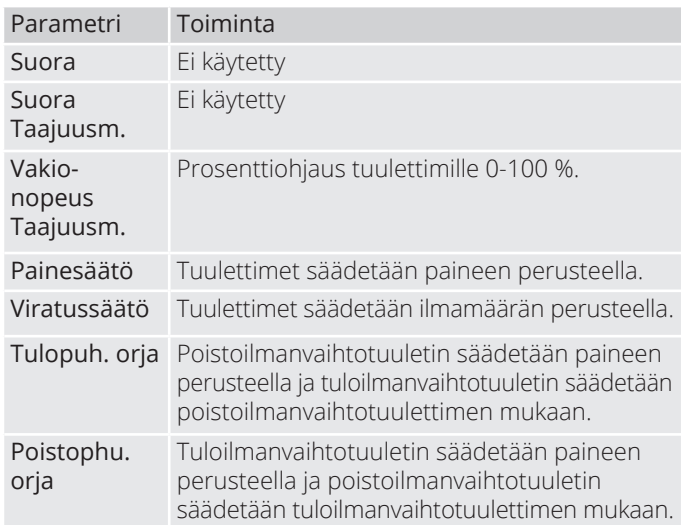

#### 9.1.2. Virtauksen säätö

'Vakioasetus "Virtauksen säätö" valittuna. Tämä tarkoittaa, että puhallinten säätö tapahtuu automatiikassa asetetun virtauksen mukaan. Esim. l/s tai m3 /h.

#### 9.1.3. Kiinteä taajuus

Tämä tarkoittaa, että puhallinten säätö tapahtuu automatiikassa asetetun %-luvun mukaan. Esim. 50 %.

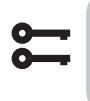

Aloitussivu > Päävalikko > Konfigurointi > Konfigurointi 1 > Vaatii uud.käynn. > **Suorita**

**UUDELLEENKÄYNNISTYS**

Parametrit asetetaan seuraavassa valikossa:

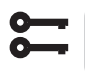

**Aloitussivu > Pikavalikko > Asetukset > Asetusarvot/Asetukset**

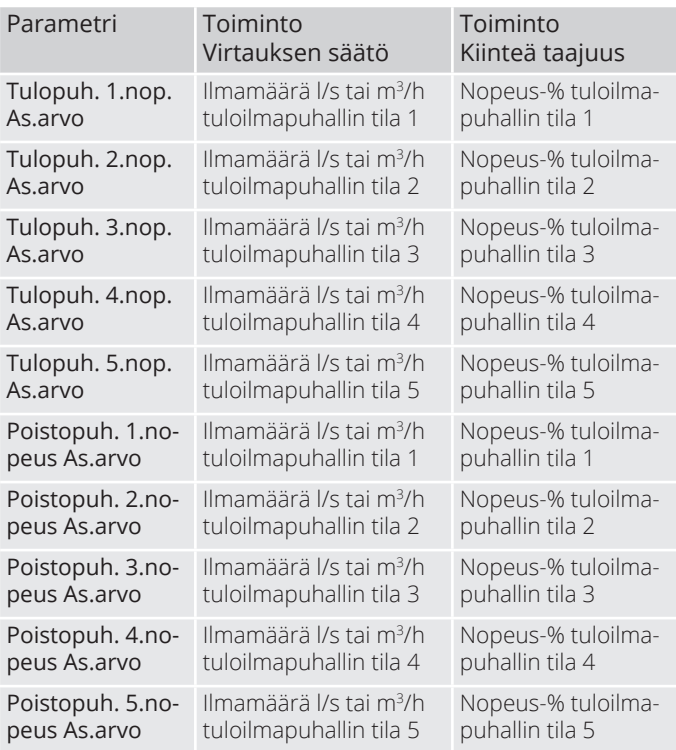

### **9.2. Paineohjaus**

Ennen paineohjauksen valintaa tulee yksi tai kaksi paineanturia asentaa ja yhdistää koneeseen. Jos käytössä on Flexit-paineanturit, ne yhdistetään liittimiin P5 ja P4, katso ohjekirjasta tiedot lisäosista. Muiden valmistajien tuotteita käytettäessä ne yhdistetään liittimeen P12, katso taulukko.

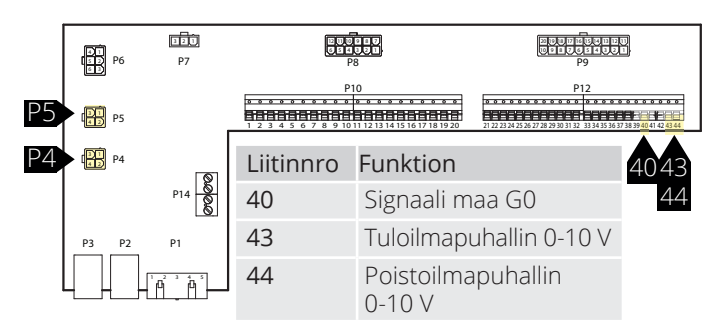

Ohjauspaneelista saat laitteen konfiguraatioksi paineohjauksen.

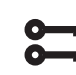

30

**Aloitussivu > Päävalikko > Konfiguraatio**  $>$  Konfiguraatio 1 > Vaatii uud.käynn.

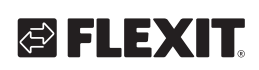

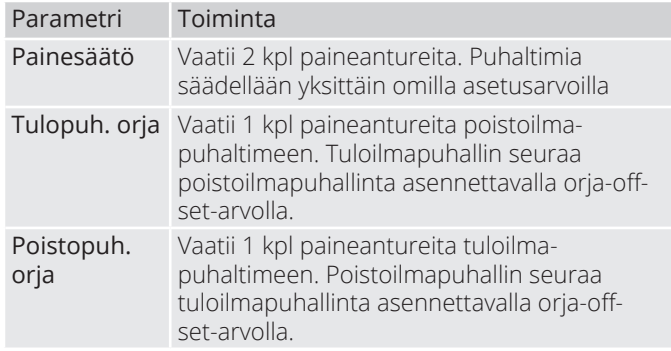

Asetusten muuttamisen jälkeen laite on käynnistettävä uudelleen.

Aloitussivu > Päävalikko > Konfigurointi > Konfigurointi 1 > Vaatii uud.käynn. > **Suorita**

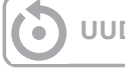

**UUDELLEENKÄYNNISTYS**

Jos aggregaatti käynnistyy ja ilmoittaa "Konfig.virheestä", käynnistä säädin uudelleen (sama haku polku kuin edellä).

#### 9.2.1. Paineantureiden mittausalueiden määritys

**Aloitussivu > Päävalikko > Konfigurointi > Tuloliitänt. määrit > Paine / Virtaus > Tuloilmanpaine**

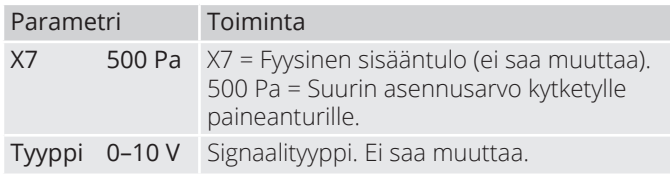

#### Aloitussivu > Päävalikko > Konfigurointi **> Tuloliitänt. määrit > Paine / Virtaus > Poistoilman paine**

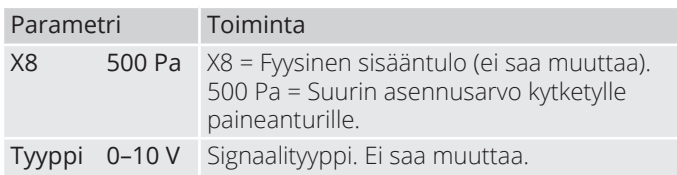

#### **Asetusarvojen säätäminen paineella.**

Jos tulopuh. tai poistopuh. on valittu orja-asetukselle, näytetään vain kolme asetusarvonopeutta.

#### **Aloitussivu > Pikavalikko > Asetukset > Asetusarvot/Asetukset**

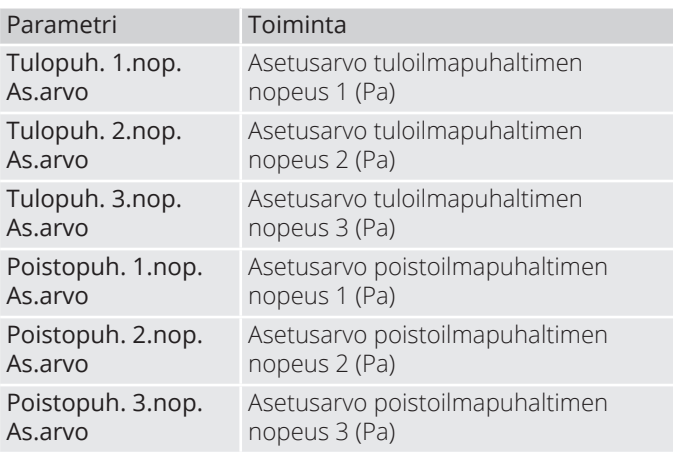

Tulopuh.-orjan tai poistopuh.-orjan valinnassa puhallinsäädintyypin perusteella on määriteltävä offset-arvo valitulle puhaltimelle. Tuloilma-/ poistoilma puhaltimet ovat painesäädeltyjä. Tuloilma-/ poistoilmavirtaus lasketaan, ja sitä säädellään orjapuhaltimen offset-arvon mukaan, katso esimerkki.

 $\sum$ 

#### **Aloitussivu > Pikavalikko > Asetukset > Asetusarvot/Asetukset > Kaikki asetukset > Puhaltimen ohjaus**

Selvennys: offset-arvo määrittää eron pääpuhaltimen ja orjapuhaltimen välillä.

#### > ESIMERKKI OFFSET-ARVOSTA

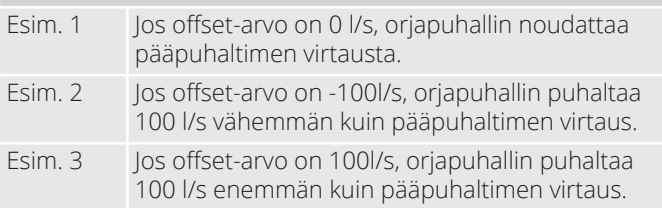

Offset-arvon asetuksen jälkeen voi olla tarpeen säätää hälytysraja virtauspoikkeamalle ja puhaltimen nopeuttamisen vahvistuskertoimelle.

### **9.3. Puhaltimen ulkoinen asetusarvo**

Puhaltimia voi ohjata suoraan automatiikan analogisen 0–10 V sisääntulon kautta. Sisääntulolle määritellään vähimmäis- ja enimmäisarvot nopeudelle/virtaukselle ja ne ovat 0 V ja 10 V.

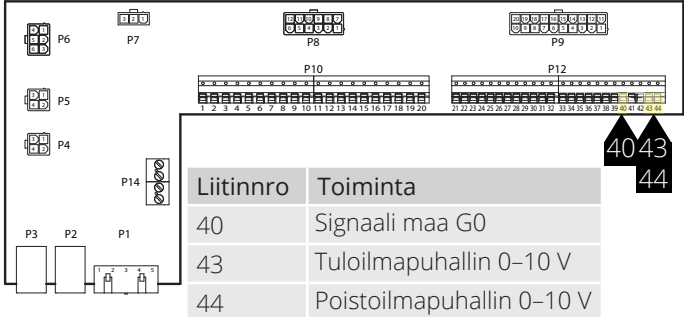

Ne aktivoidaan seuraavasta valikosta:

#### Aloitussivu > Päävalikko > Konfigurointi  $>$  Konfigurointi 2 > Ulkoinen as.arvo **puhaltimille**

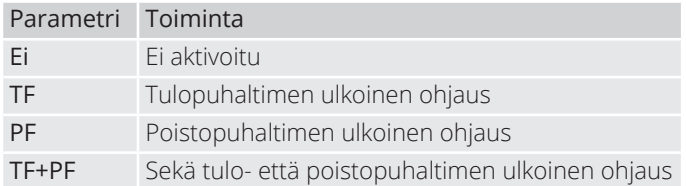

Asetusten muuttamisen jälkeen laite on käynnistettävä uudelleen.

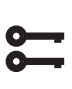

**Aloitussivu > Päävalikko > Konfigurointi** > Konfigurointi 1 > Vaatii uud.käynn. > **Suorita**

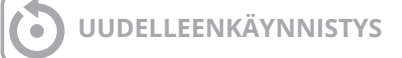

Toiminnolla on kaksi käyttötapaa:

- 1. Suhteellinen Perusvirtaus nopeudella 1, 2 tai 3, jossa puhallin käy + suhteellinen virtaus
- 2. Absoluuttinen Puhallinta ohjataan ainoastaan 0–10 V sisääntulon kautta ja tilojen 1, 2 ja 3 aktivointi on poistettu käytöstä.

Aloitussivu > Päävalikko > Konfigurointi > Konfigurointi 2 > Ulkoinen as.arvotoiminto **TF PF**

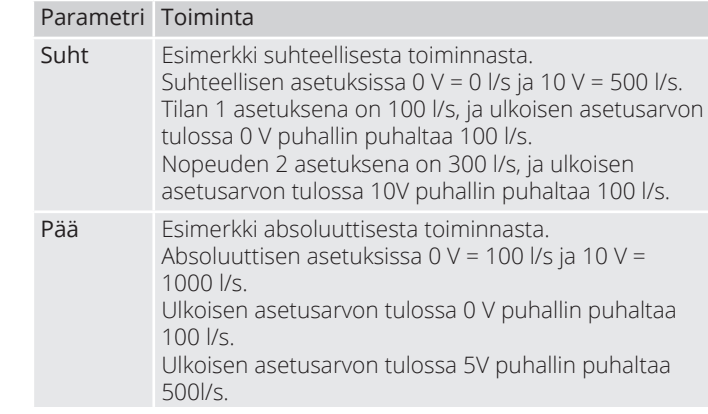

Asetusten muuttamisen jälkeen laite on käynnistettävä uudelleen.

#### **Aloitussivu > Päävalikko > Konfigurointi**  $>$  Konfigurointi 2 > Vaatii uud.käynn. > **Suorita**

# **UUDELLEENKÄYNNISTYS**

Uudelleen käynnistyksen jälkeen laitteessa näkyy hälytys. "Ulkoisen asetusarvon tulopuh./poistopuh. määr. virhe" Tämä tarkoittaa, että yksi tai kaksi fyysistä sisääntuloa on määriteltävä toiminnolle. Se tehdään näin:

```
Aloitussivu > Päävalikko > Konfigurointi
> Tuloliitänt. määrit > Muuta > Ulkoinen 
as.arvo tuloilmapuhallin
```
#### Parametri Toiminta

X6 Määrittelee, mihin tuloliitäntään toiminto kytketään.

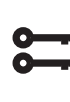

32

**Aloitussivu > Päävalikko > Konfigurointi > Tuloliitänt. määrit > Muuta > Ulkoinen as.arvo PF**

Parametri Toiminta

X7 Määrittelee, mihin tuloliitäntään toiminto kytketään.

Asetusten muuttamisen jälkeen laite on käynnistettävä uudelleen.

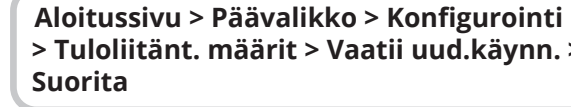

**> Tuloliitänt. määrit > Vaatii uud.käynn. >** 

**UUDELLEENKÄYNNISTYS**

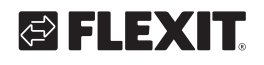

#### 9.3.1. Suhteellisen tilan parametrisäädöt

**Aloitussivu > Pikavalikko > Asetukset > Asetusarvot/Asetukset > Kaikki asetukset > Puhaltimen ohjaus > Tuloilmapuhallin/ Poistoilmapuhallin**

| Parametri                                   | Toiminta                                                                                    |  |
|---------------------------------------------|---------------------------------------------------------------------------------------------|--|
| Tolopuh. As.arvo<br>Poistopuh. as.arvo      | Näyttää nykyisen asetusarvon<br>tulo-/poistoilmapuhaltimelle<br>kompensointi mukaan lukien. |  |
| 1.nopeus                                    | Asetusarvo tulo-/poistoilma-<br>puhaltimen nopeus 1                                         |  |
| 2.nopeus                                    | Asetusarvo tulo-/poistoilma-<br>puhaltimen nopeus 2                                         |  |
| 3.nopeus                                    | Asetusarvo tulo-/poistoilma-<br>puhaltimen nopeus 3                                         |  |
| Ulkoinen as.arvokäyrä<br>Y1 - Nykyinen arvo | 0-10 V signaalin skaalaus<br>nopeus/virtaus 0 V                                             |  |
| Ulkoinen as.arvokäyrä<br>Y2 - Nykyinen arvo | 0-10 V signaalin skaalaus<br>nopeus/virtaus 10V                                             |  |
| Ulkoinen as arvo TF/<br>PF                  | Näyttää nykyisen asetusarvon 0-10 V<br>Tulot                                                |  |
|                                             |                                                                                             |  |

9.3.2. Absoluuttisen tilan parametrisäädöt

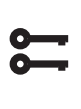

#### **Aloitussivu > Pikavalikko > Asetukset > Asetusarvot/Asetukset > Kaikki asetukset > Puhaltimen ohjaus > Tuloilmapuhallin/ Poistoilmapuhallin**

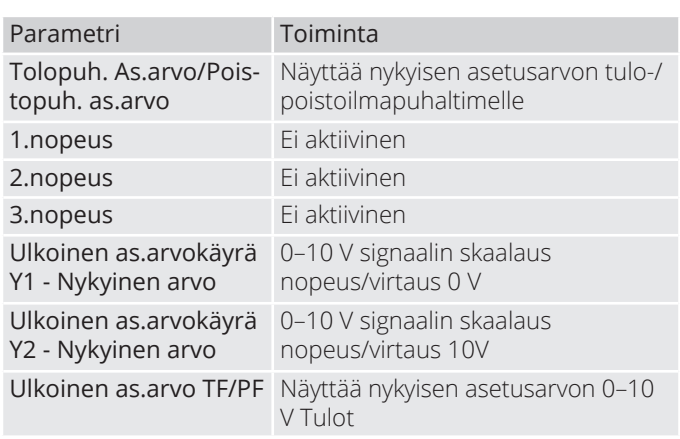

### **9.4. Ulkoinen puhallinohjaus**  digitaalisten tulojen kautta

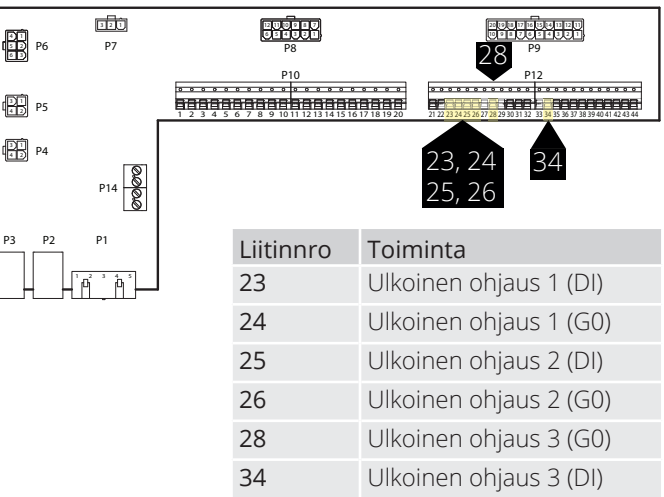

Ulkoisten komponenttien suorittaman puhallinnopeuden ohjauksen signaalin/signaalien liitäntä. Järjestelmään on mahdollista liittää erityyppisiä impulssi- tai vakiotiloilla varustettuja katkaisimia/antureita. Säädin on vakiona asetettu vakioarvoilla varustettuja katkaisimia varten.

Indukkuiden välisen priorisoinnin osalta laitteen säätö tapahtuu viimeksi aktivoituneella nopeudella.

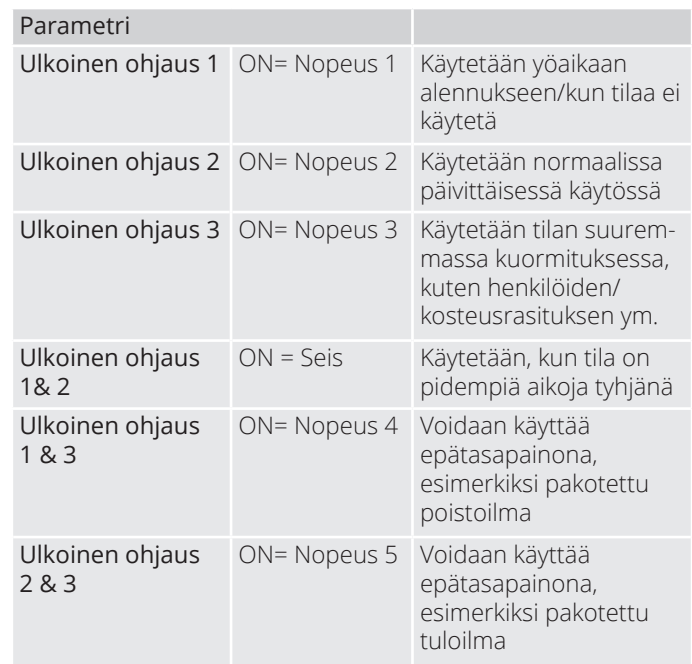

### **9.5. Palopuhallin**

Koneessa on jännitteetön lähtö ulkoisen palopuhaltimen ohjausta varten. Sitä varten on asennettava laajennusmoduuli SP90.

### **10. Ulkoisten varusteiden kytkentä**

### **10.1. Palopelti**

Kone voi ohjata ja liikuttaa palopeltejä. Palopellit voi kuulua laiteohjaukseen; joko autotestin kautta tai aina avonaisena. Määriteltyjä loppuasentoja valvotaan. Peltien nykyinen tila ja käyttötapa näkyy.

Toiminnon aktivointi.

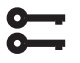

#### Aloitussivu > Päävalikko > Konfigurointi > **Konfigurointi 1 > Palopelti**

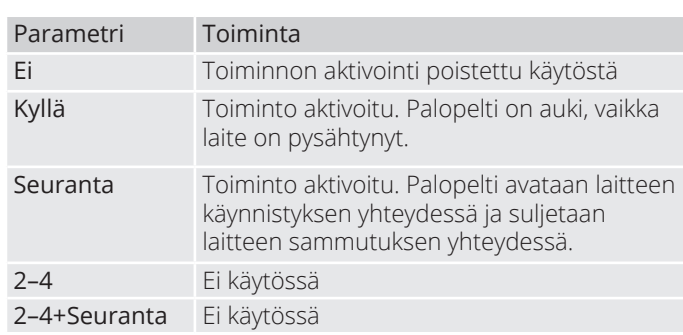

Muuttamisen jälkeen laite on käynnistettävä uudelleen.

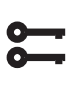

Aloitussivu > Päävalikko > Konfigurointi > Konfigurointi 1 > Vaatii uud.käynn.  **> Suorita**

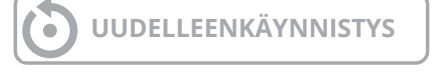

Jatka palopellin palautuksen määrittämistä.

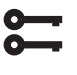

Aloitussivu > Päävalikko > Konfigurointi > Konfigurointi 2 > Palopellin indikointi

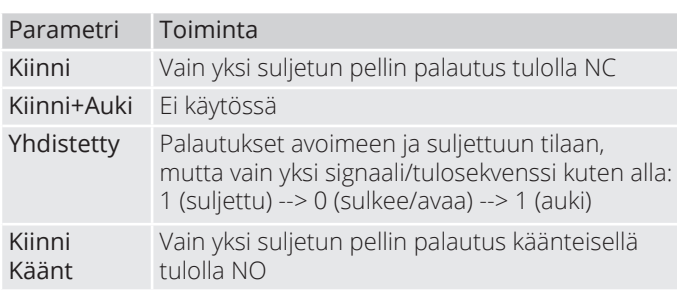

34

Asetusten muuttamisen jälkeen laite on käynnistettävä uudelleen.

**Aloitussivu > Päävalikko > Konfigurointi** 

> Konfigurointi 2 > Vaatii uud.käynn. > **Suorita**

## **UUDELLEENKÄYNNISTYS**

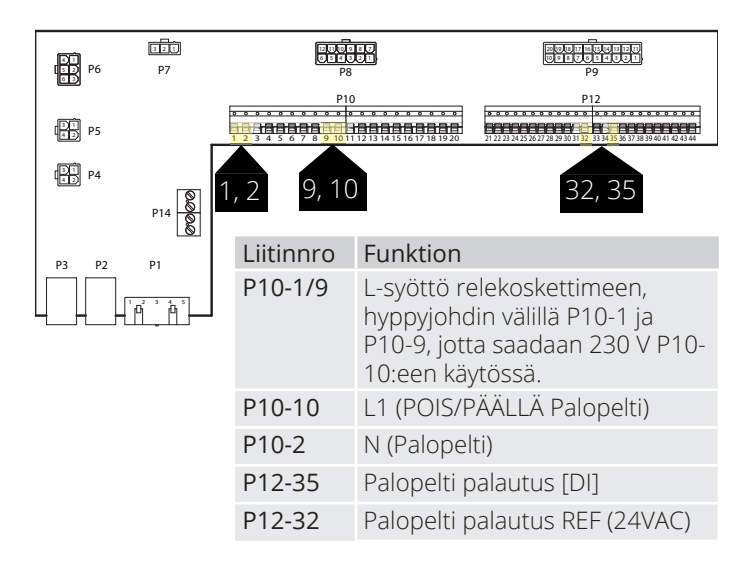

Esimerkki kytkentäkuvauksesta palopellin ilmaisulle, jossa on yhdistetty signaali auki ja kiinni.

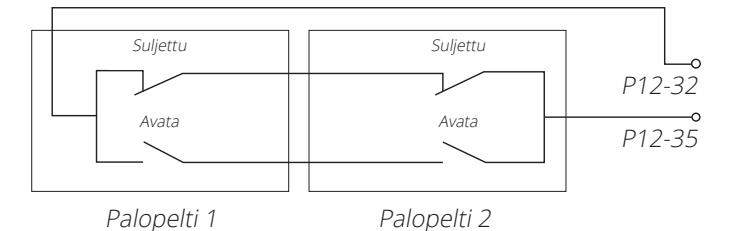

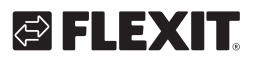

# |∉|∃!⇒∑1∎

Palopelti voi kuulua laiteohjaukseen;

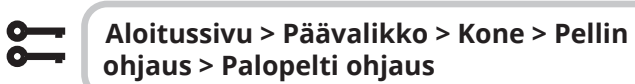

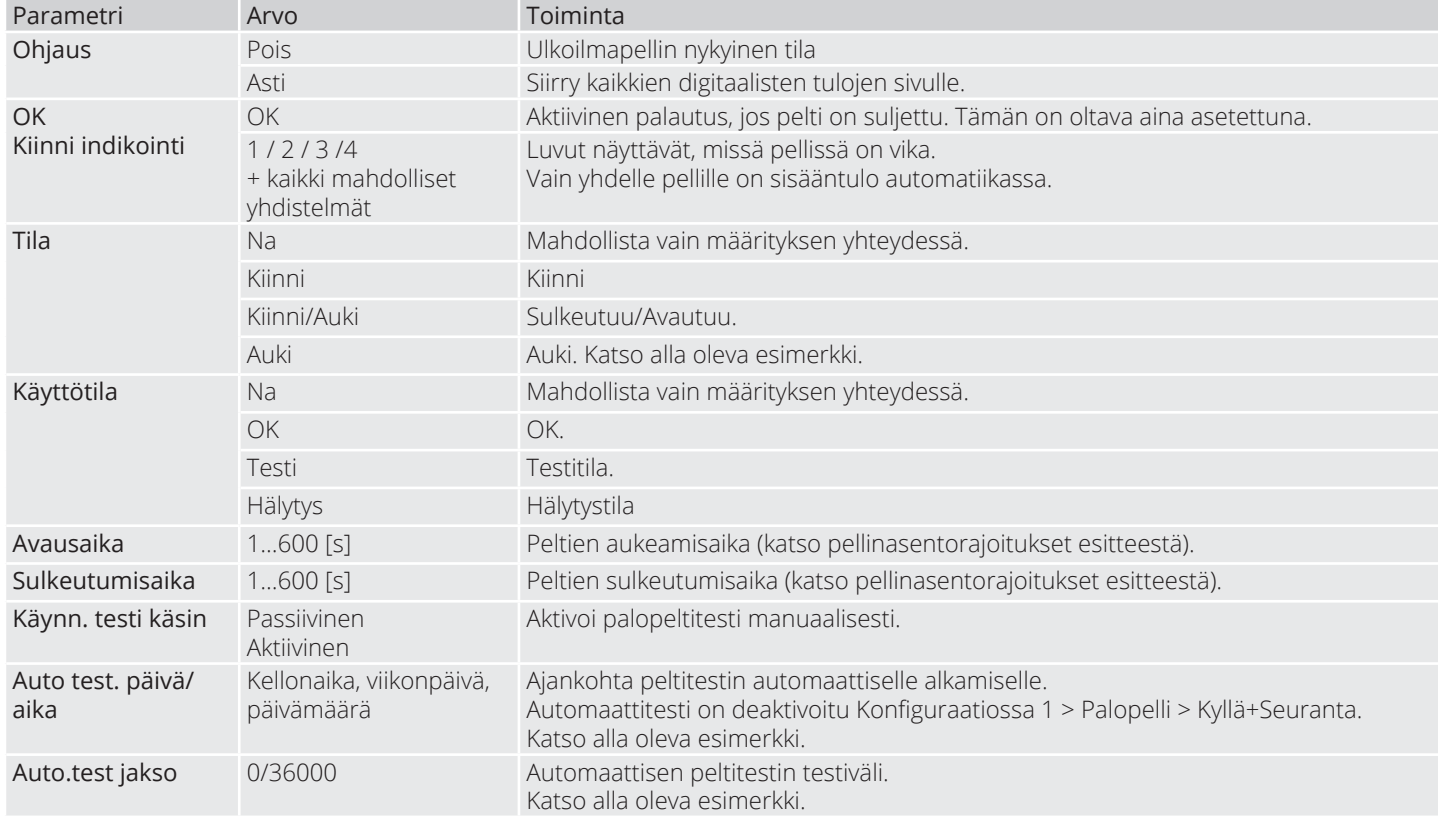

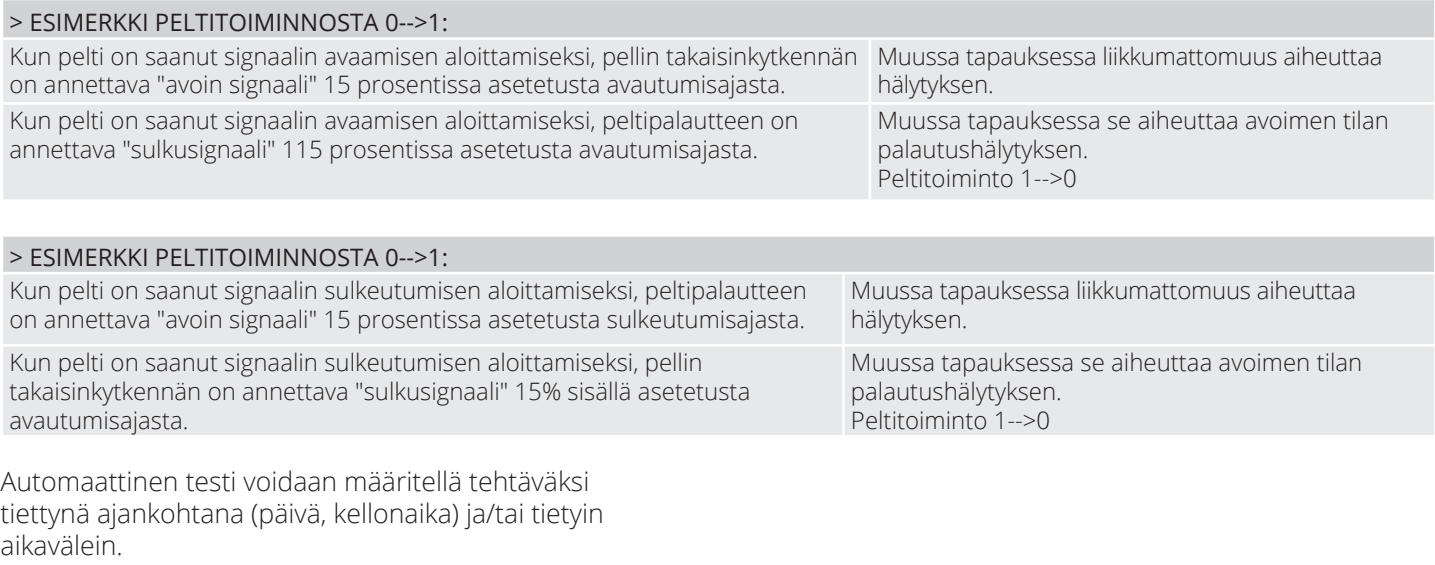

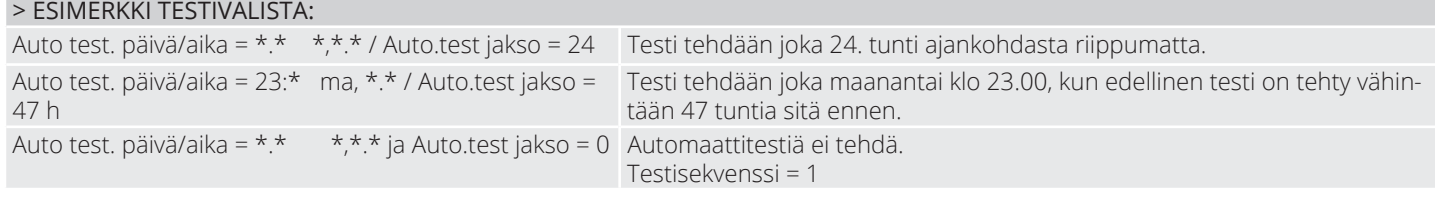

36

Testitila: Koko aggregaatti pysähtyy. Kauden jälkeen Lykkäämisviive. ulko- ja poistoilmapellit ovat kiinni ja palopellin testit aloitetaan.

Testi suoritetaan yllä olevan peltiohjauksen esimerkin mukaisesti. Jos kaikki toimii aiotulla tavalla, laite käynnistyy uudelleen. Muussa tapauksessa yksikkö pysähtyy edelleen ja väärän palopellin hälytys aktivoituu.

# **& FLEXIT**

### **10.2. Palo-/savuanturi**

Aggregaatissa voi olla kaksi palovaroitinta (Palovaroitin 1 ja Palovaroitin 2). Molemmilla on samat asetukset, mutta ne voivat toimia eri tavoin, esimerkiksi toinen voi pysäyttää tuulettimet ja toinen pakottaa. Palovaroitin 1:llä on korkein prioriteetti. Molemmat kuvataan alla numeroina 1 ja 2.

#### Aloitussivu > Päävalikko > Konfigurointi > Konfigurointi 1 > Palohälytys 1 (2)

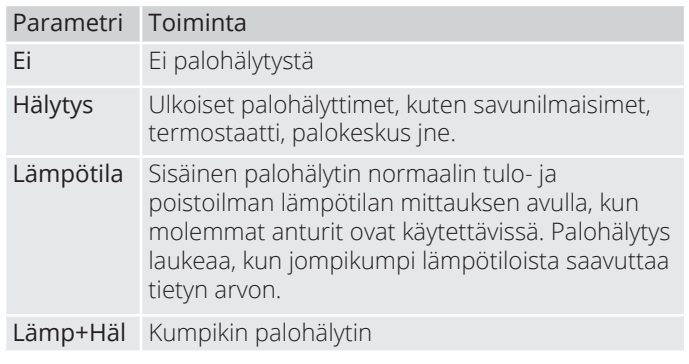

Asetusten muuttamisen jälkeen laite on käynnistettävä uudelleen.

**Aloitussivu > Päävalikko > Konfigurointi** > Konfigurointi 1 > Vaatii uud.käynn. > **Suorita**

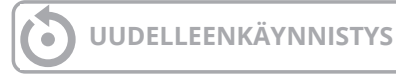

-los palohälytintä 2 konfiguroidaan sisääntuloon, se on kytkettävä sisääntuloon. Jos vapaita sisääntuloja ei ole, on käytettävä sisääntuloa, joka on jo kytketty toiseen toimintoon, kuten Digitaalinen nopeussisääntulo 3 (DI3), joka sijaitsee P12-34:ssä. Jos tämä on käytössä, ota yhteyttä Flexitiin selvittääksesi, mitä sisääntuloa voidaan käyttää. Jotta P12-34 voidaan käyttää, toiminto DI3 on poistettava tästä sisääntulosta. Tämä tehdään seuraavasti:

#### Aloitussivu > Päävalikko > Konfigurointi > Konfigurointi 1 > Ulk. ohjauksen tulo = 2

Konfiguraatiomuutosten jälkeen on suoritettava uudelleenkäynnistys.

> **Aloitussivu > Päävalikko > Konfigurointi**  $>$  Konfigurointi 1 > Vaatii uud.käynn. > **Suorita**

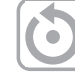

**UUDELLEENKÄYNNISTYS**

Konfiguroi palohälytin 2 -toiminto siihen sisääntuloon, jossa nopeusanturi 3 oli konfiguroitu menemällä seuraavaan:

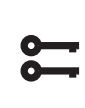

Aloitussivu > Päävalikko > Konfigurointi **> Tuloliitänt. määrit > Digitaalitulot > Palohälytys 2 = D1**

Lämpötilan tai Lämp+Häl valinnan yhteydessä määritellään hälytysrajat lämpötiloille seuraavasti:

#### **Aloitussivu > Pikavalikko > Asetukset > Asetusarvot/Asetukset > Kaikki asetukset > Hälytysrajat**

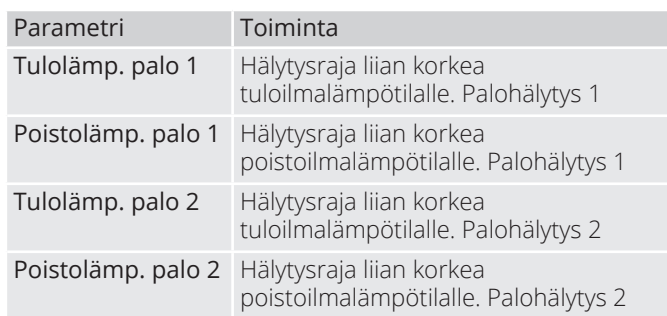

Hälytyksen tai Lämp+Häl valinnan yhteydessä määritellään puhallinsäädökset seuraavasti:

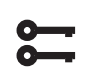

#### **Aloitussivu > Päävalikko > Kone > Puhaltimen ohjaus > Palotoiminto 1 (2)**

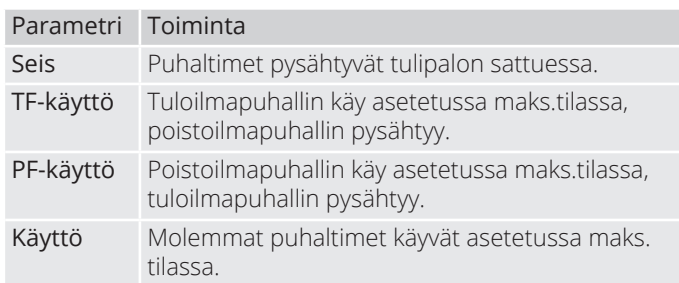

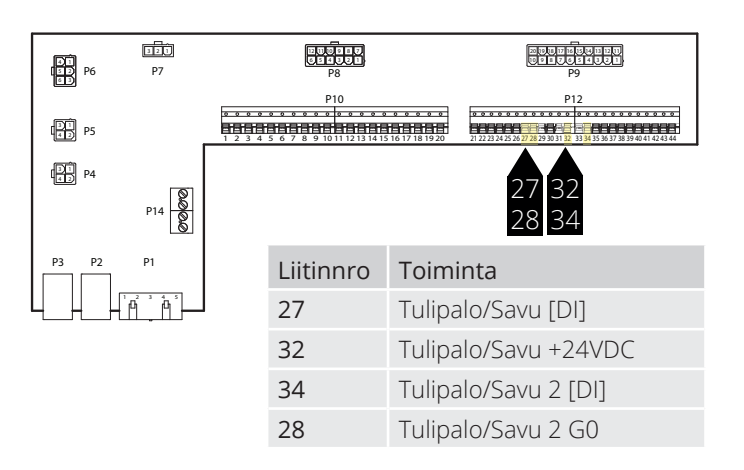

Tulo on tavallisesti auki (NO) ja antaa hälytyksen suljettaessa. Tämän voi määrittää uudelleen olemaan tavallisesti kiinni (NC) näin:

#### **Aloitussivu > Päävalikko > Kone > Tuloliitännät > Palohälytys 1 (2) > Yhteystoiminto**

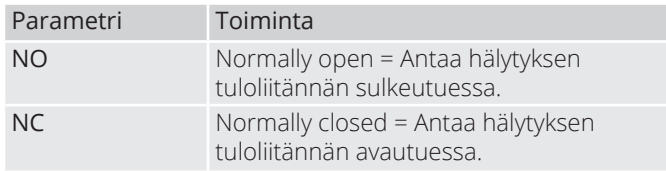

### 10.3. Ilmanlaatu CO<sub>2</sub>/CO

Puhaltimia (katso Puhallinkompensointi) säädellään ilmanlaadun perusteella. Ulkoilman tilavuus lisääntyy, kun hiilidioksidipitoisuus ylittää tietyn arvon (puhallinnopeus kasvaa ja kierrätystilavuus pienenee, jos kiertoilmapelti on asennettu). Ulkoilman tilavuus vähenee, kun häkäpitoisuus ylittää määritellyn arvon (puhallinnopeus pienenee ja kierrätystilavuus kasvaa).

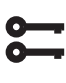

Aloitussivu > Päävalikko > Konfigurointi > Konfigurointi 2 > Puh.komp.ilmanlaadusta **= Kyllä**

Asetusten muuttamisen jälkeen laite on käynnistettävä uudelleen.

Aloitussivu > Päävalikko > Konfigurointi > Konfigurointi 1 > Vaatii uud.käynn.  **> Suorita**

**UUDELLEENKÄYNNISTYS**

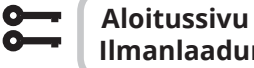

#### **Aloitussivu > Päävalikko > Kone > Ilmanlaadun säätö**

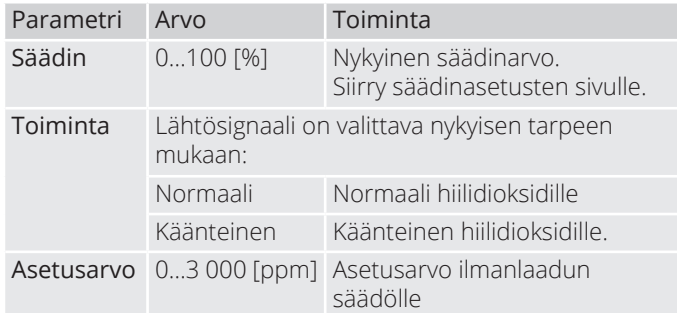

Hiilidioksidianturin skaalaus

**Aloitussivu > Päävalikko > Konfigurointi > Tuloliitänt. määrit > Muuta**

| Parametri                 | Parametri Toiminta |                                                                          |
|---------------------------|--------------------|--------------------------------------------------------------------------|
| $Ilman-$<br>laadun anturi | X4                 | Tämä on säätimen fyysinen<br>tuloliitäntä, eikä sitä saa muuttaa.        |
| Alue                      |                    | 2000 ppm Tämä on hiilidioksidianturin ylin<br>raja-arvo 10 V:n lähdössä. |

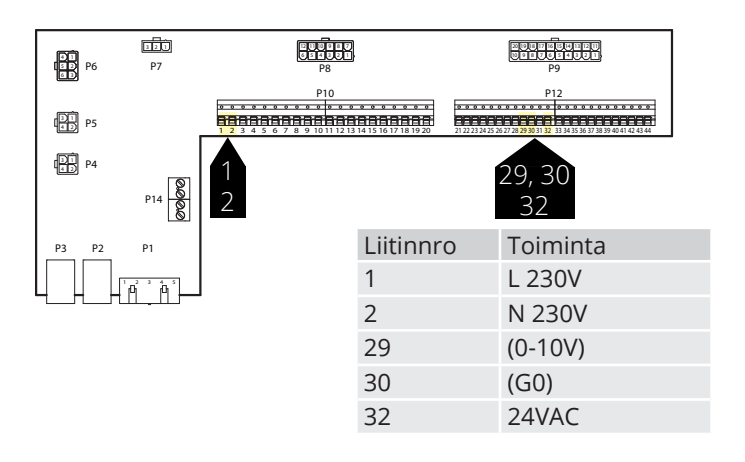

#### Parametri

38

Asetusarvona on 800 ppm ja hiilidioksidianturi havaitsee arvon 1000 ppm. Kone vaihtaa nopeudelle 3 ja pysyy sillä nopeudella, kunnes hiilidioksidianturi havaitsee arvon laskeneen alle 800 ppm, jolloin kone vaihtaa takaisin siihen nopeuteen, joka on asetettu ajankohtaiseen aikakanavaan.

# GELEXIT

### **10.4. AUX-Pelti**

Ilmanvaihtokoneen nopeus vaikuttaa lähtösignaaliin. Toimintoa voidaan käyttää esimerkiksi pellin avaamiseen, kun kone vaihtaa suuremmalle nopeudelle. Toiminto on aktivoitava ohjausjärjestelmän kautta seuraavassa valikossa.

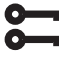

#### Aloitussivu > Päävalikko > Konfiguraatio  $>$  Konfiguraatio 2  $>$

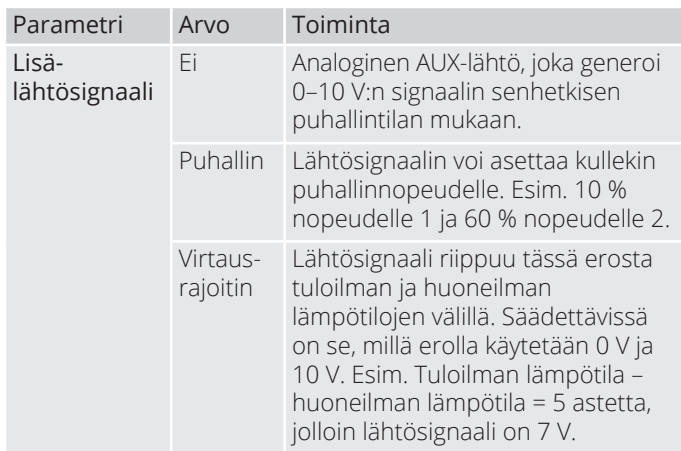

Asetusten muuttamisen jälkeen laite on käynnistettävä uudelleen.

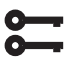

#### Aloitussivu > Päävalikko > Konfiguraatio  $>$  Konfiguraatio 2 > Uudelleenkäynnistys

# **UUDELLEENKÄYNNISTYS**

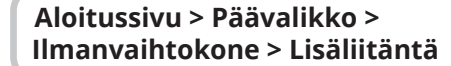

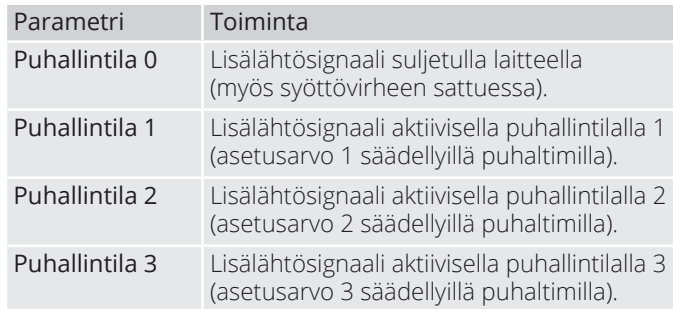

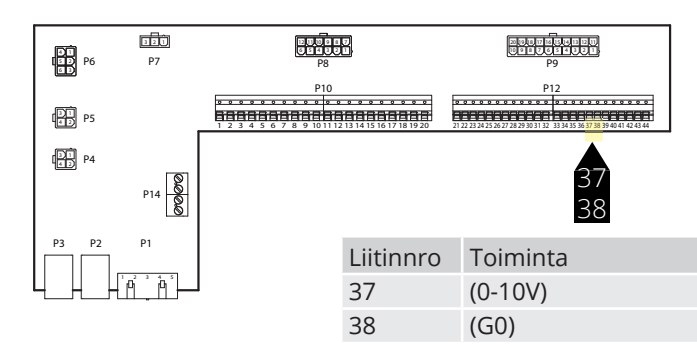

### **10.5. AUX Käyttötilan osoitus**

Digitaalisen lähdön toiminta voidaan valita. Oletuksena on summahälytys, mutta on mahdollista valita muita toimintoja Katso taulukko.

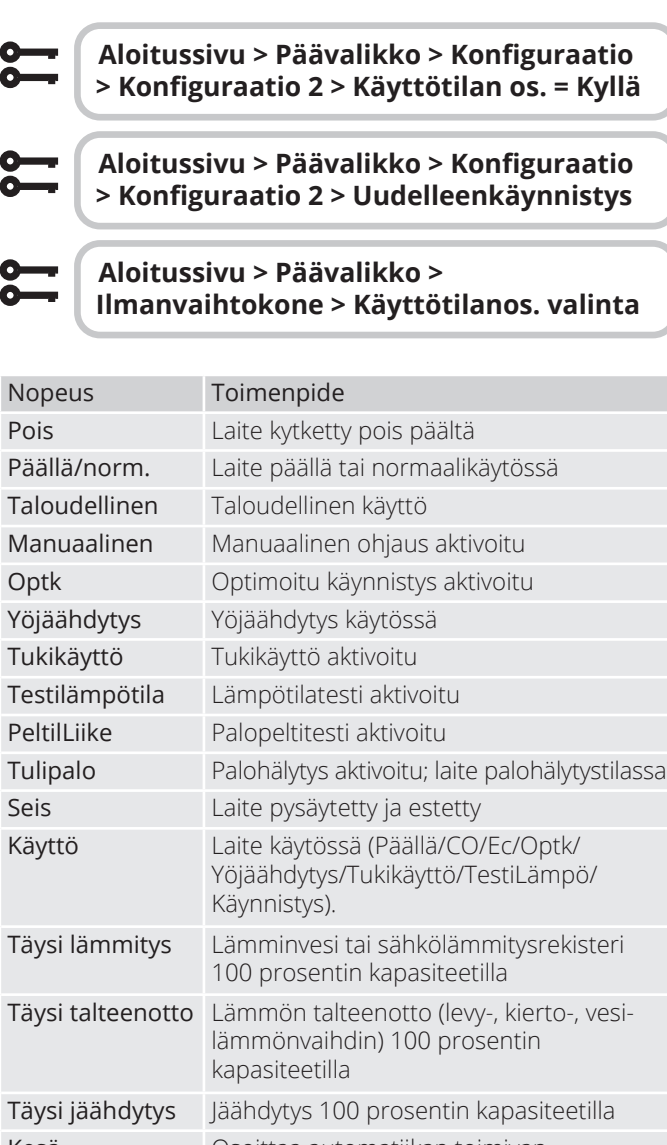

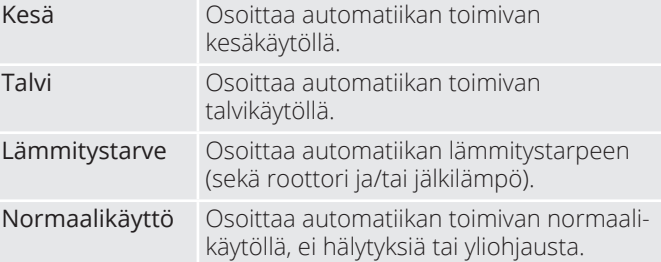

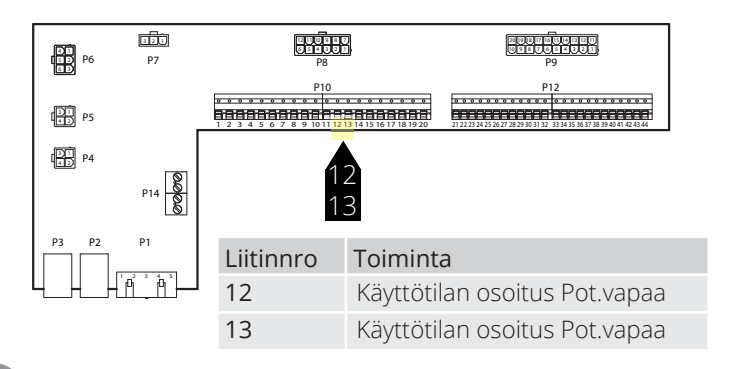

### **11. Verkko**

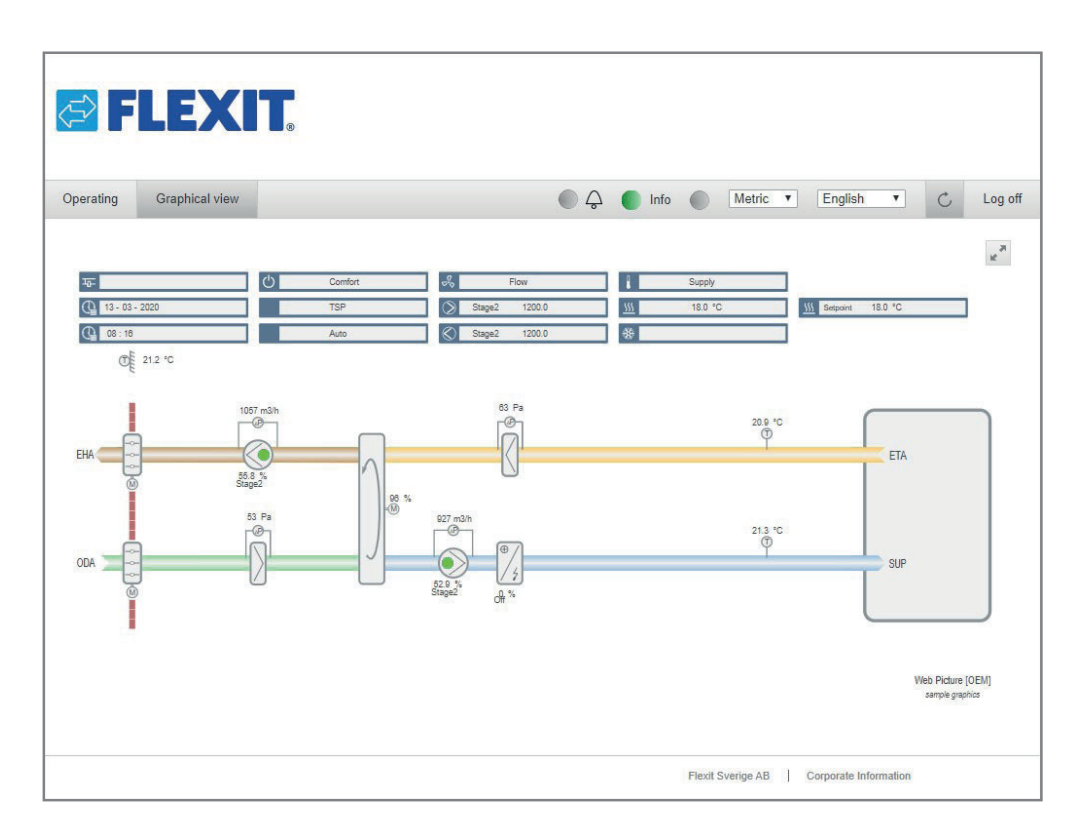

Laitetta voidaan ohjata verkon kautta kytkemällä säädin verkostoon. Liittyminen tapahtuu sitten syöttämällä säädin tietokoneen selaimen IP-osoitteeseen.

Toiminto määritellään seuraavasti:

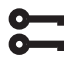

**Aloitussivu > Päävalikko > Kommunikointi > TCP/IP > DHCP**

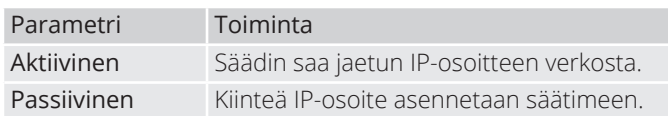

Muiden viestintävalikon asetusten tiedot ovat verkosta vastaavalla työntekijällä.

Asetusten muuttamisen jälkeen laite on käynnistettävä uudelleen.

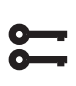

**Aloitussivu > Päävalikko > Kommunikointi > TCP/IP > Vaatii uud. käynn.**

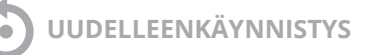

Uudelleenkäynnistyksen jälkeen tee näin:

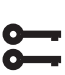

40

#### **Aloitussivu > Päävalikko > Kommunikointi > TCP/IP > IP adress**

#### ja huomaa **Nykyinen IP.**

Avaa verkkoselain tietokoneella, joka on liitetty samaan paikallisverkkoon kuin laite ja kirjoita IP-numero osoitekenttään. Kirjaudu verkkosivustolle käyttämällä alla olevia tietoja.

#### **Käyttäjänimi** ADMIN **Salasana:** SBTAdmin!

Anna sitten salasana 2000, jotta pääset säätimeen.

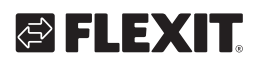

## **12. ModBus TCP/IP & RS485**

Konetta voi ohjata ModBusin kautta joko TCP/IP:n tai Rs485:n (RTU) avulla säätimen vakio-ominaisuutena.

TCP/IP-toiminto konfiguroidaan seuraavasti:

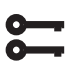

#### **Aloitussivu > Päävalikko > Kommunikointi > TCP/IP > DHCP**

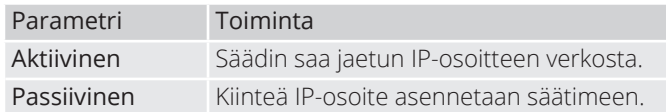

Muiden viestintävalikon asetusten tiedot ovat verkosta vastaavalla työntekijällä.

Muuttamisen jälkeen laite on käynnistettävä uudelleen.

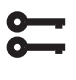

**Aloitussivu > Päävalikko > Kommunikointi > TCP/IP > Vaatii uud.käynn.**

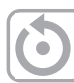

**UUDELLEENKÄYNNISTYS**

Siirry uudelleenkäynnistyksen jälkeen osoitteeseen:

**Aloitussivu > Päävalikko > Kommunikointi > TCP/IP > IP adress**

ja huomaa **Nykyinen IP.**

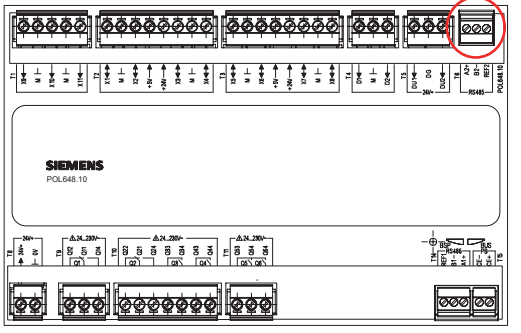

ModBus-parametriluettelon voi ladata osoitteesta www.flexit.no

RS485 (RTU) -toiminto konfiguroidaan seuraavasti:

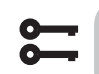

#### **Aloitussivu > Päävalikko > Kommunikointi > Modbus RTU (RS485)**

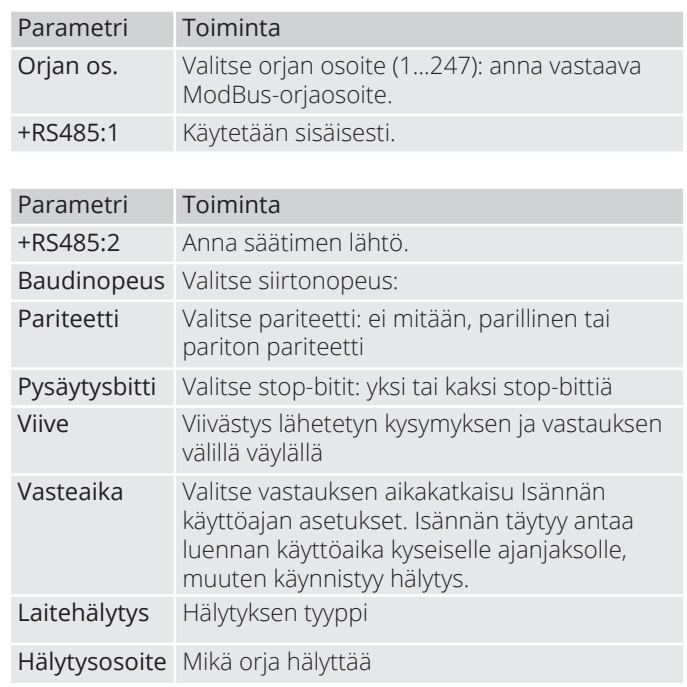

### **13. Climatix Scope Light**

Flexitin verkkosivustolta voi ladata täydellisen Modbuslistan. Siinä ovat kaikki toiminnot aktivoituina. Jos haluaa listan, jossa on vain kyseisen laitteen määritetyt toiminnot, se on haettava säätimestä Climatix Scope Light -ohjelmalla.

Säätimessä on erilaisia Modbus-asetuksia riippuen siitä, mitkä toiminnot on aktivoitu valikoissa. Siksi on tärkeää, että säädin on valmis ennen kuin Modbus-lista luetaan.

1. Nykyisen Modbus-listan lukemiseksi säätimestä käytetään Climatix Scope Light -ohjelmaa, joka voidaan ladata osoitteesta www.flexit.com.

Climatix Scope Light tool (1).zip

2. Pakk zip-tiedosto ja aloita asentaminen:

Climatix\_Dependencies1140

3. Asenna sen jälkeen:

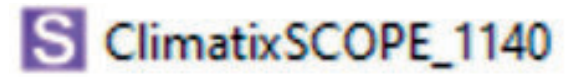

4. Käynnistä ohjelma:

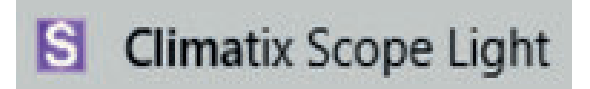

5. Liitä tietokone säädinlaitteeseen USB-portin kautta (Micro-USB):

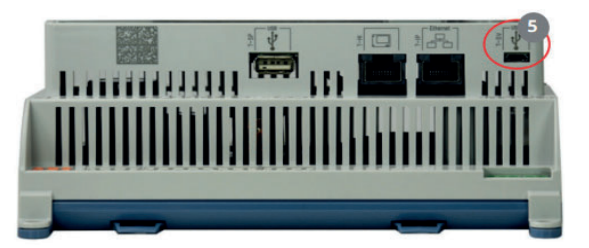

6. Napsauta "Settings".

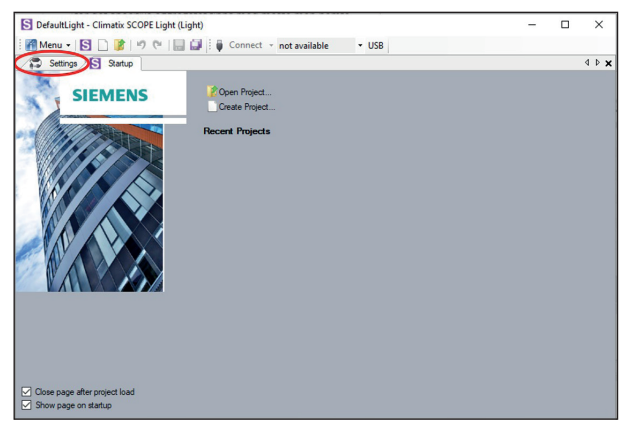

7. Aseta "Target", "Interface" ja "Device" kuvan mukaisesti.

Kirjoita "Auth"-kohtaan salasana: SBTAdmin!

Syötä 2000 PIN-koodiksi ponnahdusikkunassa.

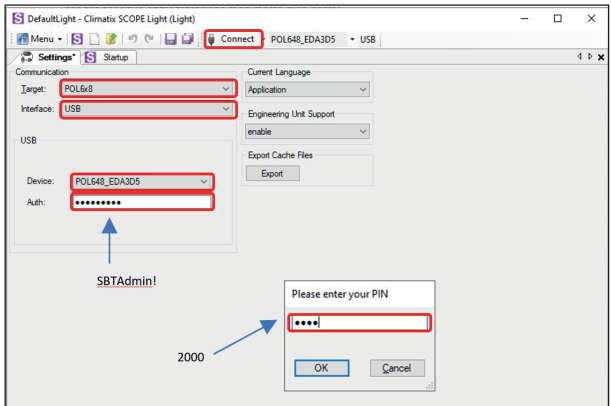

#### 8. Valitse '' Documentation''

42

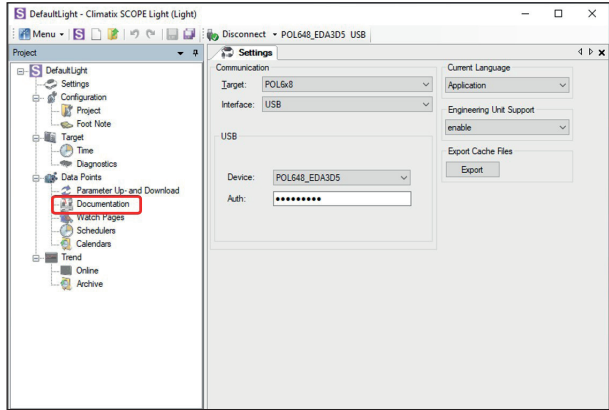

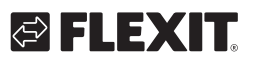

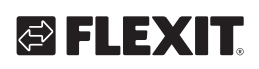

9. Napsauta hiiren kakkospainikkeella "description"

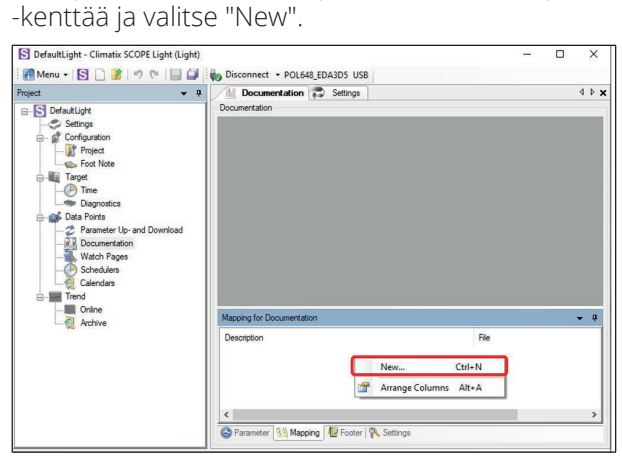

10. Täytä "'Viritual Member" ja "Language" kuvan osoittamalla tavalla ja napsauta "OK".

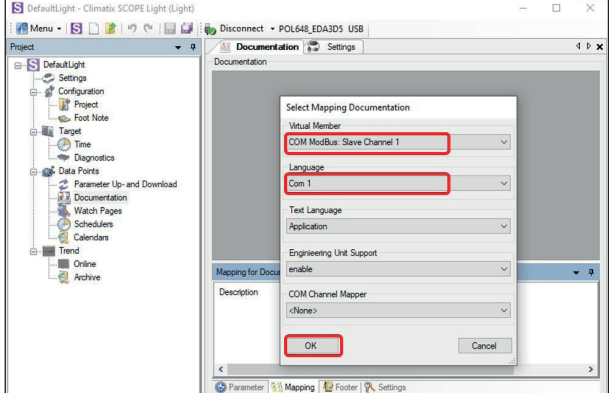

11. Nykyinen tunnisteluettelo avautuu PDF-tiedostona tietokoneeseen.

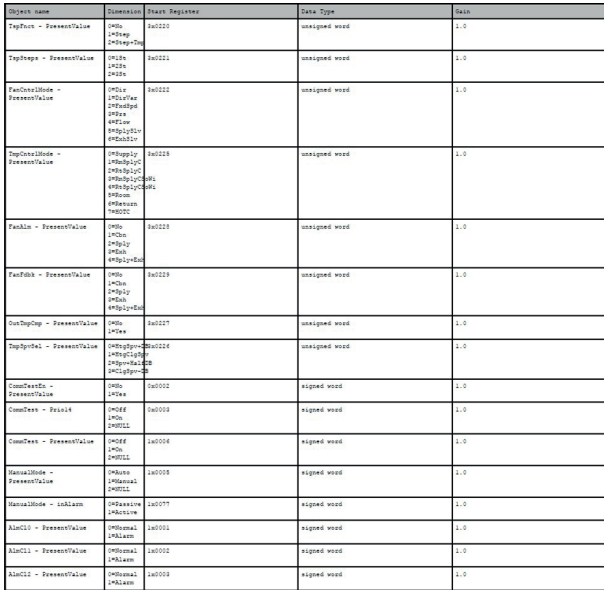

## **14. Lämmitys/jäähdytys lämpöpumpun avulla**

Kanavapatteriin yhdistettävää lämmittävää ja jäähdyttävää lämpöpumppua voidaan ohjata automatiikan avulla. Sitä voidaan käyttää itsenäisenä tai sisäistä sähköpatteria edeltävän yksikkönä, joka lämmittää, kun lämmitystarve on suurimmillaan ja/tai kun lämpöpumpun sulattamiseen tarvitaan varalämpöä.

Kesä- ja talvikäytön välisen vaihdon asettamiseksi katso luku 8.5.

**Toiminto on käytettävissä, kun I/O-moduuli SP90 on asennettu ja sen asetukset on määritetty. Katso ohjekirjasta lisätarvikkeita koskevat ohjeet.**

**Jos halutaan käyttää sisäistä sähköpatteria, sitä asennettaessa ja sen asetuksia määritettäessä on noudatettava patterin mukana toimitettua käyttöohjetta.**

#### **14.1. Automatiikan asetusten määrittäminen**

### Aloitussivu > Päävalikko > Konfigurointi > Konfigurointi 1 > Lämmitys 2

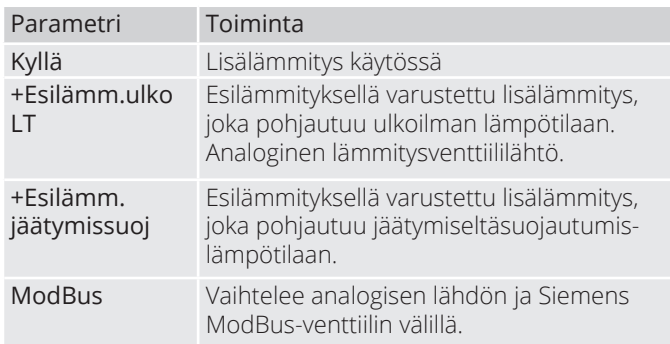

Voit aktivoida toiminnon valitsemalla "Kyllä" ja sen jälkeen Valmis

#### **Aloitussivu > Päävalikko > Konfigurointi >** Konfigurointi 1 > Lisäiäähdvtvs

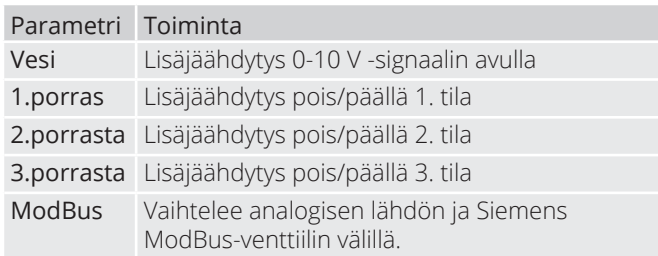

Voit aktivoida toiminnon 0–10 V -lähtösignaalin valitsemalla "Vesi".

Asetusten muuttamisen jälkeen laite on käynnistettävä uudelleen.

#### **Aloitussivu > Päävalikko > Konfigurointi >** Konfigurointi 1 > Vaatii uud.käynn.

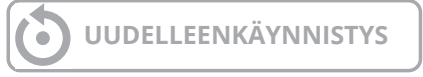

Ilmastointilaite käynnistyy hälytyksestä. Sen määrityksistä on lisätietoja jäljempänä ohjeessa.

#### Aloitussivu > Päävalikko > Konfigurointi > Konfigurointi 2 > Lämm.2 pumppu

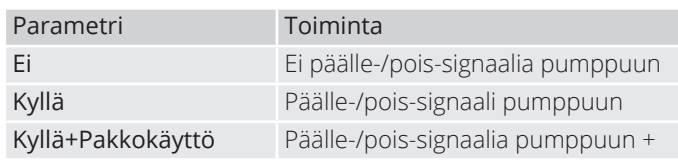

#### Aloitussivu > Päävalikko > Konfigurointi > Konfigurointi 2 > Jäähdytyspumppu 2

Valitse "kyllä" sekä veden lämmityksessä että jäähdytyksessä. Antaa ohjaus signaalin lämpöpumpulle kun tulee lämmityksen/jäähdytyksen tarvetta.

#### Aloitussivu > Päävalikko > Konfigurointi  $>$  Konfigurointi 2 > LP Sulatus

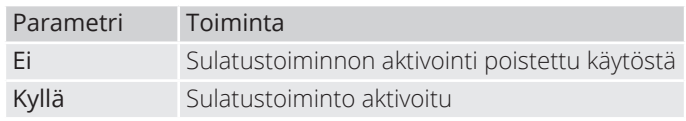

Valitse "Kyllä". Käytetään lukitsemaan lämpöpumpun lähtösignaali ja kytkemään sähkölämmitys tilapäisesti (jos se on kytketty), kun lämpöpumppua sulatetaan.

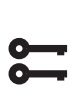

44

**Aloitussivu > Päävalikko > Konfigurointi**  $>$  Konfigurointi 2 > Ulkoinen **lämmönsäätö**

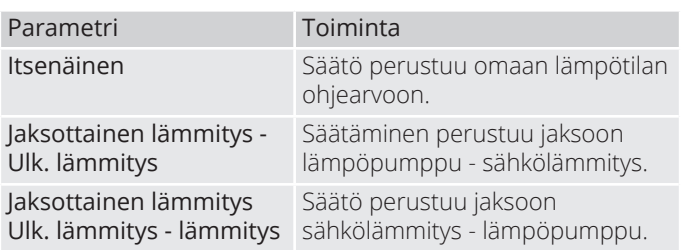

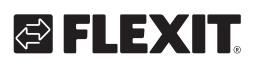

Valitse "Jakso Ulk." Jos valitaan "L-lämmitys", säätö perustuu jaksoon Lämpöpumppu ensin ja sähkölämmitys sen jälkeen.

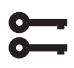

### Aloitussivu > Päävalikko > Konfigurointi > Konfigurointi 2 > Lämmitys 2 säätö

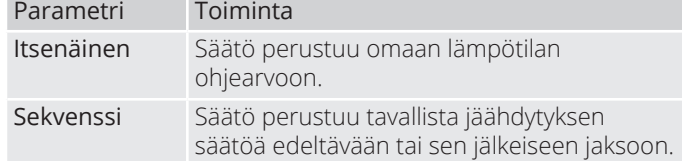

Jos valitaan "Jakso", säätö perustuu talteenoton ja lämmityksen jaksoon.

#### **Aloitussivu > Päävalikko > Konfigurointi > Konfigurointi 2 > Yhdistelmäpatteri**

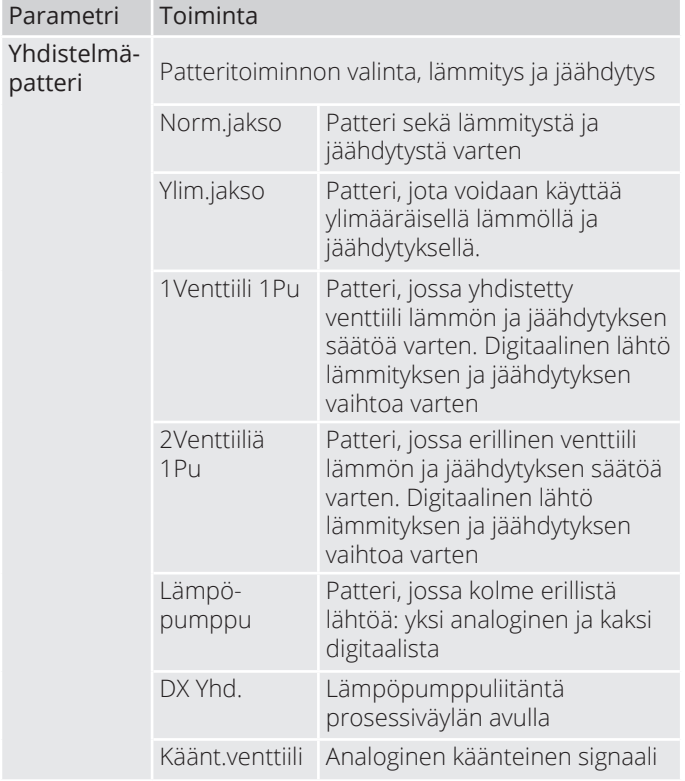

Jos valitset "Ylim.jakso"-vaihtoehdon ja sitten Valmis, lämpöpumpun lämmitystä ja jäähdytystä ohjataan samalla signaalilla (0–10 V).

Asetusten muuttamisen jälkeen laite on käynnistettävä uudelleen.

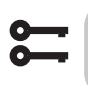

**Aloitussivu > Päävalikko > Konfigurointi** > Konfigurointi 2 > Käynnistä uudelleen

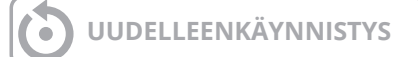

Uudelleenkäynnistyksen jälkeen säätimestä tulee hälytys, jonka mukaan on määritettävä, mikä tulo on yhdistetty lämpöpumpun sulatustoimintoon. Se tehdään näin:

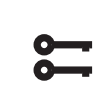

#### Aloitussivu > Päävalikko > Konfigurointi **> Tuloliitänt. määrit. > Digitaaliset sisääntulot > Lämpöpumpun sulatus**

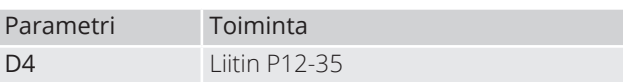

Valitse "D4". Tällöin A2-kortin liitin P12-35 yhdistetään tähän toimintoon. Tuloa käytetään myös palopellin palauttamiseen. Jos molempia toimintoja käytetään, ota yhteys tukeen uuden tulon määrittämiseksi.

Jotta lämmityksen ja jäähdytyksen välillä vuorotteleva lähtö toimisi, pumpun lähtö on määritettävä eri tavalla.

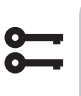

**Aloitussivu > Päävalikko > Kone > Outputit > Lämmityspumppu 2 ohjaus > Yhteystoiminto > NO/NC**

Aseta tämä arvoksi NO

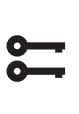

**Aloitussivu > Päävalikko > Kone > Outputit > Jäähdytydpumppu 2 ohjaus > Yhteystoiminto > NO/NC**

Aseta tämä arvoksi NC

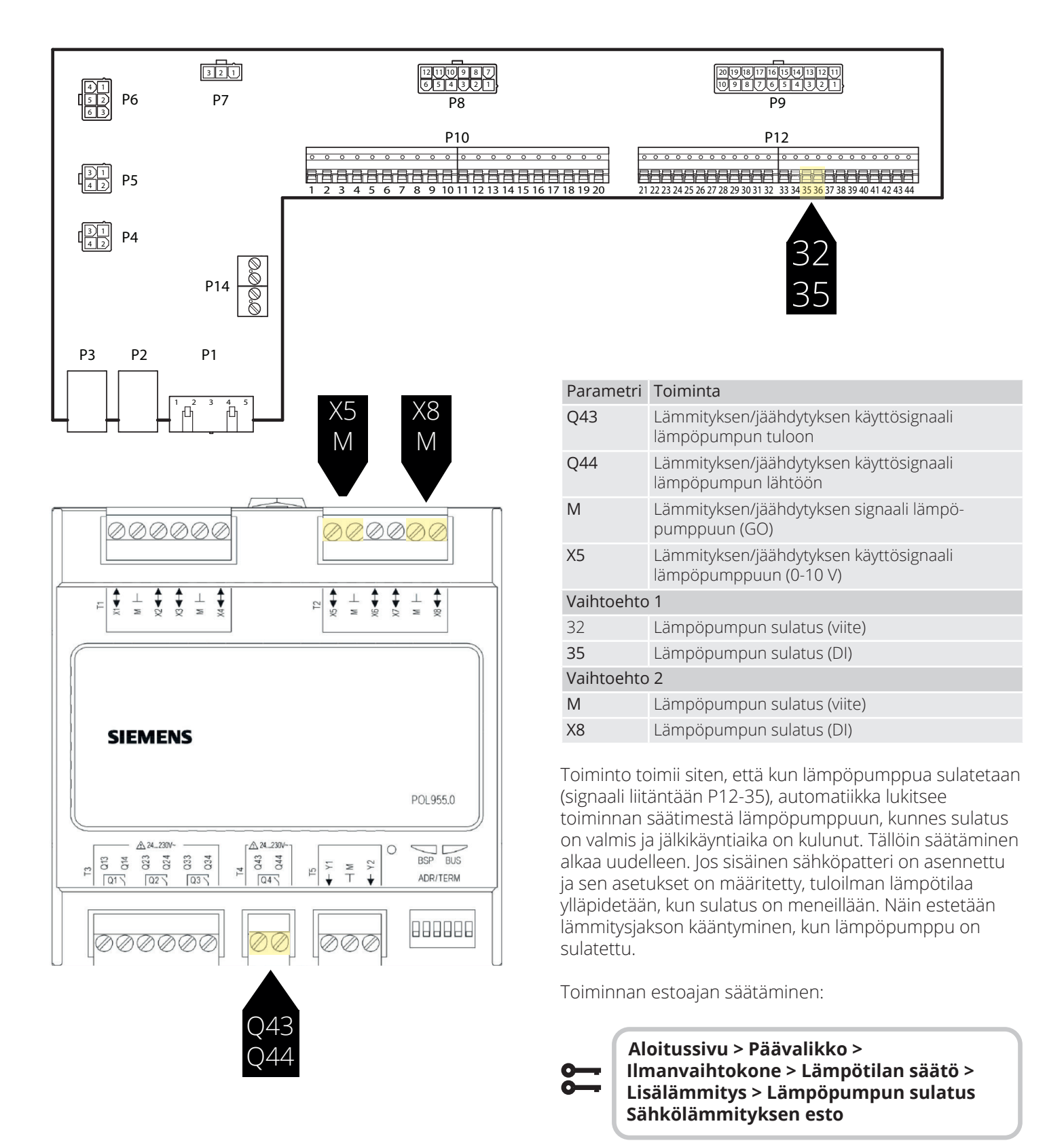

46

Vakioasetus on 60 sekuntia.

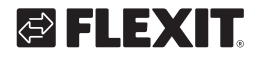

## **15. Yhdistelmä vesipatteria**

Laite voi ohjata yhdistelmävesipatteria, jota käytetään lämpöpatterina talvella ja jäähdytyspatterina kesällä. Tarkista, että venttiilit, pumppu ja jäätymisvahti on kytketty alla olevien ohjeiden mukaisesti.

### **15.1. Asennus**

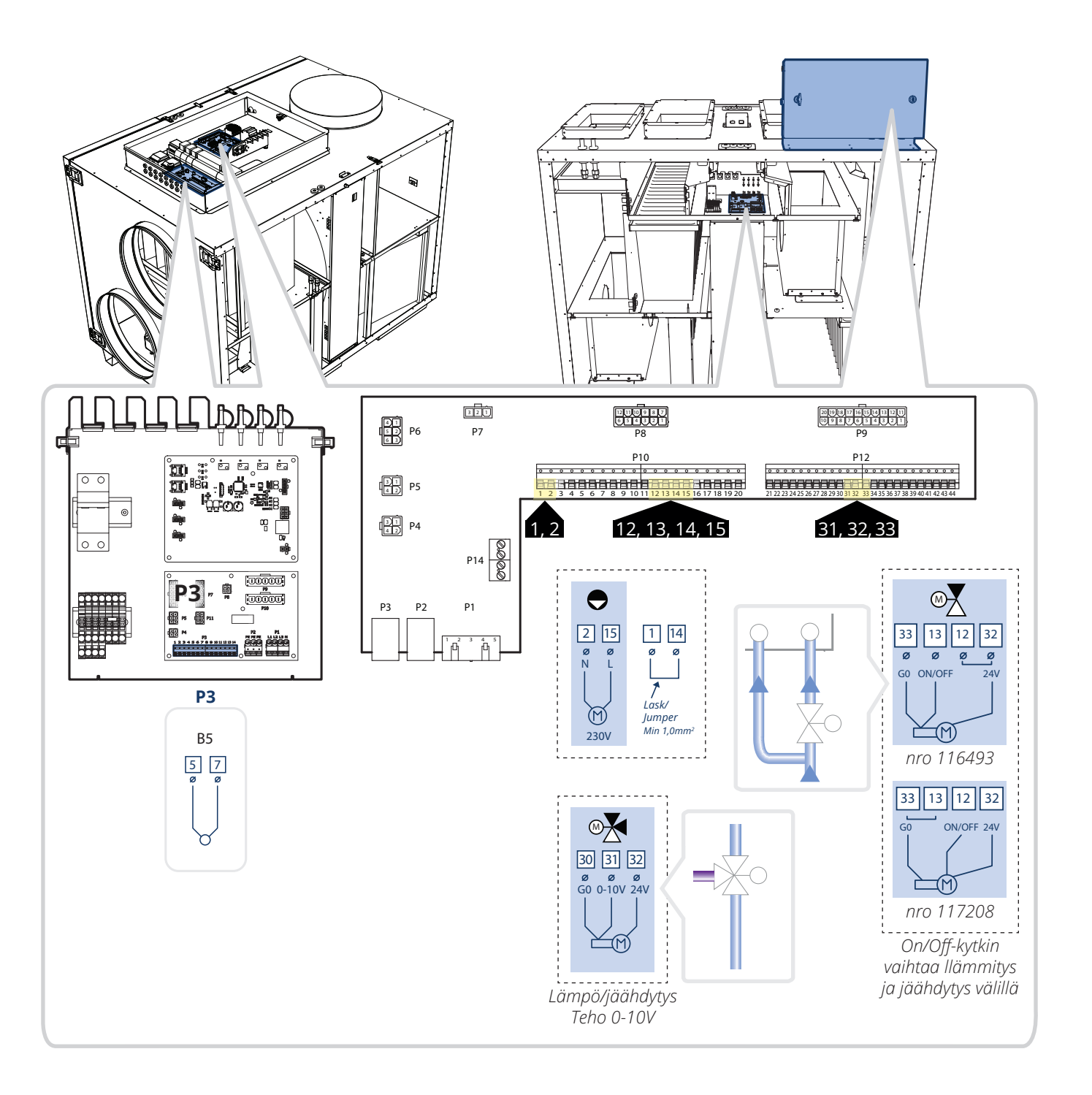

### 15.2. Konfigurointi

Siirry seuraavaksi ohjauspaneeliin laitteen konfiguroimiseksi. Aloita konfiguroimalla lämmitys ja jäähdytys.

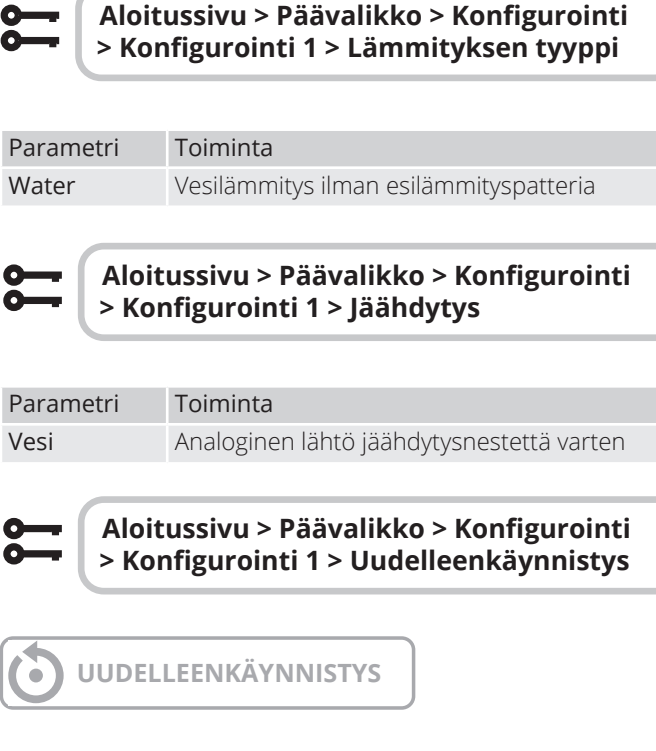

Valitse sitten lämmitys/jäähdytys normaalijaksoiseksi ja yhdistetty säätöventtiili sekä lämmitykselle että jäähdytykselle.

Aloitussivu > Päävalikko > Konfigurointi > Konfigurointi 2 > Yhdistelmäpatteri

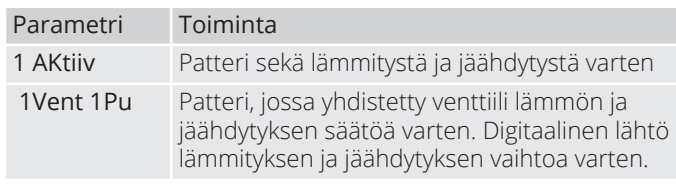

#### Aloitussivu > Päävalikko > Konfigurointi > Konfigurointi 1 > Uudelleenkäynnistys

48

**UUDELLEENKÄYNNISTYS**

# GELEXIT

### **16. ModBus-tuulettimien ohjelmointi**

ProNordic-laitteissa on ModBus-kommunikaatio puhaltimien ja automaation välillä. Jos puhallin on vaihdettava, varapuhaltimen on oltava osoitettava niin, että automaatio tietää, onko se tulo- vai poistoilmapuhallin

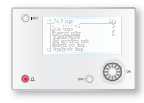

**ProPanel V4.14.00-**

Voimassa versiosta V4.14.00 ja myöhemmin. Nähdäksesi nykyisen version, mene osoitteeseen:

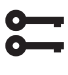

**Aloitussivu > Päävalikko > Järj.asetuks. > Versiot = V4.14.00**

- 1. Varmista, että virta on kytketty pois päältä ja vaihda viallinen tuuletin. **HUOM!** Jos molemmat tuulettimet on vaihdettava, kytke vain yksi tuuletin.
- 2. Varmista, että tiedät, onko kyseessä imutuuletin vai poistotuuletin, jonka olet vaihtanut.
- 3. Kytke virta päälle.
- 4. Jos et ole kirjautunut sisään, kirjaudu sisään salasanalla: 6000.

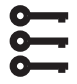

#### **Aloitussivu > Päävalikko > Kirjaudu sisään = 6000**

5. Varmista, että "PALVELUKYTKIN" on asennossa "POIS".

**Aloitussivu > KÄYTTÖKYTKIN> Sies**

6. Laitteen on oltava asetettu kokoonpanotilaan, jotta uusi tuuletin voidaan ohjelmoida sisään.

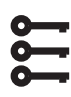

Aloitussivu > Päävalikko > Konfigurointi **> Tuloliitänt. määrit > Integroinnit > Tuloliitänt. määrit = Ei**

7. Palaa takaisin kohtaan Konfiguroi Sisääntulot ja siirry kohtaan "Uudelleenkäynnistys" ja valitse "Suorita", jotta laite siirtyy kokoonpanotilaan.

**UUDELLEENKÄYNNISTYS**

8. Kun laite on käynnistynyt uudelleen, siirry kohtaan:

Aloitussivu > Päävalikko > Konfigurointi **> Tuloliitänt. määrit > Integroinnit** Puh. konfigurointi

- 9. Valitse tuuletin, jonka haluat konfiguroida: "Tulo.Pu 1" = Tuloilmanvaihtoa "Pois.Pu 1" = Poistoilmanvaihtoa ("Tulo.Pu2" ja "Pois.Pu 2" koskevat vain aggregaattia S340/L350)
- 10. Odota, kunnes valittu tuuletin ensin näkyy oikealla puolella "Lisää tuuletin" -kohdassa ja sitten vaihtuu "OK" samaan paikkaan.
- 11. Nyt tuuletin on määritetty. Jos toinen tuuletin on myös vaihdettava, kytke se päälle ja siirry kohtaan 9 uudelleen.
- 12. Kun tuuletin/tuulettimet on lisätty, paina uudelleen "+tuuletinmääritys" ja valitse "Valmis".
- 13. Odota, kunnes "Valmis" näkyy oikealla puolella "+tuuletinmääritys".
- 14. Nyt tuuletin/tuulettimet on määritetty toimimaan yhdessä aggregaatin kanssa. Aseta kokoonpanotila valmiiksi.

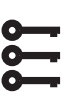

#### Aloitussivu > Päävalikko > Konfigurointi **> Tuloliitänt. määrit > Integroinnit > Tuloliitänt. määrit = Tehty**

15. Mene sitten kohtaan "Uudelleenkäynnistys", rivin alle, ja valitse "Suorita"

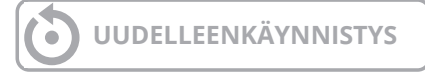

16. Aggregaatin uudelleenkäynnistyksen jälkeen aseta "PALVELUKYTKIN" asentoon "AUTO" ja tarkista toiminta.

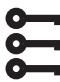

#### **Aloitussivu > KÄYTTÖKYTKIN> Auto**

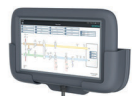

### **ProTouch V4.14.00-**

Pätevä versio alkaen V4.14.00 ja myöhemmin. Nähdäksesi nykyisen version, siirry osoitteeseen:

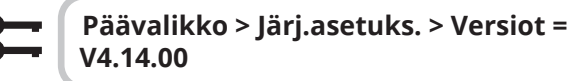

- 1. Varmista, että virta on katkaistu ja vaihda viallinen tuuletin. **HUOM!** Jos molemmat tuulettimet on vaihdettava, kytke vain toinen niistä.
- 2. Varmista, että tiedät, onko kyseessä tuloilma- vai poistoilmatuuletin, jonka olet vaihtanut.
- 3. Kytke virta päälle.
- 4. Jos et ole kirjautunut sisään, kirjaudu sisään salasanalla: 6000. Mene sitten Käyttötilannehallintaan.
- 5. Varmista, että "PALVELUKYTKIN" on asennossa "POIS".

#### **Aloitussivu > KÄYTTÖKYTKIN = Sies**

- 6. Paina "Vahvista".
- 7. Laitteen on oltava asetettu kokoonpanotilaan, jotta uusi tuuletin voidaan ohjelmoida sisään.

**Päävalikko > Konfigurointi > Tuloliitänt. määrit > Integroinnit > Puh. konfigurointi = Ei**

- 8. Paina "Vahvista".
- 9. Palaa takaisin kohtaan Konfiguroi Sisääntulot ja siirry kohtaan "Uudelleenkäynnistys" ja valitse "Suorita", jotta laite siirtyy kokoonpanotilaan.
- 10. Kun laite on käynnistynyt uudelleen, siirry kohtaan:

#### **Päävalikko > Konfigurointi > Tuloliitänt. määrit > Integroinnit**

11. Valitse haluamasi tuuletin, Tuloilma tai Poistoilma, ja paina "Vahvista".

"Tulo.Pu 1" = Tuloilman tuuletin

"Pois.Pu 1" = Poistoilman tuuletin

 ("Tulo.Pu2" ja "Pois.Pu 2" koskevat vain aggregaattia S340/L350)

- 12. Odota, kunnes valittu tuuletin näkyy ensin oikealla puolella "+tuuletinmääritys" ja sitten vaihtuu "Ok" samalle paikalle.
- 13. Nyt tuuletin on konfiguroitu. Jos toinen tuuletin on myös vaihdettava, kytke se päälle ja palaa kohtaan 9.
- 14. Kun tuuletin/tuulettimet on lisätty, paina uudelleen "+tuuletinmääritys" ja valitse "Valmis" ja paina "Vahvista".
- 15. Odota, kunnes "Valmis" näkyy oikealla puolella " +tuuletinmääritys". Nyt tuuletin/tuulettimet on konfiguroitu toimimaan yhdessä aggregaatin kanssa. Aseta myös kokoonpanotila valmiiksi.

#### Aloitussivu > Päävalikko > Konfigurointi **> Tuloliitänt. määrit > Integroinnit > Tuloliitänt. määrit = Tehty**

- 16. Paina "Vahvista".
- 17. Mene sitten kohtaan "Uudelleenkäynnistys", rivin alle, ja valitse "Suorita" ja paina sitten "Vahvista".

**UUDELLEENKÄYNNISTYS** ó

18. Aggregaatin uudelleenkäynnistyksen jälkeen aseta "PALVELUKYTKIN" asentoon "AUTO" ja tarkista toiminta.

50

# **Aloitussivu > KÄYTTÖKYTKIN = Auto**

19. Paina "Vahvista".

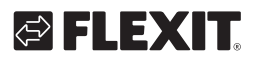

## **17. ModBus-tuulettimien nollaus**

Jos vahingossa ohjelmoit tuulettimen väärälle osoitteelle (esim. tuloilman sijaan poistoilmaan), voit palauttaa tuulettimen alkuperäiseen tilaansa.

**HUOM!** Tuulettimen palauttamiseksi alkuperäiseen tilaansa sinun on kirjauduttava sisään korkeammalla käyttöoikeudella.

Taso 4: OEM, salasana. Tämä saadaan neuvotellen Flexit:n huoltoorganisaation kanssa.

Aloita irrottamalla toinen tuuletin, jotta näet tuulettimen identiteetin (osoitteen). Sen tulee näkyä OK tilassa yhdellä ja Hälytys tilassa toisella.

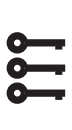

Aloitussivu > Päävalikko > Konfigurointi **> Tuloliitänt. määrit > Integroinnit > Tehdas asetukset > > Tulopuhallin Modbus > Poistpphu. Modbus**

Jos Tuloilmanvaihto on merkitty "OK", tuuletin on konfiguroitu tuloilmanvaihtoventtiiliksi. Jos Poistoilmanvaihto on merkitty "OK", tuuletin on konfiguroitu poistoilmanvaihtoventtiiliksi.

Palauttaaksesi tuulettimen, mene tehdasasetuksiin ja valitse kyseinen tuuletin, joka on merkitty "OK" -tilaan.

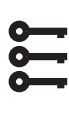

Aloitussivu > Päävalikko > Konfigurointi **> Tuloliitänt. määrit > Integroinnit > Tehdas asetukset > > Tuloilma 1** 

**> Poistoima 1**

## **18. Painetunnistimien nollapisteen kalibrointi**

Jos tuulettimien ja suodattimien painetunnistimet näyttävät virheellisiä arvoja (niiden tulisi näyttää 0 Pa, kun tuulettimet ovat pysähdyksissä, ovet ovat auki ja ulkoilma- / poistoilma-ohjaimet ovat suljettuina), voit kalibroida ne.

Tarkista niiden näyttämät arvot pysäyttämällä laite asettamalla palvelukytkin asentoon POIS.

1. Varmista, että "PALVELUKYTKIN" on asennossa "POIS"

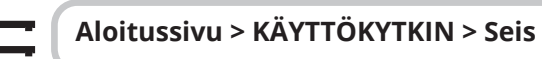

- 2. Paina "Vahvista".
- 3. Odota, kunnes tuulettimet ovat pysähtyneet (voi kestää jopa 180 sekuntia jäähdytysajan jälkeen) ennen kuin ovia avataan. Jos ulkoilma- ja poistoilmaohjaimet ovat asennettu, varmista, että ne ovat suliettuina.
- 4. Mene sitten seuraavaan polkuun. **HUOM!** Taso 4: OEM, salasana. Tämä saadaan neuvotellen Flexit:n huoltoorganisaation kanssa.

#### Aloitussivu > Päävalikko > Konfigurointi > **Tuloliitänt. määrit > Integroinnit > Comm. info. MB-Extender**

- 5. Kaikkien seuraavien arvojen tulisi olla 0, kun aggregaatti on pysähtynyt: Suodatinpaine 1 = Tuloilman suodatin Suodatinpaine 2 = Poistoilman suodatin Ilmavirta 1 = Tuloilman tuuletin Ilmavirta 2 = Poistoilman tuuletin
- 6. Nollataksesi, mene kohtaan:

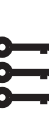

**Aloitussivu > Päävalikko > Konfigurointi > Tuloliitänt. määrit > Integroinnit > Comm.info. MB-Extender > Set DeviceMode = Idle Mode**

7. Ja sen jälkeen seuraavaan kohtaan, jotta anturit voidaan kalibroida.

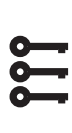

Aloitussivu > Päävalikko > Konfigurointi **> Tuloliitänt. määrit > Integroinnit > Comm.info. MB-Extender > Zero Point Cal. Pressure = Yes**

8. Sen jälkeen on palautettava Online-tilaan.

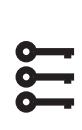

Aloitussivu > Päävalikko > Konfigurointi > **Tuloliitänt. määrit > Integroinnit > Comm. info. MB-Extender > Set DeviceMode = OnLine Mode**

### **19. Hätäpysäytys**

Aggregaatti voidaan pysäyttää ulkoisen hätäpysäytyksen avulla.

1. Aktivoi toiminto siirtymällä seuraavaa polkua pitkin ja aktivoimalla toiminto.

Aloitussivu > Päävalikko > Konfigurointi > **.RQȴJXURLQWL 1 > Hätäseis = Kyllä**

2. Sitten käynnistä säädin uudelleen:

Aloitussivu > Päävalikko > Konfigurointi > **.RQȴJXURLQWL 1 > Uudelleenkäynnistys**

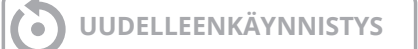

3. Aseta, mihin sisääntuloon toiminto tulee kytkeä

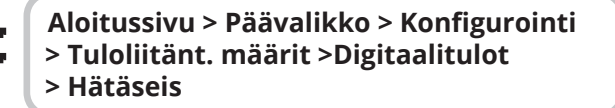

4. Aseta tämä kohtaan D4. Jos tämä ei ole vapaana, voit käyttää toista sisääntuloa, joka on kytketty toiseen toimintoon, esimerkiksi digitaalinen nopeussisääntulo 3 (DI3), joka on P12-34:ssä. Jotta voit käyttää P12-34:ää, DI3-toiminto on poistettava tästä sisääntulosta. Tämä tehdään seuraavasti:

Aloitussivu > Päävalikko > Konfigurointi  $>$  Konfigurointi 1 > Ulk. ohjauksen tulo = 2

5. Sitten käynnistä säädin uudelleen:

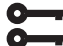

Aloitussivu > Päävalikko > Konfigurointi > **.RQȴJXURLQWL 1 > Uudelleenkäynnistys**

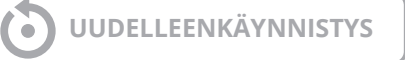

6. Muuttaaksesi kosketustoiminnon välillä Auki/kiinni (NO/NC)

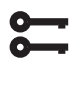

**Aloitussivu > Päävalikko > Kone >Tuloliitännät > Tuloliitännät > Hätäseis > Yhteystoiminto**

52

7. Hätäpysäytysignaalin tulee olla potentiaalivapaa ja kytketään sisään P12-32 ja P12-35 välille, jos D4 on aiemmin valittu. Jos D1 on valittu, se on kytkettävä P12-28 ja P12-34 välille seuraavasti.

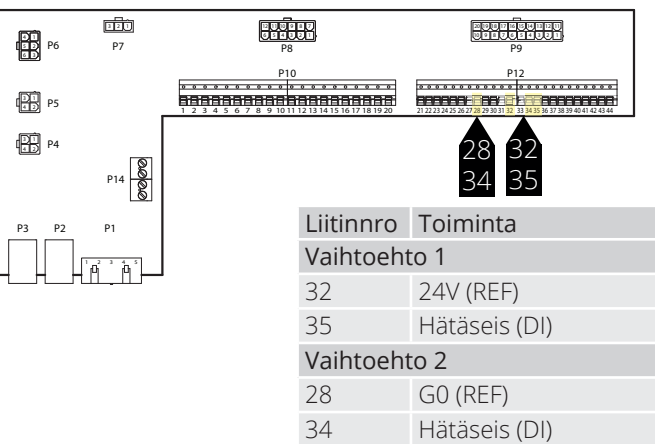

# GELEXTE

### **20. Sähköakku**

Seuraa manuaalia 118206 nähdäksesi, miten sähköakku asennetaan.

Automaation asettamiseksi.

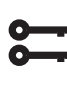

**Aloitussivu > Pikavalikko >Käyttöönotto Example 25 EXPLA EXPLA EXPLA EXPLA EXPLA EXPLA EXPLA EXPLA EXPLA EXPLA EXPLA EXPLA EXPLA EXPLA EXPLA EXPLA EXPLA EXPLA EXPLA EXPLA EXPLA EXPLA EXPLA EXPLA EXPLA EXPLA tyyppi = Electrical**

Jos sähköakussa on kaksi vaihetta (katso akun manuaali), toinen vaihe aktivoidaan tässä

Aloitussivu > Päävalikko > Konfigurointi  $>$  Konfigurointi 2 > Sähkölämmitys 2 vaihe **= Kyllä**

Muutoksen jälkeen on tehtävä uudelleenkäynnistys.

**Aloitussivu > Pikavalikko > Käyttöönotto**   $\ge$ Config.After heater  $\ge$  Vaatii uud.käynn. **= Suorita**

# **UUDELLEENKÄYNNISTYS**

## **21. Vesiakku**

Seuraa ohjetta 118205 nähdäksesi, miten vesiakku asennetaan.

Automaation asettamiseksi

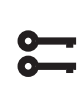

**Aloitussivu > Pikavalikko >Käyttöönotto**  >Config.After heater > Lämmityksen **tyyppi = Water**

Muutoksen jälkeen on tehtävä uudelleenkäynnistys.

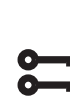

**Aloitussivu > Pikavalikko > Käyttöönotto**   $\textsf{PConfig.After}$  heater  $\textsf{P}$  Vaatii uud.käynn. **= Suorita**

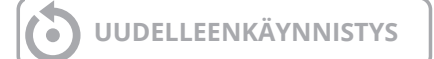

### **22. Toimintojen testaus**

Kun kaikki lisävarusteet on liitetty ja aggregaatti on valmis käyttöönottamista varten, voit siirtyä valikkoon testataksesi esimerkiksi pumppuja, venttiilejä, luukkuja jne. yksitellen ennen aggregaatin käynnistämistä.

Aseta aggregaatti huolto-tilaan

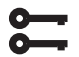

#### **Aloitussivu > KÄYTTÖKYTKIN > Seis**

Sitten mene kohtaan:

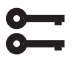

**Aloitussivu > Pikavalikko >Käyttöönotto > Output test** 

Konfiguraation mukaan (esim. sähkö-/vesiakku), konfigurojmattomat lisävarusteet näkvvät alla olevan luettelon mukaisesti.

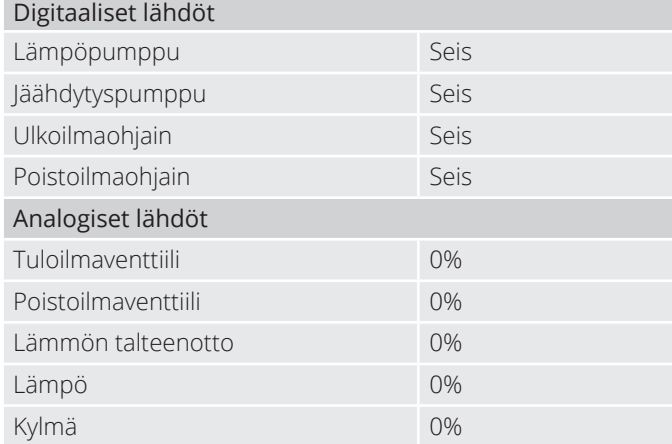

Ulostulon testaamiseksi siirry kyseiseen toimintoon:

Digitaalinen lähtö: Käsikäyttö, vaihda Automaattisen ja Manuaalisen välillä.

Manuaalinen = lähtöä ohjataan käsin.

Automaattinen = lähtöä ohjataan automatiikan kautta.

Analoginen lähtö: Käsikäyttö, aseta 0-100% antamaan signaali lähdölle.  $0\% = 0V$  $100\% = 10V$ 

Kun yksi tai useampi lähtö on käytössä manuaalisesti, tietolamppu HMI-näytöllä vilkkuu vuorotellen keltaisena ja vihreänä.

#### **HUOM! Palauta kaikki lähdöt Automaattiseen tilaan testin suorittamisen jälkeen.**

54

### **23. Laajennusmoduuli SP90**

SP90 on laajennusmoduuli, joka voidaan liittää CS2500 säätimeen.

Laajennusmoduuli tarjoaa seuraavat mahdollisuudet:

- Virransyöttö suoraan säätimestä 24 VAC tai 24 VDC
- 8 yleistä I/O:ta (konfiguroitavat sisääntulot/ulostulot, analogisia tai digitaalisia signaaleja varten)
- 4 relelähtöä (NC-kosketin)
- 2 analogista lähtöä (0…10 VDC)

Seuraa ohjetta 118265 moduulin liittämiseksi säätimeen.

I/O-moduulin I/O-luettelo.

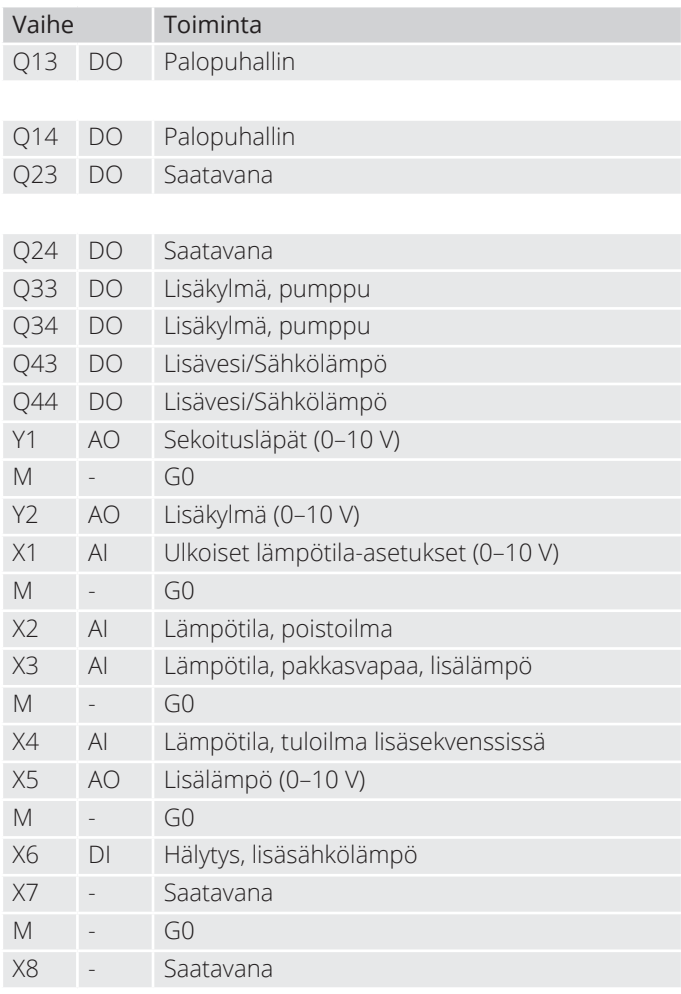

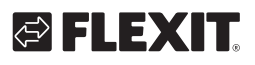

## **24. Extra kylmä**

Pääsäätimeen sisältyy vakiona toiminto ohjata kahta lämmitysvaihetta ja kolmea jäähdytysvaihetta. SP90 moduuli voi ohjata lisävaiheita, joko sekvenssinä tai itsenäisenä lämpötila-alueena.

Lisäkyläakku voidaan liittää järjestelmään. Se voi olla osa lämpötilansäätösilmukkaa kahdella eri tavalla, joko omana lämpötila-alueena (itsenäisenä) tai osana tavallista sekvenssiä.

Toimiaksesi:

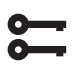

Aloitussivu > Päävalikko > Konfigurointi > **.RQȴJXURLQWL 1 > Lisäjäähdytys**

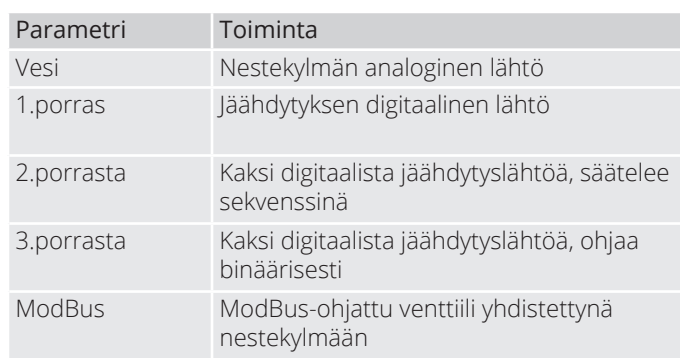

Muutoksen jälkeen on tehtävä uudelleenkäynnistys.

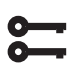

Aloitussivu > Päävalikko > Konfigurointi > **.RQȴJXURLQWL 1 > Uudelleenkäynnistys**

**UUDELLEENKÄYNNISTYS**

Toimiaksesi:

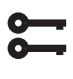

Aloitussivu > Päävalikko > Konfigurointi > **.RQȴJXURLQWL 2 > Jäähdytys 2 säätö**

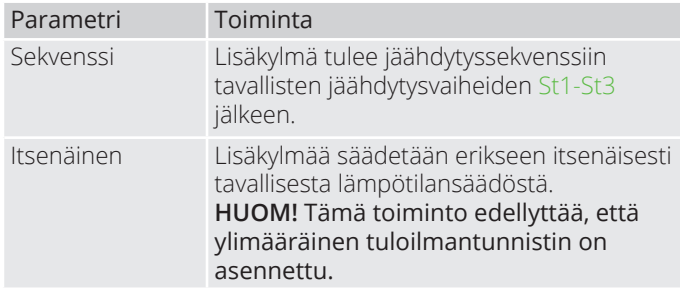

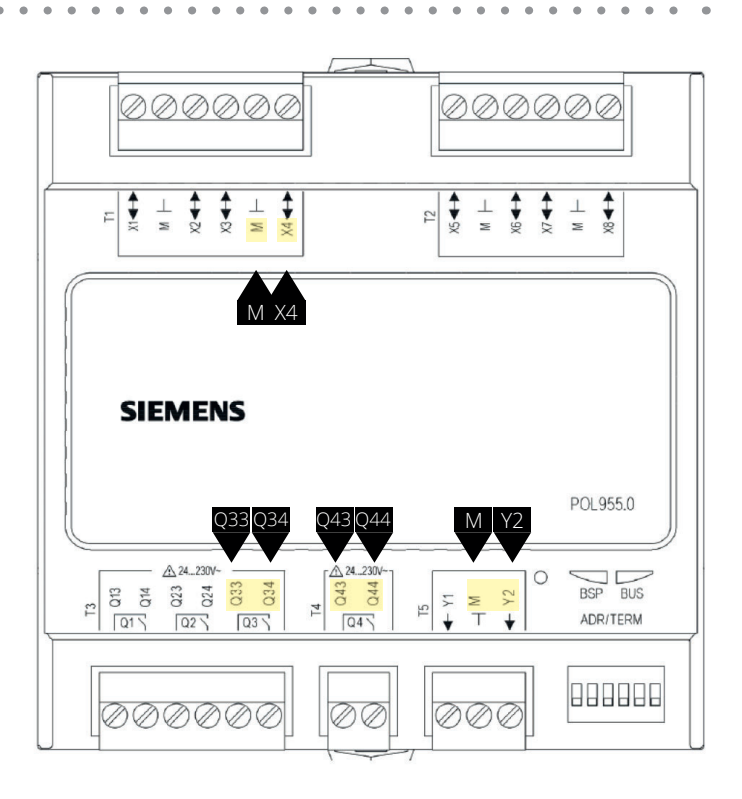

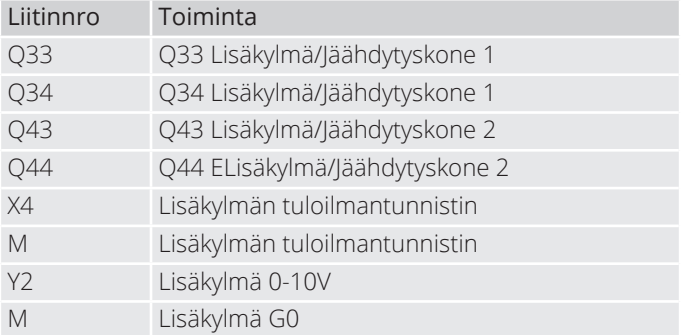

Muutoksen jälkeen on tehtävä uudelleenkäynnistys.

#### Aloitussivu > Päävalikko > Konfigurointi  $>$  Konfigurointi 2 > Vaatii uud.käynn. > **Suorita**

**UUDELLEENKÄYNNISTYS** ò

Uudelleenkäynnistyksen jälkeen on valittava jäähdytyskoneen lähdöt.

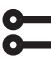

Aloitussivu > Päävalikko > Konfigurointi > **Tuloliitänt. määrit > Lämpotilanohj.lähd.**

Ex. Jäähdytys DO1 = 1Q3 Ex. Jäähdytys DO2 = 1Q4

Valittaessa 'Standalone', lisäkylän asetusarvoa säädellään kautta:

#### **Aloitussivu > Pikavalikko > Asetukset > Asetusarvo**

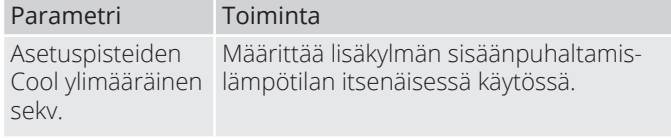

Muiden jäähdytysasetusten osalta katso luku 6.

### **25. Lisälämpö**

Lisälämpöakku voidaan liittää järjestelmään. Se voi olla osa lämpötilansäätösilmukkaa kahdella eri tavalla, joko omana lämpötila-alueena (standalone) tai osana tavallista sekvenssiä.

### **25.1. Vesilämmitykselle**

Toimiaksesi:

Aloitussivu > Päävalikko > Konfigurointi > **Konfigurointi 1 > Lämmitys 2** 

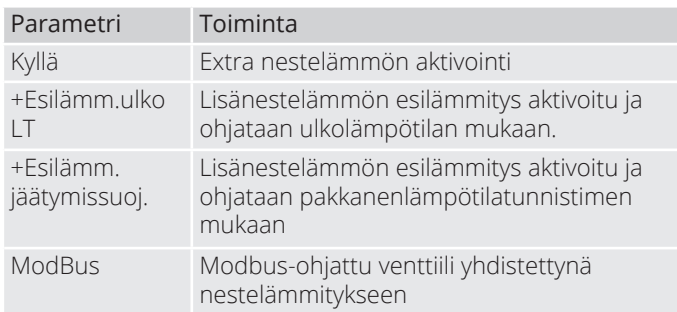

Muutoksen jälkeen on tehtävä uudelleenkäynnistys.

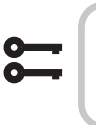

Aloitussivu > Päävalikko > Konfigurointi  $>$  Konfigurointi 1 > Vaatii uud.käynn. > **Suorita**

**UUDELLEENKÄYNNISTYS**

#### 25.1.1. Vesilämmityksen konfigurointia varten

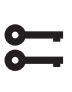

#### Aloitussivu > Päävalikko > Konfigurointi  $>$  **Konfigurointi** 2 > Lämmitys 2. **Jäätymissuoja**

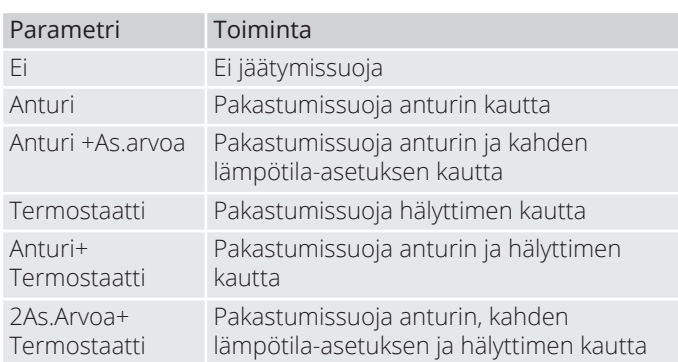

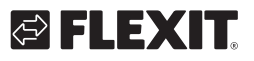

# IEX

### 25.1.2. Vesilämmityksen kierrätyspumpun konfigurointia varten

#### Aloitussivu > Päävalikko > Konfigurointi **> .RQȴJXURLQWL 2 > Lämmityspumppu 2 hälytys**

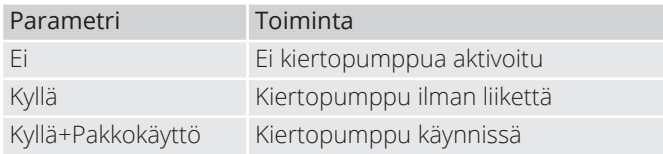

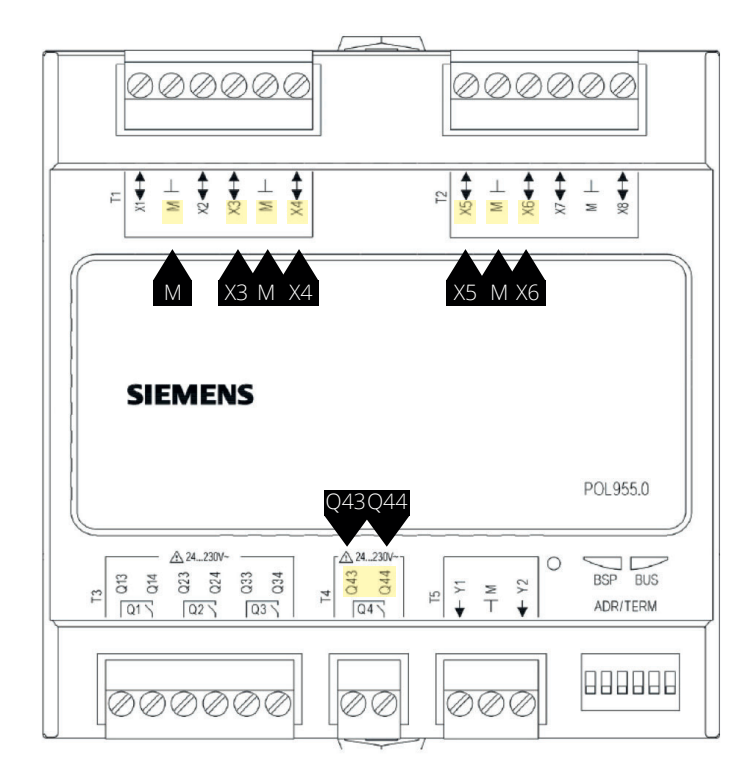

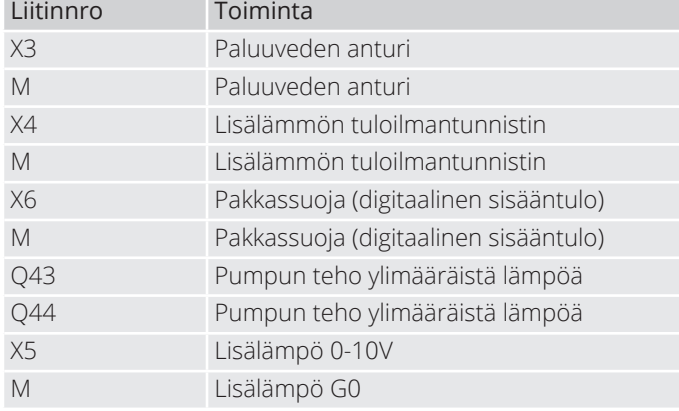

Aloitussivu > Päävalikko > Konfigurointi > **.RQȴJXURLQWL 2 > Lämmitys 2 säätö**

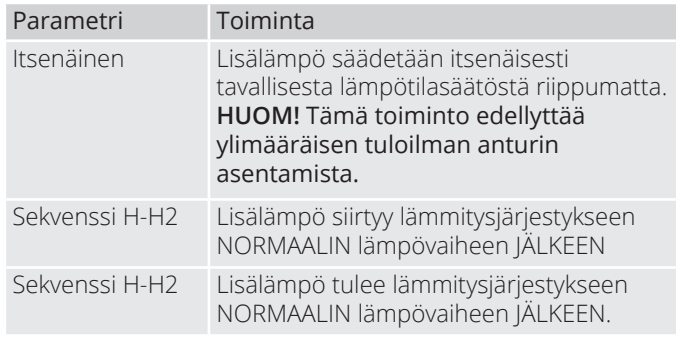

Muutoksen jälkeen on tehtävä uudelleenkäynnistys.

Aloitussivu > Päävalikko > Konfigurointi  $>$  Konfigurointi 1 > Vaatii uud.käynn. > **Suorita**

**UUDELLEENKÄYNNISTYS** ò

#### 25.1.3. Vesilämmityksen parametrien asettamista varten

 $\bullet$ ŏ.

#### **Aloitussivu > Päävalikko > Kone > Lämpötilan säätö > Lämitys 2**

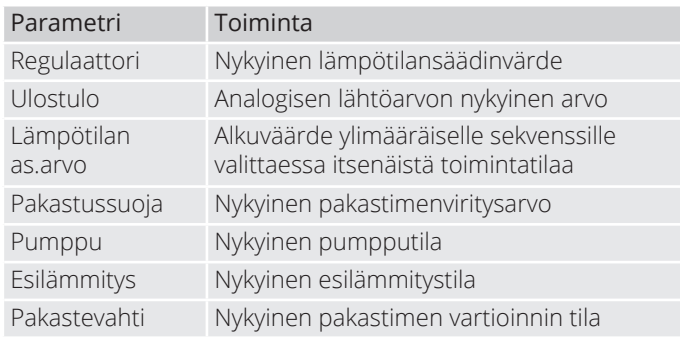

Kun valitaan 'Standalone', lisävesilämmön asetusarvoa säädellään kautta:

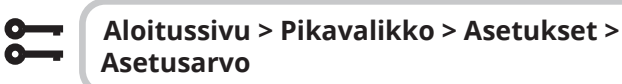

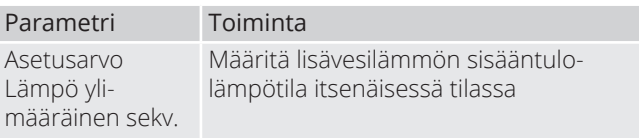

#### **25.2. Sähkölämmitykselle**

Toimiaksesi:

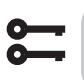

#### Aloitussivu > Päävalikko > Konfigurointi > **.RQȴJXURLQWL 1 > Sähkölämmitys 2**

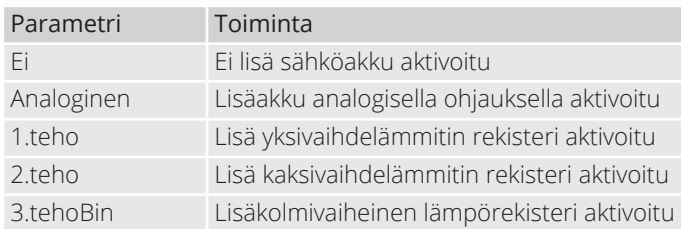

Uudelleenkäynnistyksen jälkeen on valittava lämpövaiheiden sähkölähtö.

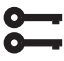

**Aloitussivu > Päävalikko > Konfigurointi > Tuloliitänt. määrit > Lämpotilanohj.lähd.**

Sähkölämm. DO1 = 1Q3 Sähkölämm. DO2 = 1Q4

Muutoksen jälkeen on tehtävä uudelleenkäynnistys.

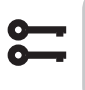

Aloitussivu > Päävalikko > Konfigurointi  $>$  Konfigurointi 1 > Vaatii uud.käynn. > **Suorita**

**UUDELLEENKÄYNNISTYS**

#### 25.2.1. Sähkölämmityksen konfigurointia varten

#### Aloitussivu > Päävalikko > Konfigurointi > **.RQȴJXURLQWL 2 > Sähkölämm. 2 hälytys.**

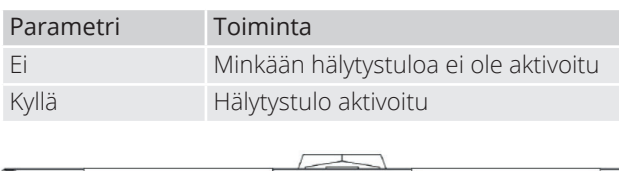

 $\mathbf{r}$ 

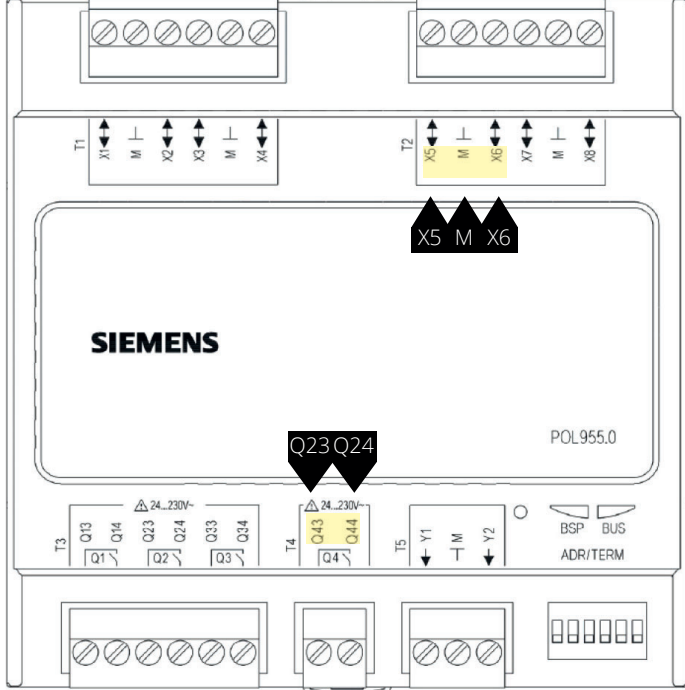

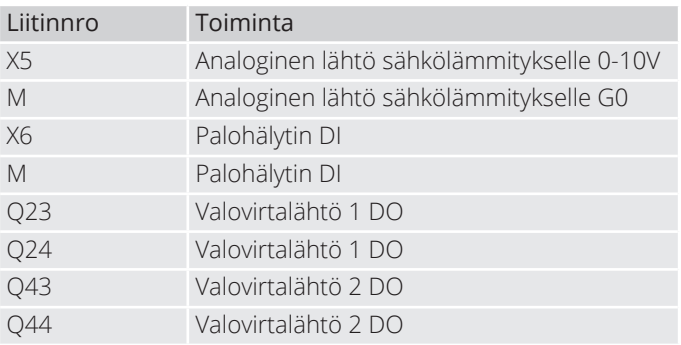

Aloitussivu > Päävalikko > Konfigurointi > **.RQȴJXURLQWL 2 > Sähkölämm. 2 säätö**

58

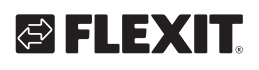

# **IEX**

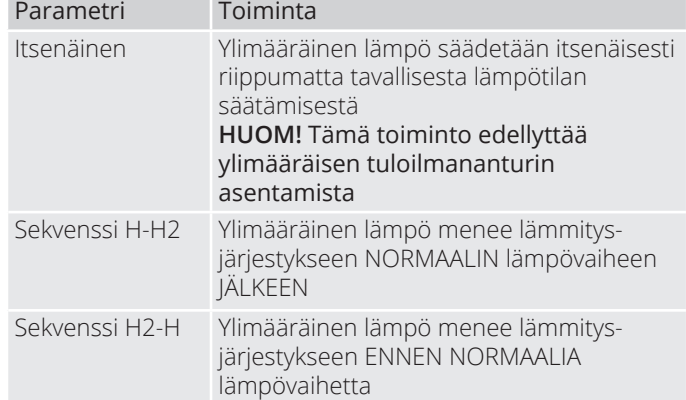

Muutoksen jälkeen on tehtävä uudelleenkäynnistys.

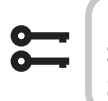

Aloitussivu > Päävalikko > Konfigurointi  $>$  Konfigurointi 1 > Uudelleenkäynnistys > **Suorita**

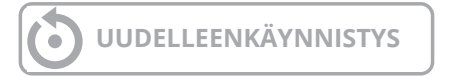

#### 25.2.2. Lisälämmön parametrien asettamista varten

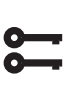

#### **Aloitussivu > Päävalikko > Aloitussivu Päävalikko > Kone >Lämpötilan säätö > Sähkölämmitys 2**

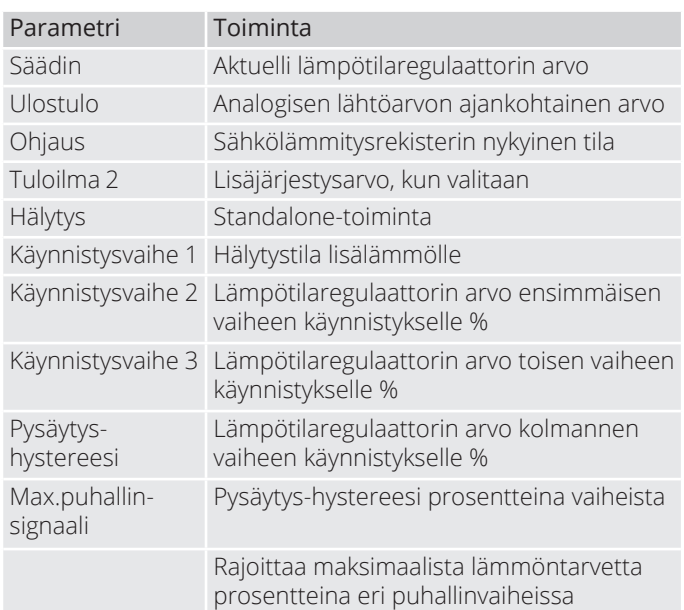

> Esimerkkejä aloitusvaiheista, poiskytkentähystereesistä ja lämmöntarpeen rajoittamisesta eri puhallinvaiheissa

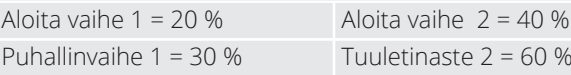

Hystereesin hykäs = 10 %

Lämmitysvaihe 1 aktivoituu 20 prosentin lämmöntarpeella ja toimii enintään 30 prosentin tehoilla niin kauan kuin puhallin on vaiheessa 1. Se sammuu, kun lämmöntarve laskee 10 prosenttiin.

Lämmitysvaihe 2 aktivoituu 40 prosentin lämmöntarpeella ja toimii enintään 60 prosentin tehoilla niin kauan kuin puhallin on vaiheessa 2. Se sammuu, kun lämmöntarve laskee 30 prosenttiin tai kun puhallin siirtyy vaiheeseen 1.

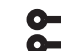

#### **Aloitussivu > Pikavalikko > Asetukset > Asetusarvo**

Valittaessa 'Standalone', lisäsähkölämmön asetusarvoa säädellään kautta:

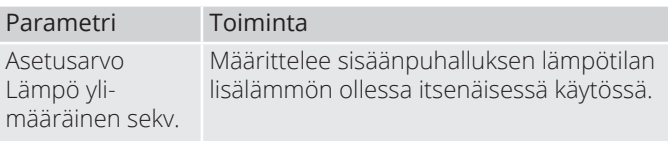

### **26. Palopuhallin**

Aggregaatissa on potentiaalivapaa lähtö ulkoisen palopuhaltimen ohjaamiseksi. Tämä toiminto aktivoituu palo-/savuilmoitussisääntulon kautta. Edellyttäen, että palohälytyksen toiminto on aktivoitu automatiikassa (katso pääkäyttöohje).

Konfiguroi seuraavasti:

### Aloitussivu > Päävalikko > Konfigurointi > **Konfigurointi 1 > Palopuhallin**

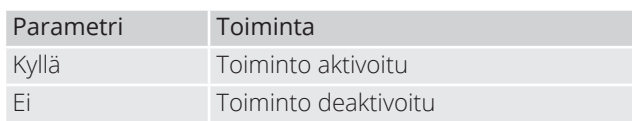

Muutoksen jälkeen on tehtävä uudelleenkäynnistys.

#### Aloitussivu > Päävalikko > Konfigurointi  $>$  Konfigurointi 1 > Vaatii uud.käynn. > **Suorita**

## **UUDELLEENKÄYNNISTYS**

Uudelleenkäynnistyksen jälkeen aggregaatti käynnistyy hälytyksellä. 'Ei konfiguroitua I/O:ta'. Tämä tarkoittaa, että lähtö on määriteltävä palopuhaltimen toimintoon.

Tämä tehdään seuraavasti:

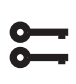

 $\blacksquare$ 

Aloitussivu > Päävalikko > Konfigurointi > **> Tuloliitänt. määrit > Puhaltim lähtöliit > Palopuhallin**

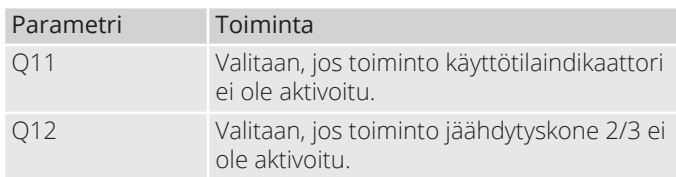

Ulostulon kosketustoiminnon vaihtamiseksi:

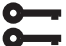

**Aloitussivu > Päävalikko > Kone > Outputi > Palopuhallin > Yhteystoiminto**

60

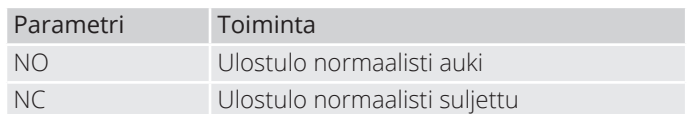

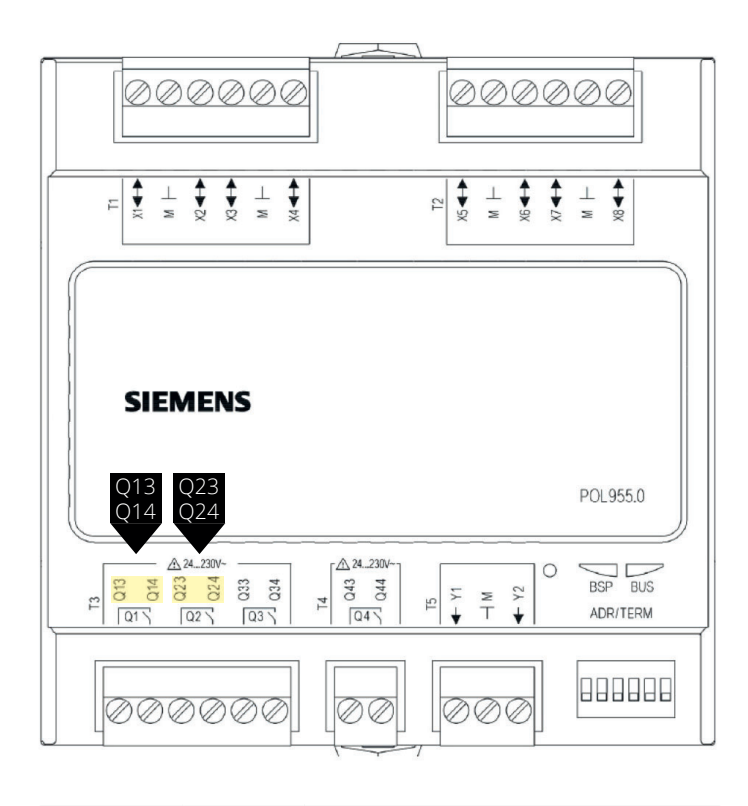

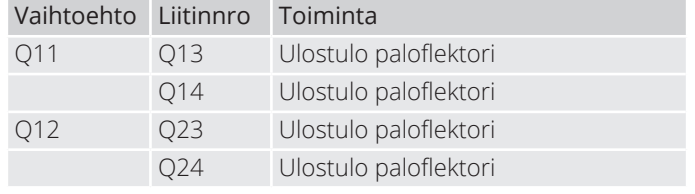

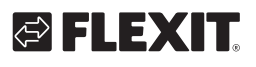

### **27. Ulkoista asetusarvoa**

Lämpötila-asetusarvoa voidaan ohjata ulkoisesti. Se voidaan määrittää käytettäväksi joko asetusarvokompensointiin tai absoluuttiseen arvoon. Arvo vastaa mukavuusasetusarvoa.

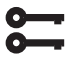

#### Aloitussivu > Päävalikko > Konfigurointi > **.RQȴJXURLQWL 1 > Ulkoinen as.arvo**

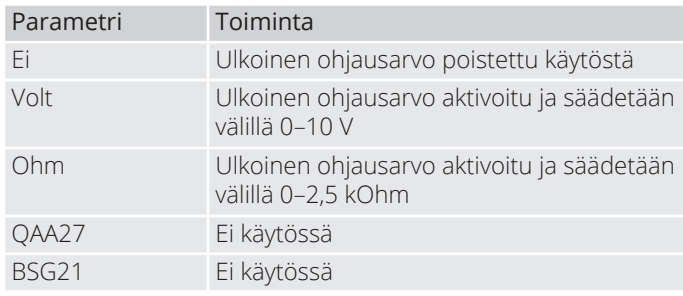

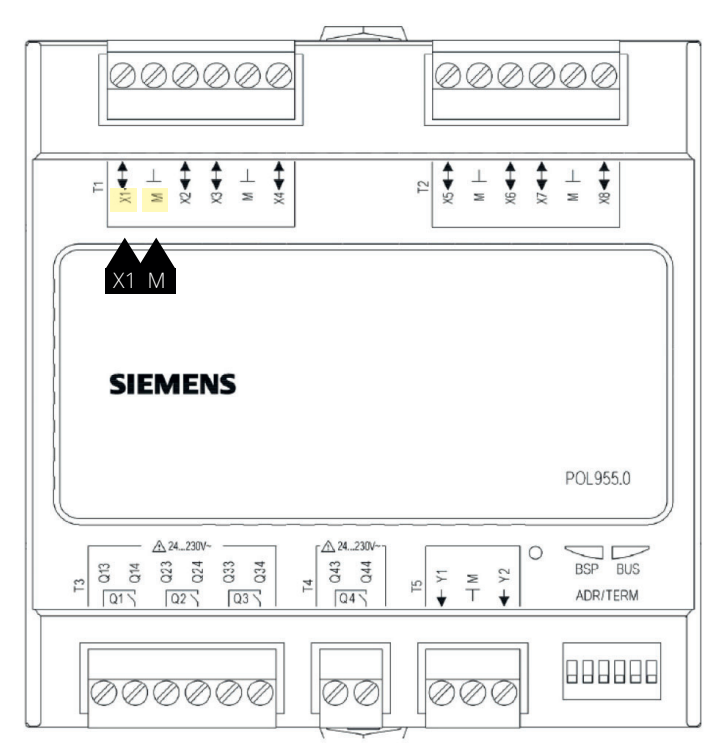

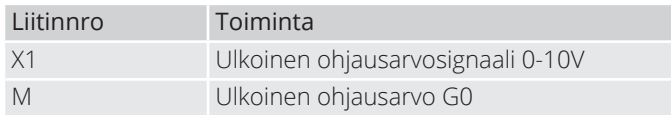

Muutoksen jälkeen on tehtävä uudelleenkäynnistys.

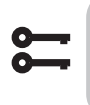

#### Aloitussivu > Päävalikko > Konfigurointi  $>$  Konfigurointi 1 > Uudelleenkäynnistys > **Suorita**

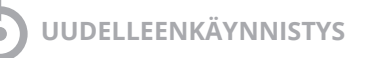

### 27.1. Ulkoisen asetusarvon konfigurointia **varten**

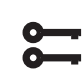

#### Aloitussivu > Päävalikko > Konfigurointi > **.RQȴJXURLQWL 2 > Ulk. As.arvo toiminto**

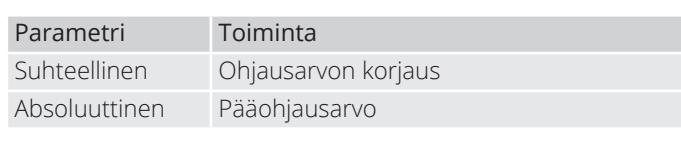

#### > Esimerkki ohjausarvon kompensoinnista

Mukavuusohjausarvo asetettu +20 asteeseen Alanumero. käyrä Y1 = -5 Alanumero. käyrä Y2 = +5 0 V sisään tulee ohjausarvo +15 asteeseen 10 V sisään tulee ohjausarvo +25 asteeseen

#### > Esimerkki pääohjausarvosta

Alanumero. käyrä Y1 = +10 Alanumero. käyrä Y2 = +30 0 V syöttöarvolla antaa ohjausarvon +10 astetta 10 V syöttöarvolla antaa ohjausarvon +30 astetta Säätimen mukavuusohjausarvo ei ole toiminnassa

Muutoksen jälkeen on tehtävä uudelleenkäynnistys.

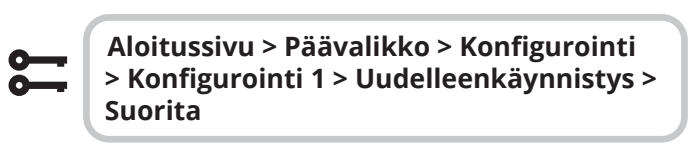

**UUDELLEENKÄYNNISTYS**

### **27.2. Ulkoisen asetusarvon parametrien asettamista varten**

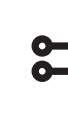

**Aloitussivu > Pikavalikko > Kone > Asetusarvo > Kaikki asetukset > Ulkoinen as.arvo**

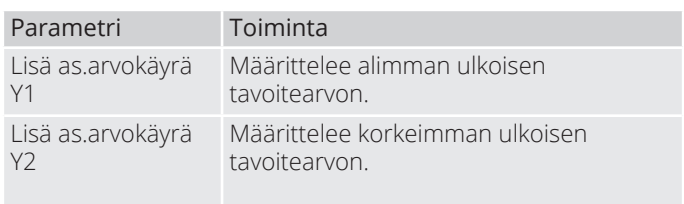

## **28. Sekoitussäleikkö**

Sekoitussäleikkö voidaan asentaa kierrättämään poistoilmaa takaisin sisään tuloilmakanavaan. Tämä voidaan tehdä jopa 80%:n kierrätyksellä ja 20%:n ulkoilmalla. Alla on yksinkertaistettu yleiskuva sisäisistä komponenteista.

Kaikkien säleikköjen on oltava säädettävissä välillä 0–10V, jotta niitä voidaan säätää portaattomasti avoimeen ja suljettuun asentoon.

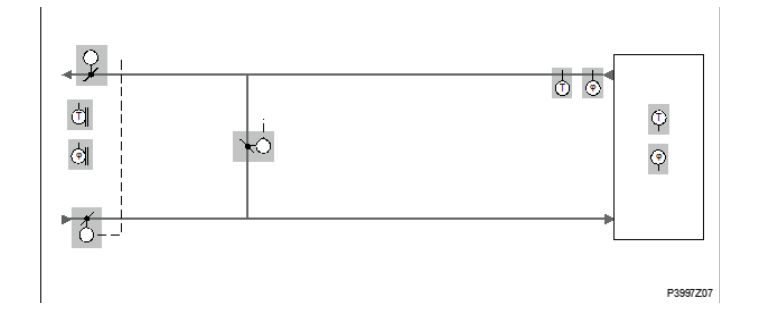

Toimiaksesi:

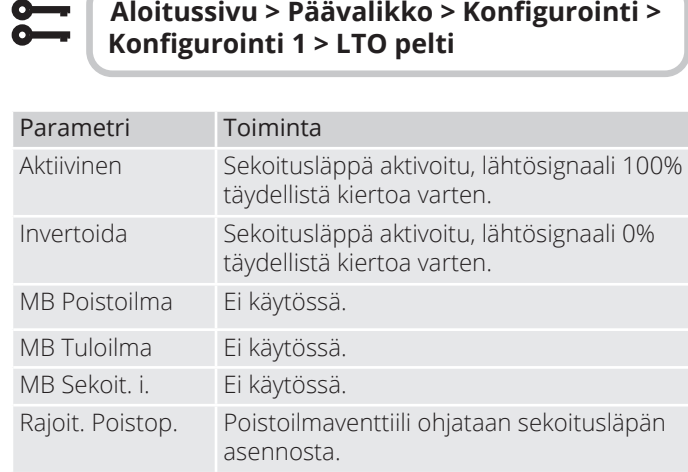

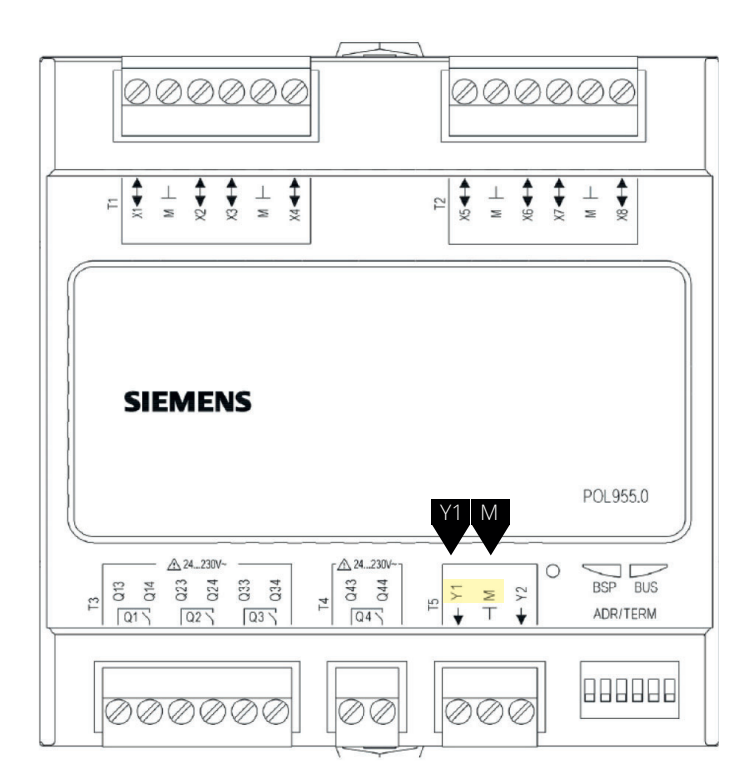

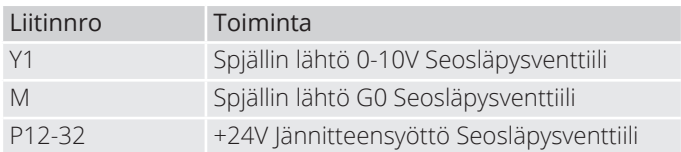

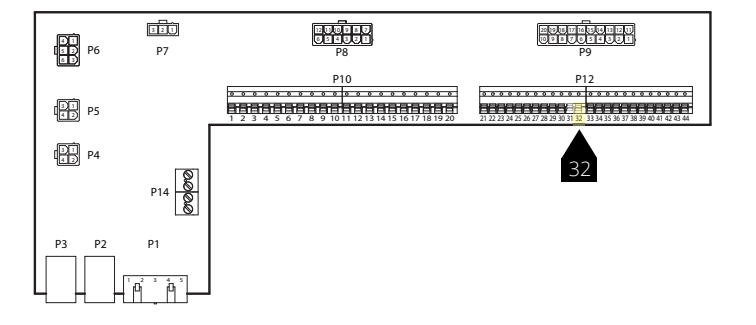

Muutoksen jälkeen on tehtävä uudelleenkäynnistys.

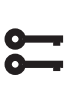

62

Aloitussivu > Päävalikko > Konfigurointi  $>$  Konfigurointi 1 > Uudelleenkäynnistys > **Suorita**

#### **UUDELLEENKÄYNNISTYS**Ò

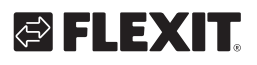

# ELEX

### 28.1. Lämmitysjärjestyksen konfigurointia **varten**

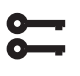

#### Aloitussivu > Päävalikko > Konfigurointi > **.RQȴJXURLQWL 2 > Sekoituspell.järjestys**

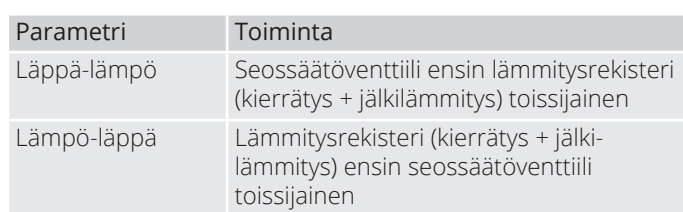

Muutoksen jälkeen on tehtävä uudelleenkäynnistys.

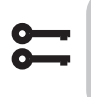

Aloitussivu > Päävalikko > Konfigurointi  $>$  Konfigurointi 1 > Uudelleenkäynnistys > **Suorita**

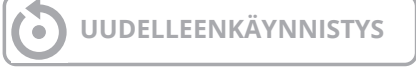

### **28.2. Parametriasetukset**

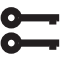

#### **Aloitussivu > Päävalikko > Kone > Lämpötilan säätö >LTO pelti**

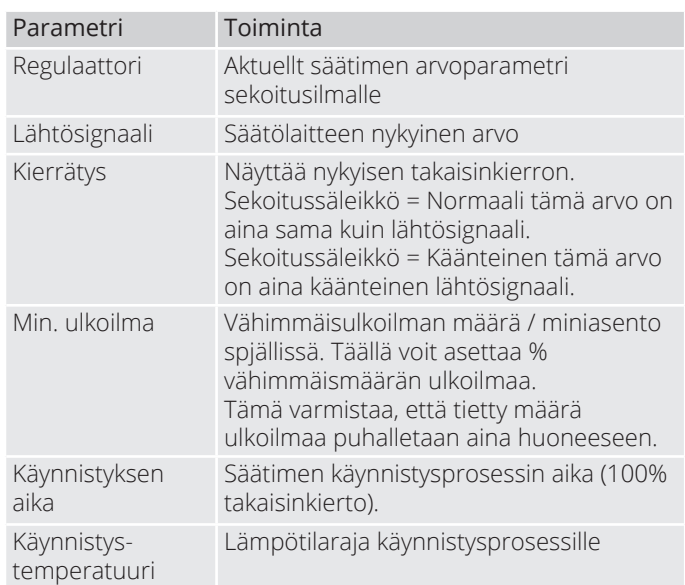

#### > Esimerkki seossäätimestä

Käynnistyksen yhteydessä sekoitusläppä on täysin avoinna niin kauan kuin Käynnistyksen aika, jos ulkoilman lämpötila on < Käynnistyksen lämpötila. Säädin määrittelee nykyisen tilan tämän ajanjakson jälkeen. Jos lämmitystarve on olemassa käynnistyksen yhteydessä, lämmitysrekisteri aktivoituu samanaikaisesti, ja käynnistyksen jälkeen sekoitusilman säädin asetetaan lämmön talteenottoon maksimitilaan (100 % - Min. ulkoilma).

### **29. Poistoilman anturi**

Poistoilman anturi voidaan asentaa lämpötilan mittaamiseksi. Toimiaksesi:

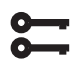

#### Aloitussivu > Päävalikko > Konfigurointi > **.RQȴJXURLQWL 1 > Poistoilma =Kyllä**

Muutoksen jälkeen on tehtävä uudelleenkäynnistys.

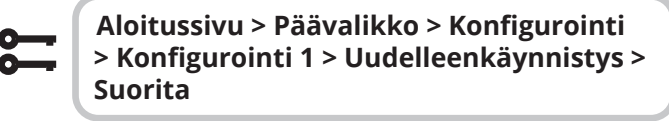

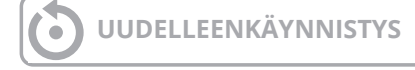

Givun konfiguroinnin jälkeen se on liitettävä fyysiseen sisääntuloon

**Aloitussivu > Päävalikko > Konfigurointi > Tuloliitänt. määrit > Lämpötilat Poistoilma= 1X2**

### **30. Hyötysuhteen mittaaminen**

Kun poistoilman anturi on asennettu, voidaan lämpövaikutusta lukea talteen. **HUOM!** Tämä ei ole tarkka arvo lämmöntalteenoton hyötysuhteesta, sillä siihen vaikuttavat monet tekijät, kuten ilmankosteus, tulo-/poistoilman tasapaino jne

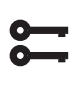

Aloitussivu > Päävalikko > Konfigurointi  $\geq$  Konfigurointi 2  $\geq$  LTO:n hyötysuhde = **Poistoilma**

Muutoksen jälkeen on tehtävä uudelleenkäynnistys.

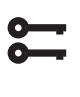

Aloitussivu > Päävalikko > Konfigurointi  $>$  Konfigurointi 1 > Uudelleenkäynnistys > **Suorita**

64

**UUDELLEENKÄYNNISTYS**

Aktiivinen hyötysuhde näytetään kohdassa:

**Aloitussivu > Yleiskatsaus**

# GELEXIT

. . . . . . . . . . . . . . . . .

 $\bullet$ 

 $\hat{\mathbf{a}} = \hat{\mathbf{a}} \cdot \hat{\mathbf{a}}$ 

## CS2500

# **OFLEXIT**

66

. . . . . . . . . . . . . . . . .

 $\bullet$ 

 $\hat{\mathbf{a}} = \hat{\mathbf{a}} \cdot \hat{\mathbf{a}}$ 

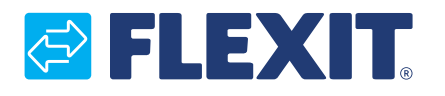

Flexit AS, Moseveien 8, N-1870 Ørje www.flexit.com